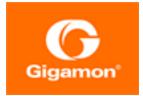

# GigaVUE Cloud Suite for VMware– GigaVUE V Series Guide

**GigaVUE Cloud Suite** 

Product Version: 6.3 Document Version: 1.0 Last Updated: Friday, June 2, 2023

(See Change Notes for document updates.)

#### Copyright 2023 Gigamon Inc.. All rights reserved.

Information in this document is subject to change without notice. The software described in this document is furnished under a license agreement or nondisclosure agreement. No part of this publication may be reproduced, transcribed, translated into any language, stored in a retrieval system, or transmitted in any form or any means without the written permission of Gigamon Inc..

#### **Trademark Attributions**

Gigamon and the Gigamon logo are trademarks of Gigamon in the United States and/or other countries. Gigamon trademarks can be found at www.gigamon.com/legaltrademarks. All other trademarks are the trademarks of their respective owners.

Gigamon Inc. 3300 Olcott Street Santa Clara, CA 95054 408.831.4000

# Change Notes

When a document is updated, the document version number on the cover page will indicate a new version and will provide a link to this Change Notes table, which will describe the updates.

|        | Document<br>Version | Date<br>Updated | Change Notes                                         |
|--------|---------------------|-----------------|------------------------------------------------------|
| 6.3.00 | 1.0                 | 06/02/2023      | The original release of this document with 6.3.00 GA |

# Contents

| GigaVUE Cloud Suite for VMware–GigaVUE V Series G                                                                                                    | uide 1                                                                                                    |
|----------------------------------------------------------------------------------------------------|----------------------------------------------------------------------------------------------------|
| Change Notes                                                                                                    | 3                                                                                                    |
| Contents                                                                                                    | 4                                                                                                    |
| GigaVUE Cloud Suite for VMware–GigaVUE V Series                                                                                                    | 7                                                                                                    |
| Overview of GigaVUE V Series Node                                                                                                    | 8                                                                                                    |
| Volume-Based License                                                                                                    |                                                                                                    |
| Base Bundles                                                                                                    | 8                                                                                                    |
| Add-on Packages                                                                                                    |                                                                                                    |
| How GigaVUE-FM Tracks Volume-Based License Usage                                                                                                    | 9                                                                                                    |
| Manage Volume-Based License                                                                                                    | 10                                                                                                    |
| Default Trial Licenses                                                                                                    |                                                                                                    |
| Supported Hypervisors for VMware                                                                                                    | 12                                                                                                    |
| Cloud Overview Page                                                                                                    | 12                                                                                                    |
| Virtual Dashboard Widgets                                                                                                    | 13                                                                                                    |
| Install Custom Certificate                                                                                                    | 14                                                                                                    |
| Upload Custom Certificates using GigaVUE-FM                                                                                                    | 14                                                                                                    |
| Upload Custom Certificate using Third Party Orchestration                                                                                                    |                                                                                                    |
|                                                                                                    | 10                                                                                                    |
| Configure GigaVUE V Series Node on ESXi                                                                                                    |                                                                                                    |
| VMware ESXi System Requirements                                                                                                    |                                                                                                    |
|                                                                                                    | 17                                                                                                    |
| VMware ESXi System Requirements                                                                                                    | 17<br>17                                                                                                    |
| VMware ESXi System Requirements<br>Network Firewall Requirements                                                                                                    | 17<br>17<br>19                                                                                                    |
| VMware ESXi System Requirements<br>Network Firewall Requirements<br>Required VMware Virtual Center Privileges                                                                                                    | 17<br>17<br>19<br>20                                                                                                    |
| VMware ESXi System Requirements<br>Network Firewall Requirements<br>Required VMware Virtual Center Privileges<br>Prerequisites for Integrating V Series Nodes with ESXi                                                                                                    | 17<br>17<br>19<br>20<br>21                                                                                                    |
| <ul> <li>VMware ESXi System Requirements</li> <li>Network Firewall Requirements</li> <li>Required VMware Virtual Center Privileges</li> <li>Prerequisites for Integrating V Series Nodes with ESXi</li> <li>Recommended Form Factor (Instance Types)</li> </ul>                                                                                                    | 17<br>17<br>19<br>20<br>21<br>21                                                                                                    |
| <ul> <li>VMware ESXi System Requirements</li> <li>Network Firewall Requirements</li> <li>Required VMware Virtual Center Privileges</li> <li>Prerequisites for Integrating V Series Nodes with ESXi</li> <li>Recommended Form Factor (Instance Types)</li> <li>Default Login Credentials</li> </ul>                                                                                                    |                                                                                                    |
| <ul> <li>VMware ESXi System Requirements</li> <li>Network Firewall Requirements</li> <li>Required VMware Virtual Center Privileges</li> <li>Prerequisites for Integrating V Series Nodes with ESXi</li> <li>Recommended Form Factor (Instance Types)</li> <li>Default Login Credentials</li> <li>Integrate GigaVUE V Series nodes with VMware ESXi</li> </ul>                                                                                                    |                                                                                                    |
| <ul> <li>VMware ESXi System Requirements</li> <li>Network Firewall Requirements</li> <li>Required VMware Virtual Center Privileges</li> <li>Prerequisites for Integrating V Series Nodes with ESXi</li> <li>Recommended Form Factor (Instance Types)</li> <li>Default Login Credentials</li> <li>Integrate GigaVUE V Series nodes with VMware ESXi</li> <li>Upload GigaVUE V Series Node Image into GigaVUE-FM</li> </ul>                                                                                                    |                                                                                                    |
| <ul> <li>VMware ESXi System Requirements</li> <li>Network Firewall Requirements</li> <li>Required VMware Virtual Center Privileges</li> <li>Prerequisites for Integrating V Series Nodes with ESXi</li> <li>Recommended Form Factor (Instance Types)</li> <li>Default Login Credentials</li> <li>Integrate GigaVUE V Series nodes with VMware ESXi</li> <li>Upload GigaVUE V Series Node Image into GigaVUE-FM</li> <li>Create Monitoring Domain for VMware ESXi</li> </ul>                                                                                                    |                                                                                                    |
| <ul> <li>VMware ESXi System Requirements</li> <li>Network Firewall Requirements</li> <li>Required VMware Virtual Center Privileges</li> <li>Prerequisites for Integrating V Series Nodes with ESXi</li> <li>Recommended Form Factor (Instance Types)</li> <li>Default Login Credentials</li> <li>Integrate GigaVUE V Series nodes with VMware ESXi</li> <li>Upload GigaVUE V Series Node Image into GigaVUE-FM</li> <li>Create Monitoring Domain for VMware ESXi</li> <li>Configure GigaVUE V Series Nodes for VMware ESXi</li> </ul>                                                                                                    |                                                                                                    |
| <ul> <li>VMware ESXi System Requirements</li> <li>Network Firewall Requirements</li> <li>Required VMware Virtual Center Privileges</li> <li>Prerequisites for Integrating V Series Nodes with ESXi</li> <li>Recommended Form Factor (Instance Types)</li> <li>Default Login Credentials</li> <li>Integrate GigaVUE V Series nodes with VMware ESXi</li> <li>Upload GigaVUE V Series Node Image into GigaVUE-FM</li> <li>Create Monitoring Domain for VMware ESXi</li> <li>Configure GigaVUE V Series Nodes for VMware ESXi</li> <li>Configure Monitoring Session</li> <li>Upgrade GigaVUE V Series Node in GigaVUE-FM for ESXi</li> <li>Configure VMware Settings</li> </ul>                                                                                |                                                                                                    |
| <ul> <li>VMware ESXi System Requirements</li> <li>Network Firewall Requirements</li> <li>Required VMware Virtual Center Privileges</li> <li>Prerequisites for Integrating V Series Nodes with ESXi</li> <li>Recommended Form Factor (Instance Types)</li> <li>Default Login Credentials</li> <li>Integrate GigaVUE V Series nodes with VMware ESXi</li> <li>Upload GigaVUE V Series Node Image into GigaVUE-FM</li> <li>Create Monitoring Domain for VMware ESXi</li> <li>Configure GigaVUE V Series Nodes for VMware ESXi</li> <li>Configure GigaVUE V Series Node in GigaVUE-FM for ESXi</li> <li>Configure VMware Settings</li> <li>Configure Application Intelligence Solutions on GigaVUE V Series Node</li> </ul>                                     | 17<br>19<br>20<br>21<br>21<br>                                                                   |
| <ul> <li>VMware ESXi System Requirements</li> <li>Network Firewall Requirements</li> <li>Required VMware Virtual Center Privileges</li> <li>Prerequisites for Integrating V Series Nodes with ESXi</li> <li>Recommended Form Factor (Instance Types)</li> <li>Default Login Credentials</li> <li>Integrate GigaVUE V Series nodes with VMware ESXi</li> <li>Upload GigaVUE V Series Node Image into GigaVUE-FM</li> <li>Create Monitoring Domain for VMware ESXi</li> <li>Configure GigaVUE V Series Nodes for VMware ESXi</li> <li>Configure Monitoring Session</li> <li>Upgrade GigaVUE V Series Node in GigaVUE-FM for ESXi</li> <li>Configure VMware Settings</li> <li>Configure Application Intelligence Solutions on GigaVUE V Series Node</li> </ul> |                                                                                                    |
| <ul> <li>VMware ESXi System Requirements</li> <li>Network Firewall Requirements</li> <li>Required VMware Virtual Center Privileges</li> <li>Prerequisites for Integrating V Series Nodes with ESXi</li> <li>Recommended Form Factor (Instance Types)</li> <li>Default Login Credentials</li> <li>Integrate GigaVUE V Series nodes with VMware ESXi</li> <li>Upload GigaVUE V Series Node Image into GigaVUE-FM</li> <li>Create Monitoring Domain for VMware ESXi</li> <li>Configure GigaVUE V Series Nodes for VMware ESXi</li> <li>Configure GigaVUE V Series Node in GigaVUE-FM for ESXi</li> <li>Configure VMware Settings</li> <li>Configure Application Intelligence Solutions on GigaVUE V Series Node</li> </ul>                                     | 17<br>19<br>20<br>21<br>21<br> |

| Create Connection                                                    |     |
|----------------------------------------------------------------------|-----|
| Create Source Selectors                                              |     |
| Create Tunnel Specifications                                         | 54  |
| User Defined Application                                             |     |
| Configure Application Intelligence Session                           | 62  |
| Slicing and Masking in Application Filtering Intelligence            | 65  |
| Configure GigaVUE V Series Node on VMware NSX-T                      | 69  |
| Prerequisites for Integrating V Series Nodes with NSX-T              | 70  |
| Network Firewall Requirements                                        | 71  |
| Recommended Form Factor (Instance Types)                             | 72  |
| Required VMware Virtual Center Privileges                            | 72  |
| Default Login Credentials                                            | 73  |
| Integrate GigaVUE V Series Nodes with VMware NSX-T                   | 73  |
| Deploy GigaVUE V Series Nodes using GigaVUE-FM                       | 74  |
| Deploy GigaVUE V Series Nodes using VMware NSX-T Manager             | 74  |
| Create Users in VMware vCenter and GigaVUE-FM                        | 75  |
| Upload GigaVUE V Series Node Image into GigaVUE-FM                   | 77  |
| Create Monitoring Domain for VMware NSX-T                            | 77  |
| Create a Service Segment in VMware NSX-T                             | 80  |
| Configure GigaVUE V Series Nodes for VMware NSX-T                    | 80  |
| Configure Monitoring Session                                         | 88  |
| Create NSX-T Group and Service Chain                                 |     |
| Upgrade GigaVUE V Series Nodes for VMware NSX-T                      |     |
| Configure VMware Settings                                            |     |
| Configure Application Intelligence Solutions on GigaVUE V Series Noc |     |
| for VMware NSX-T                                                     |     |
| Configure Environment                                                |     |
| Connect to VMware NSX-T                                              |     |
| Create Connection                                                    |     |
| Create NSX-T Group and Service Chain                                 |     |
| Create Tunnel Specifications                                         |     |
| User Defined Application                                             |     |
| Configure Application Intelligence Session                           |     |
| Slicing and Masking in Application Filtering Intelligence            |     |
| Remove Gigamon Service from NSX-T and GigaVUE-FM                     |     |
| Step 1: Remove the Service Chains                                    |     |
| Step 2: Delete the Monitoring Session                                |     |
| Step 3: Undeploy GigaVUE Cloud Suite - V Series VMs                  |     |
| Step 4: Delete the NSX-T Manager and vCenter Connections             |     |
| Monitor Cloud Health                                                 | 125 |
| Configuration Health Monitoring                                      | 125 |
| Traffic Health Monitoring                                            | 126 |

| Create Threshold Template                                                                                                    | 127                                                                                            |
|----------------------------------------------------------------------------------------------------|------------------------------------------------------------------------------------------------|
| Apply Threshold Template                                                                                                    | 128                                                                                            |
| Edit Threshold Template                                                                                                    | 129                                                                                            |
| Clear Thresholds                                                                                                    | 129                                                                                            |
| Supported Resources and Metrics                                                                                                    | 130                                                                                            |
| View Health Status                                                                                                    | 132                                                                                            |
| View Health Status of the Entire Monitoring Session                                                                                                    | 132                                                                                            |
| View Health Status of an Application                                                                                                    |                                                                                                |
| View Health Status for Individual V Series Nodes                                                                                                    |                                                                                                |
| View Application Health Status for Individual V Series Nodes                                                                                                    |                                                                                                |
| View Health Status on the Monitoring Session Page                                                                                                    |                                                                                                |
| Health                                                                                                    |                                                                                                |
| V Series Node Health                                                                                                    |                                                                                                |
| Target Source Health                                                                                                    | 134                                                                                            |
| Fabric Health Analytics for Virtual Resources                                                                                                    | 134                                                                                            |
| Virtual Inventory Statistics and Cloud Applications Dashboard                                                                                                    | 135                                                                                            |
| Sharing the Same Host across Different Monitoring                                                                                                    |                                                                                                |
|                                                                                                    |                                                                                                |
| Domains                                                                                                    | 140                                                                                            |
|                                                                                                    |                                                                                                |
| Domains<br>GigaVUE V Series Deployment Clean up<br>Remove Service Profiles                                                                                                    | 140                                                                                            |
| GigaVUE V Series Deployment Clean up                                                                                                    | <b>140</b><br>140                                                                              |
| GigaVUE V Series Deployment Clean up<br>Remove Service Profiles                                                                                                    | <b>140</b><br>140<br>141                                                                       |
| <b>GigaVUE V Series Deployment Clean up</b><br>Remove Service Profiles<br>Remove Service Deployments                                                                                                    | <b>140</b><br>140<br>141<br>143                                                                |
| <b>GigaVUE V Series Deployment Clean up</b><br>Remove Service Profiles<br>Remove Service Deployments<br>Remove Service Reference                                                                                                    | <b>140</b><br>140<br>141<br>143<br>143                                                         |
| GigaVUE V Series Deployment Clean up<br>Remove Service Profiles<br>Remove Service Deployments<br>Remove Service Reference<br>Remove Service Manager                                                                                                    | <b>140</b><br>140<br>141<br>143<br>143<br>144                                                  |
| GigaVUE V Series Deployment Clean up<br>Remove Service Profiles<br>Remove Service Deployments<br>Remove Service Reference<br>Remove Service Manager<br>Remove Vendor Template and Service Definition<br>Additional Sources of Information                                                                                                    | 140<br>140<br>141<br>143<br>143<br>144<br>144                                                  |
| GigaVUE V Series Deployment Clean up<br>Remove Service Profiles<br>Remove Service Deployments<br>Remove Service Reference<br>Remove Service Manager<br>Remove Vendor Template and Service Definition                                                                                                    | 140<br>140<br>141<br>143<br>143<br>144<br>145<br>145                                           |
| GigaVUE V Series Deployment Clean up          Remove Service Profiles         Remove Service Deployments         Remove Service Reference         Remove Service Manager         Remove Vendor Template and Service Definition         Additional Sources of Information         Documentation                                                                                                    | 140<br>140<br>141<br>143<br>143<br>144<br>144<br>145<br>145<br>148                             |
| GigaVUE V Series Deployment Clean up Remove Service Profiles Remove Service Deployments Remove Service Reference Remove Service Manager Remove Vendor Template and Service Definition Additional Sources of Information Documentation How to Download Software and Release Notes from My Gigamon                                                                                                    | 140<br>140<br>143<br>143<br>143<br>144<br>145<br>148<br>148                                    |
| GigaVUE V Series Deployment Clean up          Remove Service Profiles         Remove Service Deployments         Remove Service Reference         Remove Service Manager         Remove Vendor Template and Service Definition         Additional Sources of Information         Documentation         How to Download Software and Release Notes from My Gigamon         Documentation Feedback                                                                                | 140<br>140<br>141<br>143<br>143<br>144<br>145<br>145<br>148<br>148<br>149                      |
| GigaVUE V Series Deployment Clean up<br>Remove Service Profiles<br>Remove Service Deployments<br>Remove Service Reference<br>Remove Service Manager<br>Remove Vendor Template and Service Definition<br>Additional Sources of Information<br>Documentation<br>How to Download Software and Release Notes from My Gigamon<br>Documentation Feedback<br>Contact Technical Support                                                                                                 | 140<br>140<br>143<br>143<br>143<br>144<br>145<br>145<br>148<br>148<br>149<br>150               |
| GigaVUE V Series Deployment Clean up         Remove Service Profiles         Remove Service Deployments         Remove Service Reference         Remove Service Manager         Remove Vendor Template and Service Definition         Additional Sources of Information         Documentation         How to Download Software and Release Notes from My Gigamon         Documentation Feedback         Contact Technical Support         Contact Sales                         | 140<br>140<br>143<br>143<br>143<br>144<br>145<br>145<br>148<br>148<br>148<br>149<br>150        |
| GigaVUE V Series Deployment Clean up         Remove Service Profiles         Remove Service Deployments         Remove Service Reference         Remove Service Manager         Remove Vendor Template and Service Definition         Additional Sources of Information         Documentation         How to Download Software and Release Notes from My Gigamon         Documentation Feedback         Contact Technical Support         Contact Sales         Premium Support | 140<br>140<br>141<br>143<br>143<br>144<br>145<br>145<br>148<br>148<br>149<br>150<br>150<br>150 |

# GigaVUE Cloud Suite for VMware–GigaVUE V Series

GigaVUE Cloud Suite GigaVUE V Series provides an intelligent filtering technology that allows virtual machine (VM) traffic flows of interest to be selected, forwarded, and delivered to the monitoring infrastructure centrally attached to the Gigamon Visibility Platform, thereby eliminating any traffic blind spots in the enterprise private clouds or service provider NFV deployments.

This guide describes how to install, deploy, and operate the GigaVUE V Series nodes in VMware.

Topics:

- Overview of GigaVUE V Series Node
- Configure GigaVUE V Series Node on ESXi
- Configure GigaVUE V Series Node on VMware NSX-T
- Monitor Cloud Health
- Fabric Health Analytics for Virtual Resources
- Sharing the Same Host across Different Monitoring Domains
- GigaVUE V Series Deployment Clean up

# Overview of GigaVUE V Series Node

A V Series node is a virtual machine running in your infrastructure that processes and distributes network traffic. It plays the same role as an H Series appliance in a physical deployment, running many of the same GigaSMART applications and feeding data to tools in a similar manner. V Series nodes reside in a virtualized environment. The outbound traffic is tunneled and the inbound traffic can be in the form of raw packets or can be tunneled (because there are no physical device ports).

# Volume-Based License

All the V Series 2 nodes connected to GigaVUE-FM periodically reports statistics on the amount of traffic that flows through the V Series Nodes. The statistics give information on the actual data volume that flows through the V Series Nodes. All licensed applications, when running on the node, generate usage statistics. In the Volume-Based Licensing (VBL) scheme, a license entitles specific applications on your devices to use a specified amount of total data volume over the term of the license. The distribution of the license to individual nodes or devices becomes irrelevant for Gigamon's accounting purpose. GigaVUE-FM tracks the total amount of data processed by the various licensed applications and provides visibility into the actual amount of data, each licensed application is using on each node, and track the overuse if any.

Volume-based licensing has a service period of 1 month. Service period is the period of time for which the total usage or overage is tracked. There is a grace period for each license that is encoded in the license file. The license effectively provides data allowance for this additional time after the official end time of the license.

For purchasing licenses with the Volume-Based License (VBL) option, contact our Sales. Refer to Contact Sales.

## Base Bundles

GigaVUE-FM has the following three base bundles:

- SecureVUEPlus (highest)
- NetVUE (intermediate)
- CoreVUE (lowest)

The number in the SKU indicates the total volume allowance of the SKU. For example, VBL-250T-BN-CORE has a volume allowance of 250 terabytes.

#### Bundle Replacement Policy

You can always upgrade to a higher bundle but you cannot move to a lower version. You cannot have two different base bundles at the same time however, you can have multiple base bundles of the same type. Once upgraded to a higher bundle, the existing lower bundles will be automatically deactivated.

While upgrading to a higher bundle, the total licensed allowance of the higher bundle must be at least equal to the total licensed allowance of the replaced bundle.

### Add-on Packages

GigaVUE-FM allows you to add additional packages called add-on packages to the base bundles. These add-on packages allow you to add additional applications to your base bundles. Add-on packages have their own start/end date and volume specifications.

#### Rules for add-on packages:

- Add-on packages can only to be added when there is an active base bundle available in GigaVUE-FM.
- The base bundle limits the total volume usage of the add-on package.
- If your add-on package has volume allowance less than the base bundle, then your addon package can only handle volume allocated for add-on package.
- When the life term of an add-on package extends beyond the base bundle, then when the base bundle expires, the volume allowance of the add-on package will be reduced to zero until a new base bundle is added.

For more information about SKUs refer to the respective Data Sheets as follows:

| GigaVUE Data Sheets                       |  |
|-------------------------------------------|--|
| GigaVUE Cloud Suite for VMware Data Sheet |  |
| GigaVUE Cloud Suite for AWS Data Sheet    |  |
| GigaVUE Cloud Suite for Azure Data Sheet  |  |
| GigaVUE Cloud Suite for OpenStack         |  |
| GigaVUE Cloud Suite for Nutanix           |  |
| GigaVUE Cloud Suite for Kubernetes        |  |

### How GigaVUE-FM Tracks Volume-Based License Usage

GigaVUE-FM tracks the license usage for each V series node as follows:

- When you create and deploy a monitoring session, GigaVUE-FM allows you to use only those applications that are licensed at that point.
- When a license goes into grace period, you will be notified, along with a list of monitoring sessions that would be affected after the expiry of the grace period.
- When a license expires (and has not been renewed yet), the monitoring sessions using the corresponding license will be undeployed, but not deleted from the database.
- When a license is renewed or newly imported, the undeployed monitoring sessions will be redeployed.

## Manage Volume-Based License

To manage active Volume-Based License:

- 1. On the left navigation pane, click 🕸.
- 2. Go to **System > Licenses**. From the top navigation bar, select the **VBL Active** from the **FM/Cloud** drop-down.

This page lists information like SKUs, Bundles, Start date, End date, Type, and Activation ID of the Volume-Based Licenses that are active. The expired licenses are automatically moved to the **VBL Inactive** page, which can be found under the **FM/Cloud** drop-down in the top navigation bar.

Click on the individual SKU to view the list of applications available for that particular SKU.

Use the following buttons to manage your active VBL.

| Button             | Description                                                                                                    |
|--------------------|----------------------------------------------------------------------------------------------------|
| Activate Licenses  | Use this button to activate a Volume-Based License.<br>Refer Activate Licenses for more information.                     |
| Email Volume Usage | Use this button to send the volume usage details to the email recipients.                                                |
| Filter             | Use this option to narrow down the list of active<br>Volume-Based Licenses that are displayed on the<br>VBL active page. |
| Export             | Use this button to export the details in the VBL active page to a CSV or XLSX file.                                      |

For more detailed information on dashboards and reports generation for Volume-Based Licensing refer the following table:

| For details about:                           | Reference section          | Guide                           |
|----------------------------------------------|----------------------------|---------------------------------|
| How to generate Volume-Based License reports | Generate VBL Usage Reports | GigaVUE<br>Administration Guide |
| Volume-Based Licensed report details         | Volume Based License Usage | GigaVUE                         |

|                                                | Report                      | Administration Guide |
|------------------------------------------------|-----------------------------|----------------------|
| Fabric health analytics dashboards for Volume- | Dashboards for Volume Based | GigaVUE-FM User      |
| Based Licenses usage                           | Licenses Usage              | Guide                |

## Default Trial Licenses

After you install GigaVUE-FM, a default free 1TB of CoreVUE trial volume-based license (VBL) is provided one-time for 30 days (from the date of installation).

|                                 | Licenses FM/Cloud                   | Node Lice | enses • Floating • Volume Usage             | - Expiry Settings        | ;                     |                                 |                |                  |               | Q                | C ¢ ®∙       |          |
|---------------------------------|-------------------------------------|-----------|---------------------------------------------|--------------------------|-----------------------|---------------------------------|----------------|------------------|---------------|------------------|--------------|----------|
| <u>lad</u>                      | Q Find                              |           |                                             | Sea                      | rch Q                 | Export •                        | ard RMA Renew  | val Deactivate 👻 |               | Replace Licen    | ises Filter  |          |
| $\stackrel{q}{\Longrightarrow}$ | Packet Errors and<br>Port Discovery | 10 f      | floating licenses have expired are going to | expire soon. To continue | e using these product | s, <u>please renew your lic</u> | <u>enses</u> . |                  |               |                  | ×            | ¢        |
|                                 | Node Details                        |           | SKU                                         | Feature                  | Туре                  | Description                     | Start Date     | End Date         | Activation ID | Seats / Volume   | Status       | $\oplus$ |
|                                 | IP Resolver                         | 0         | VBL-1T-BN-CORE-TRIAL                        | erspan                   | Trial                 | 1T-AdvancedTu                   | May 13, 2021   | Jun 12, 2021     | 4e8cb5a4-7eb4 | 1024 GB daily    | Expired      | ٦        |
|                                 | Backup/Restore                      | 0         | VBL-1T-BN-CORE-TRIAL                        | geneve,slicing,m         | Trial                 | 1T-BaseApps                     | May 13, 2021   | Jun 12, 2021     | 4e8cb5a4-7eb4 | 1024 GB daily    | Expired      | П        |
|                                 | Certificates                        | 0         | VBL-1T-BN-CORE-TRIAL                        | header-stripping         | Trial                 | 1T-HeaderStripp                 | May 13, 2021   | Jun 12, 2021     | 4e8cb5a4-7eb4 | 1024 GB daily    | Expired      |          |
|                                 | Event Notifications                 |           | SMT-HC0-GEN1-DD1-SW-TM                      | dedup                    | Internal              | HC2-GEN1-Ded                    | May 14, 2021   | May 14, 2022     | a5d70642-95eb | 5 of 8 available | Grace Period |          |
|                                 | Licenses                            |           | SMT-HC0-GEN1-APF-SW-TM                      | apf                      | Internal              | HC2-GEN1-APF                    | May 21, 2021   | Never            | ce782018-1b0f | 6 of 8 available | Active       |          |
|                                 | Logs<br>Storage Managem             |           | SMT-HC0-GEN1-ASF-SW-TM                      | asf                      | Internal              | HC2-GEN1-ASF                    | May 21, 2021   | Never            | 24618ae4-ddb6 | 1 of 2 available | Active       |          |
|                                 | > Tasks                             |           | SMT-HC0-GEN1-HS1-SW-TM                      | header-stripping         | Internal              | HC2-GEN1-HS1                    | May 21, 2021   | Never            | 8d035388-013  | 7 of 8 available | Active       |          |
|                                 | Reports                             |           | SMT-HC0-GEN1-NF1-SW-TM                      | netflow                  | Internal              | HC2-GEN1-Net                    | May 21, 2021   | Never            | 11d3f4dd-90c6 | 7 of 8 available | Active       |          |
|                                 | > Authentication                    |           | SMT-HC0-GEN1-SSL-SW-TM                      | ssl-decrypt              | Internal              | HC2-GEN1-SSL                    | May 21, 2021   | Never            | 30f7e2c0-aea5 | 0 of 3 available | Active       |          |
|                                 | High Availability                   |           | SMT-HC3-GEN2-5GC-SW-TM                      | 5G-Correlation n         | Commercial            | HC3-GEN2-5GC                    | Apr 22, 2021   | Apr 22, 2022     | 760ceb6a-c919 | 1 of 4 available | Expired      |          |
|                                 | Tags                                |           | SMT-HC3-GEN2-GTPMAX-SW-TM                   | apf flowrule-gtp         | Internal              | HC3-GEN2-GTP                    | Apr 22, 2021   | Apr 22, 2022     | 7228d9a9-30ac | 4 of 4 available | Expired      |          |

This license includes the following applications:

- ERSPAN
- Geneve
- Slicing
- Masking
- Trailer
- Tunneling
- Load Balancing
- Enhanced Load Balancing
- Flowmap
- Header-stripping
- Add header

**Note:** There is no grace period for the trial license. If you do not have any other Volume-based licenses installed, then after 30 days, on expiry of the trial license, any deployed monitoring sessions will be undeployed from the existing V series 2.0 nodes.

To deactivate the trial VBL refer to Delete Default Trial Licenses section for details.

# Supported Hypervisors for VMware

The following table list the supported hypervisor for VMware vSphere ESXi and VMware vSphere NSX-T

| V Series 2 Supported<br>Hypervisors | Tested Platforms |                   |                              |                                                                                                    |  |  |
|-------------------------------------|------------------|-------------------|------------------------------|----------------------------------------------------------------------------------------------------|--|--|
|                                     |                  | vCenter<br>Server | ESXi                         | GigaVUE-FM                                                                                                |  |  |
| vSphere ESXi                        | v6.7             | v6.7U3            | v6.7U3                       | v5.10.02, v5.11.01, v5.12.00,<br>v5.13.00, v5.13.01                                                       |  |  |
|                                     | v7.0             | √7.0              | v7.0                         | v5.10.02, v5.11.01, v5.12.00,<br>v5.13.00, v5.13.01, v5.14.00,<br>v5.15.00, v5.16.00, v6.0.00,<br>v6.1.00 |  |  |
|                                     | v7.0             | √7.0U3            | v7.0U3                       | v5.15.00, v5.16.00,<br>v6.0.00,v6.1.00, v6.2.00,<br>v6.3.00                                               |  |  |
|                                     | v8.0             | v7.0U3            | v8.0                         | v6.3.00                                                                                                   |  |  |
| vSphere NSX-T                       | v3.1.0           | v7.0              | ∨7.0                         | v5.11.01, v5.12.00                                                                                        |  |  |
|                                     | v3.1.2           | √7.0              | ∨6.7U3,<br>∨7.0U1            | v5.12.00, v5.13.00, v5.13.01                                                                              |  |  |
|                                     | v3.1.3           | √7.0              | ∨6.7U3,<br>∨7.0U1            | v5.13.01, v5.14.00, v6.0.00                                                                               |  |  |
|                                     | v3.2.0           | ∨7.0,<br>∨7.0U3   | ∨6.7U3,<br>∨7.0U1,<br>∨7.0U3 | v5.14.01, v5.15.00, v5.16.00,<br>v6.0.00                                                                  |  |  |
|                                     | v3.2.1           | √7.0∪3            | v6.7U3,<br>v7.0U1,<br>v7.0U3 | v6.0.00, v6.1.00, v6.2.00                                                                                 |  |  |
|                                     | v3.2.2           | v7.0U3            | v7.0U3                       | v6.3.00                                                                                                   |  |  |
|                                     | V4.0.0           | √7.0∪3            | v7.0U3                       | v6.0.00, v6.1.00, v6.2.00, v6.3.00                                                                        |  |  |
|                                     | v4.1.0           | √7.0U3<br>√8.0    | √7.0U3<br>√8.0               | v6.3.00                                                                                                   |  |  |

# Cloud Overview Page

The overview page is a central location to view and monitor all the monitoring sessions in a single place. You can use this overview page to spot issues which will help in troubleshooting, or perform basic actions like view, edit, clone, and delete. This page

provides a quick overview of basic statistics, V Series Alarms, Connection Status and Volume Usage vs Allowance and a table to summarize the active monitoring sessions details. You can also edit the monitoring session from this page instead of navigating to the monitoring session page in each platform.

Go to Traffic > Virtual > Orchestrated Flows > Overview. The Cloud Homepage appears.

# Virtual Dashboard Widgets

This section describes the widgets that can be viewed on the overview page.

- Overview
- V Series Alarms
- Connection Status
- Usage (VBL)
- Summary (Monitoring Session details)
- Traffic Rate
- Aggregate Summary

#### Overview

The overview dashboard displays the number of GigaVUE V Series Nodes active in GigaVUE-FM, number of Monitoring sessions and connections configured in all the platofrms, and the number of alarms triggered in V Series Nodes.

#### V Series Alarms

The V Series Alarms widget presents a pie chart that helps you to quickly to view the V Series alarms generated . Each type of alarm triggered is assigned a color in the graph, which is specified by the legend. Hovering the mouse over an area in the chart displays the total number of V Series alarms triggered.

#### **Connection Status**

The connection status presents a pie chart that helps you to quickly to view the connection status of connections configured in the monitoring domain. Each type of connection status is assigned a color in the graph, which is specified by the legend. Hovering the mouse over an area in the chart displays the total number of connected.

#### Usage

The Usage widget displays the amount of traffic that flows through the GigaVUE V Series Nodes. Each bar in the graph indicates the volume usage on a particular day. Hovering the mouse over a bar in the graph displays the volume allowance and volume usage on that particular day.

#### Summary

This widget allows you to view the list of all the available monitoring session along with the respective monitoring domain, platform, connection, their health status, V Series Node health status and the deployment status of the connection. You can click on the monitoring session name to view the **Edit Monitoring session** page of the respective monitoring session.

#### Traffic Rate

The traffic rate widget displays the rate of traffic flowing through the GigaVUE V Series Nodes. Each line in the graph indicates the rate of traffic flow for transmitting, receiving, and their ratio which is specified by the legend.

#### Aggregate Summary

The aggregate summary displays the highest daily volume usage, average daily volume usage, highest daily volume over usage, average daily volume over usage, 95th percentile daily volume usage and the average daily volume allowance.

# Install Custom Certificate

GigaVUE V Series Node, GigaVUE V Series Proxy, and G-vTAP Controllers have default selfsigned certificates installed. The communication between GigaVUE-FM and the fabric components happens in a secure way using these default self-signed certificates, however you can also add custom certificates like SSL/TLS certificate to avoid the trust issues that occurs when the GigaVUE V Series Nodes, GigaVUE V Series Proxy, or G-vTAP Controllers run through the security scanners.

You can upload the custom certificate in two ways:

- Upload Custom Certificates using GigaVUE-FM
- Upload Custom Certificate using Third Party Orchestration

# Upload Custom Certificates using GigaVUE-FM

To upload the custom certificate using GigaVUE-FM follow the steps given below:

- 1. Go to Inventory > Security > Custom SSL Certificate. The Custom Certificate Configuration page appears.
- 2. On the Custom Certificate Configuration page, click Add. The New Custom Certificate

page appears.

3. Enter or select the appropriate information as shown in the following table.

| Field            | Action                                                                                |
|------------------|---------------------------------------------------------------------------------------|
| Certificate Name | Enter the custom certificate name.                                                    |
| Certificate      | Click on the Upload Button to upload the certificate.                                 |
| Private Key      | Click on the Upload Button to upload the private key associated with the certificate. |

#### 4. Click Save.

You must also add root or the leaf CA certificate in the Trust Store. For more detailed information on how to add root CA Certificate, refer to Trust Store topic in *GigaVUE Administration Guide*.

The certificates uploaded here can be linked to the respective GigaVUE V Series Node, GigaVUE V Series Proxy, and G-vTAP Controller in the Fabric Launch Configuration Page. Refer to *Configure GigaVUE Fabric Components in GigaVUE-FM* topic in the respective cloud guides for more detailed information.

# Upload Custom Certificate using Third Party Orchestration

You can also upload custom certificates to GigaVUE V Series Nodes, GigaVUE V Series Proxy, and G-vTAP Controller using your own cloud platform at the time of deploying the fabric components. Refer to the following topics on more detailed information on how to upload custom certificates using third party orchestration in the respective platforms:

For integrated mode:

- Configure GigaVUE Fabric Components in AWS
- Configure GigaVUE Fabric Components in Azure
- Configure GigaVUE Fabric Components in OpenStack

For generic mode:

- Configure GigaVUE Fabric Components in AWS
- Configure GigaVUE Fabric Components in Azure
- Configure GigaVUE Fabric Components in GCP
- Configure GigaVUE Fabric Components in Nutanix
- Configure GigaVUE Fabric Components in OpenStack
- Configure GigaVUE V Series Nodes using VMware ESXi

# Configure GigaVUE V Series Node on ESXi

This document provides an overview of the GigaVUE V Series Node deployment on the VMware ESXi platforms and describes the procedure for setting up the traffic monitoring sessions using the GigaVUE V Series Nodes. TheGigaVUE V Series Nodes support traffic visibility on the following VMware networking elements:

- vSphere standard switch
- vSphere distributed switch

GigaVUE-FM creates, updates, and deletes the GigaVUE V Series Nodes in the ESXi hosts based on the configuration information provided by the user. The VMs and GigaVUE V Series Nodes are located in the same ESXi host and the traffic mirrored from VMs is sent to GigaVUE V Series Nodes. You can deploy only one GigaVUE V Series Node on a single ESXi host. GigaVUE-FM can communicate directly with the GigaVUE V Series Nodes.

- Ensure the source Virtual Machine and the tool is connected to different standard switches. When the source Virtual Machine and the tool are connected in the same standard switch, the traffic is looped.
  - If NextGen Firewall (NGFW) with Deep Packet Inspection (DPI) is enabled to inspect your east-west traffic, expect an increase in latency due to mirrored traffic. To avoid increased latency, consider creating an exception rule for the tunneled traffic (mirrored traffic from the GigaVUE V Series Nodes to the tool) or configuring a private VDS that can bypass the NGFW rules for this traffic.

The following diagram provides a high-level overview of the deployment:

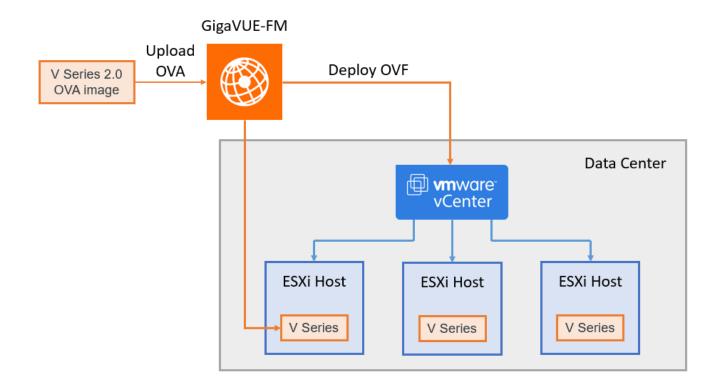

The chapter includes the following major sections:

- VMware ESXi System Requirements
- Prerequisites for Integrating V Series Nodes with ESXi
- Integrate GigaVUE V Series nodes with VMware ESXi
- Configure Application Intelligence Solutions on GigaVUE V Series Nodes for VMware ESXi

**Note:** These steps assume that VMware ESXi is installed and configured. Refer to VMware Documentation for configuration details.

Refer Deploying GigaVUE Cloud Suite on VMware vCenter in a multi-tier DC Environment for more detailed information.

# VMware ESXi System Requirements

To support internationalized characters in the VMware vCenter environment ensure that the vCenter character encoding is set to UTF-8.

## Network Firewall Requirements

Following are the Network Firewall Requirements for V Series 2 node deployment.

| Source            | Destination                 | Source<br>Port                           | Destination<br>Port | Protocol | Service       | Purpose                                                                                        |  |
|-------------------|-----------------------------|------------------------------------------|---------------------|----------|---------------|------------------------------------------------------------------------------------------------|--|
| GigaVUE-FM        | ESXi hosts                  | Any (1024-<br>65535)                     | 443                 | ТСР      | https         | Allows<br>GigaVUE-FM<br>to<br>communicate<br>with vCenter                                      |  |
|                   | vCenter                     |                                          |                     |          |               | and all ESXi<br>hosts to<br>import the V<br>Series OVA<br>files                                |  |
| GigaVUE-FM        | V Series Nodes              | Any (1024-<br>65535)                     | 8889                | ТСР      | Custom<br>API | Allows<br>GigaVUE-FM<br>to<br>communicate<br>with V Series<br>node                             |  |
| GigaVUE-FM        | V Series Nodes              | Any (1024-<br>65535)                     | 5671                | ТСР      | Custom<br>TCP | Allows<br>GigaVUE V<br>Series 2 Nodes<br>to send traffic<br>health<br>updates to<br>GigaVUE-FM |  |
| Administrator     | GigaVUE-FM                  | Any (1024-                               | 443                 | ТСР      | https         | Management<br>connection to                                                                    |  |
|                   |                             | 65535)                                   | 22                  |          | ssh           | GigaVUE-FM                                                                                     |  |
| Remote<br>Source  | V Series Nodes              | Custom Port<br>(VXLAN and<br>UDPGRE),N/A | 4789                | UDP      | VXLAN         | Allows to<br>UDPGRE<br>Tunnel to                                                               |  |
|                   |                             | for GRE                                  | N/A                 | IP 47    | GRE           | communicate<br>and tunnel<br>traffic to V<br>Series nodes                                      |  |
|                   |                             |                                          | 4754                | UDP      | UDPGRE        | (Applicable for<br>Tunnel Ingress<br>option only)                                              |  |
| V Series<br>Nodes | Tool/ HC Series<br>instance | Custom Port<br>(VXLAN),N/A<br>for GRE    | 4789                | UDP      | VXLAN         | Allows V Series<br>node to<br>communicate                                                      |  |
|                   |                             |                                          | N/A                 | IP 47    | GRE           | and tunnel<br>traffic to the<br>Tool                                                           |  |

| V Series<br>Nodes | Tool/ HC Series<br>instance | N/A                  | N/A                  | ICMP | Echo<br>Request<br>Echo<br>Response | Allows V Series<br>node to health<br>check tunnel<br>destination<br>traffic<br>(Optional)      |
|-------------------|-----------------------------|----------------------|----------------------|------|-------------------------------------|------------------------------------------------------------------------------------------------|
| V Series<br>Nodes | GigaVUE-FM                  | Any (1024-<br>65535) | Any (1024-<br>65535) | ТСР  | Custom<br>TCP                       | Allows<br>GigaVUE V<br>Series 2 Nodes<br>to send traffic<br>health<br>updates to<br>GigaVUE-FM |

# Required VMware Virtual Center Privileges

This section lists the minimum privileges required for the GigaVUE-FM user in Virtual Center. You assign privileges to Virtual Center users by selecting **Administration** from the left navigation pane. Then select **Roles** under the **Access Control**. Roles should be applied at the vSphere Virtual Center level and not the Data Center or Host levels.

The following table lists the minimum required permissions for GigaVUE-FM to manage the virtual center user with roles specified above.

| Category           | Required Privilege                                            | Purpose                                                                                           |
|--------------------|---------------------------------------------------------------|---------------------------------------------------------------------------------------------------|
| Datastore          | Allocate space                                                | V Series Node Deployment                                                                          |
| Distributed Switch | VSPAN Operation                                               | VDS Tapping                                                                                       |
| Folder             | Create Folder                                                 | V Series Node Deployment                                                                          |
| Host               | <ul><li>Configuration</li><li>Network Configuration</li></ul> | VSS Tapping                                                                                       |
|                    | <ul><li>Inventory</li><li>Modify Cluster</li></ul>            | Pin V Series Node to the host in cluster<br>configurations. This prevents automatic<br>migration. |
| Network            | <ul><li>Assign network</li><li>Configure</li></ul>            | <ul><li>V Series Node Deployment/VSS Tapping</li><li>V Series Node Deployment</li></ul>           |
| Resource           | Assign virtual machine to resource pool                       | V Series Node Deployment                                                                          |
| vApp               | <ul><li>Import</li><li>vApp instance configuration</li></ul>  | V Series Node Deployment                                                                          |

| Category        | Required Privilege                       | Purpose                              |
|-----------------|------------------------------------------|--------------------------------------|
| Virtual machine | Configuration                            | V Series Node Deployment             |
|                 | Add new disk                             | V Series Node Deployment/VSS Tapping |
|                 | Add or remove device                     |                                      |
|                 | Modify device settings                   |                                      |
|                 | • Rename                                 |                                      |
|                 | Interaction                              |                                      |
|                 | Connect devices                          | V Series Node Deployment             |
|                 | Power on                                 |                                      |
|                 | Power Off                                |                                      |
|                 | Inventory                                |                                      |
|                 | <ul> <li>Create from existing</li> </ul> | V Series Node Deployment             |
|                 | <ul> <li>Remove</li> </ul>               |                                      |
|                 | Provisioning                             |                                      |
|                 | Clone virtual machine                    | V Series Node Deployment             |

# Prerequisites for Integrating V Series Nodes with ESXi

The following are the prerequisites for integrating V Series nodes with ESXi:

- VMware vCenter ESXi Standard Version must be
  - a. 6.7 u3 or later 6.7.x versions (or)
  - b. 7.0 or later 7.0.x versions.
- ESXi hosts must have the minimum vCPU and memory resources for hosting the GigaVUE V Series Nodes. Refer to Recommended Form Factor (Instance Types) for more information.
- V Series 2 device OVA image file.
- All the target VMs must have VMware guest tools or Open VM tools if you use IP based filtering.
- Port 8889 must be available for GigaVUE-FM to access V Series nodes.
- TCP Port 443 must be open between the GigaVUE-FM instance and the ESXi host to upload the OVA files.

The V Series 2 Node OVA image files can be downloaded from Gigamon Customer Portal.

# Recommended Form Factor (Instance Types)

The form factor (instance) size of the GigaVUE V Series Node is configured on the OVF file and packaged as part of the OVA image file. The following table lists the available form factors (instance types) and sizes based on memory and the number of vCPUs for a single GigaVUE V series Node. Instances sizes can be different for GigaVUE V Series Nodes in different ESXi hosts and the default size is Small.

| Туре   | Memory | vCPU   | Disk space | vNIC                             |                                  |
|--------|--------|--------|------------|----------------------------------|----------------------------------|
| Small  | 4GB    | 2vCPU  |            | -                                | 1 Management interface, 1 Tunnel |
| Medium | 8GB    | 4 vCPU |            | interface, and 8 vTAP interfaces |                                  |
| Large  | 16GB   | 8 vCPU |            |                                  |                                  |

**Note:** For any queries on which form factor to use, reach out to your account manager or contact Gigamon Technical Support.

### Default Login Credentials

You can login to the GigaVUE V Series Node, GigaVUE V Series Proxy, and G-vTAP Controller by using the default credentials.

| Product     | Login credentials                                                                                                    |
|-------------|----------------------------------------------------------------------------------------------------|
| Series Node | You can login to the GigaVUE V Series Node by using ssh. The default<br>username and password is:<br>Username: gigamon<br>Password: Gigamon123! |

# Integrate GigaVUE V Series nodes with VMware ESXi

To integrate V Series nodes with ESXi, perform the following steps:

- Upload GigaVUE V Series Node Image into GigaVUE-FM
- Create Monitoring Domain for VMware ESXi
- Configure GigaVUE V Series Nodes for VMware ESXi
- Configure Monitoring Session
- Upgrade GigaVUE V Series Node in GigaVUE-FM for ESXi
- Configure VMware Settings

The below table provides step-by-step instructions on configuring GigaVUE Cloud Suite for VMware for providing visibility to physical and virtual traffic. Refer to the VMware ESXi System Requirements and Prerequisites for Integrating V Series Nodes with ESXi sections for prerequisites that are required to be configured.

| Step No | Task                                                                 | Refer the following topics                                          |
|---------|----------------------------------------------------------------------|---------------------------------------------------------------------|
| 1       | Upload the GigaVUE V Series Node Image (OVA FIIe)<br>into GigaVUE-FM | Upload GigaVUE V Series Node Image<br>into GigaVUE-FM               |
| 2       | Create a Monitoring Domain                                           | Create Monitoring Domain for<br>VMware ESXi                         |
| 3       | Deploy GigaVUE V Series Nodes using GigaVUE-FM                       | Configure GigaVUE V Series Nodes for<br>VMware ESXi                 |
|         |                                                                      | Refer to Deploy GigaVUE V Series<br>Nodes using GigaVUE-FM section. |
| 4       | Create Monitoring session                                            | Create a Monitoring Session                                         |
| 5       | Create a Ingress and Egress Tunnels to tunnel traffic                | Create Ingress and Egress Tunnel                                    |
| 6       | Add Applications to the Monitoring Session                           | Add Applications to Monitoring<br>Session                           |
| 7       | Deploy Monitoring Session                                            | Deploy Monitoring Session                                           |
| 8       | View Monitoring Session Statistics                                   | View Monitoring Session Statistics                                  |

## Upload GigaVUE V Series Node Image into GigaVUE-FM

This step is optional, you can also upload the GigaVUE V Series Node Image into GigaVUE-FM, when deploying the GigaVUE V Series Node. Refer to Configure GigaVUE V Series Nodes for VMware ESXi.

To upload the V Series image into GigaVUE-FM:

- 1. Go to **Inventory > VIRTUAL > VMware vCenter (V Series)**, and then click **Settings > OVA Files**. The OVA Files page appears.
- 2. In the OVA Files page, click **Browse** to select the *gigamon-gigavue-vseries-node-x.x.x*-*O-xxxxxx.ova* file.
- 3. Click **Upload to Server** to upload the selected OVA image file to GigaVUE-FM server.

### Create Monitoring Domain for VMware ESXi

This chapter describes how to create a monitoring domain for deploying V Series node in VMware ESXi hosts. You must establish a connection between GigaVUE-FM and your vCenter environment before you can perform the configuration steps for GigaVUE V Series Node.

To configure VMware vCenter in GigaVUE-FM:

- 1. Go to Inventory > VIRTUAL > VMware vCenter (V Series), and then click Monitoring Domain. The Monitoring Domain page appears.
- 2. On the **Monitoring Domain** page, click **New**. The **VMware Configuration page** appears.

| <u>lad</u> | VMware Configuration       |                                        | Save Cancel |
|------------|----------------------------|----------------------------------------|-------------|
| *          | Monitoring Domain*         |                                        |             |
|            | Connection Alias*          |                                        |             |
|            | Virtual Center*            |                                        |             |
|            | Username*                  |                                        |             |
|            | Password*                  |                                        |             |
|            | Traffic Acquisition Method | Select traffic acquisition method type |             |

3. In the VMware Configuration page, enter or select the following details:

| Field                      | Description                                                                                                    |
|----------------------------|----------------------------------------------------------------------------------------------------|
| Monitoring Domain          | Name of the monitoring domain                                                                                                    |
| Connection Alias           | Name of the connection                                                                                                    |
| Virtual Center             | IP address or FQDN of the vCenter                                                                                                    |
| Username                   | Username of the vCenter user with minimum privileges as described in <b>Required VMware Virtual Center Privileges</b> section.                                                                                                    |
| Password                   | vCenter password used to connect to the vCenter                                                                                                    |
| Traffic Acquisition Method | Select a Tapping method.                                                                                                    |
|                            | <b>Platform Tapping</b> : Platform tapping can be done in two ways.                                                                                                    |
|                            | • VSS: When a virtual machine is connected to the vSphere<br>Standard Switch, then you can create a Gigamon Port group<br>which in the in promiscuous mode on the virtual switch and tap<br>the traffic to the GigaVUE V Series Nodes. |
|                            | • VDS: When a virtual machine is connected to vSphere Distributed Switch, then you can create port mirroring session on the virtual switch and tap the traffic to the GigaVUE V Series Nodes.                                          |
|                            | <b>Customer Orchestrated Source</b> : If you use select Customer<br>Orchestrated Source as the tapping method, you can select the<br>tunnel as a source where the traffic is directly tunneled to GigaVUE V<br>Series nodes.           |
|                            | <b>Note:</b> When using AMX application select the traffic acquisition Method as Customer Orchestrated Source.                                                                                                    |

#### 4. Click **Save**.

You can use the following buttons in this page to perform the following actions in the Monitoring domain page:

| Buttons                  | Description                                                                                                    |
|--------------------------|----------------------------------------------------------------------------------------------------|
| Edit                     | Use to edit a monitoring domain.                                                                                                    |
| Deploy Fabric            | Use to deploy GigaVUE V Series Nodes.                                                                                                    |
| Upgrade Fabric           | Use to upgrade GigaVUE V Series Nodes. Refer to Upgrade GigaVUE V<br>Series Node in GigaVUE-FM for ESXi for more detailed information on<br>how to upgrade. |
| Delete Monitoring Domain | Use to delete a monitoring domain.                                                                                                    |
| Delete Fabric Nodes      | Use to delete a GigaVUE V Series Node.                                                                                                    |
| Disconnect               |                                                                                                    |

### Configure GigaVUE V Series Nodes for VMware ESXi

After establishing a connection between GigaVUE-FM and VMware ESXi, GigaVUE-FM launches the configuration for the GigaVUE V Series Node.

To deploy GigaVUE V Series Nodes using GigaVUE-FM, follow the steps given below:

- 1. After VMware Configuration in GigaVUE-FM, you are navigated to the **VMware Fabric** Launch Configuration page.
- You can also open VMware Fabric Launch Configuration page from the monitoring domain. To launch the VMware Fabric Launch Configuration from the Monitoring Domain, click Actions and then select Deploy Fabric from the drop-down. The VMware Fabric Launch Configuration page appears.

#### *GigaVUE Cloud Suite for VMware–GigaVUE V Series Guide*

| $\stackrel{\mathbb{A}}{\Longrightarrow}$ | Datacenter*          | Systest_DC +                                                                                                    |
|------------------------------------------|----------------------|----------------------------------------------------------------------------------------------------|
|                                          | Cluster              | Select a cluster                                                                                                    |
|                                          | V Series Node Image* | gigamon-gigavue-vseries-node-2.5.0-314690_amd64.ova                                                                                                    |
|                                          | Form Factor*         | Small, 2vCPU, 4GB RAM, 8GB Disk +                                                                                                    |
|                                          | Hosts*               | Import Host Info from File     Add Host Info Manually                                                                                                    |
|                                          |                      | <ul> <li>a) Download this csv file as a template. Fill in the information for your hosts.</li> <li>b) After you've filled out csv file above, go ahead and import that file.</li> <li>Browse</li> </ul> |

3. On the **VMware Fabric Launch Configuration** page, enter or select the following details:

| Field      | Description                                                                                                    |                                                                               |  |
|------------|----------------------------------------------------------------------------------------------------|-------------------------------------------------------------------------------|--|
| Datacenter |                                                                                                    | vCenter Data Center with the ESXi hosts to be provisioned with V Series nodes |  |
| Cluster    | Cluster where you want to dep                                                                                                    | Cluster where you want to deploy V Series nodes                               |  |
| Hosts      | Select the ESXi hosts for V Serie                                                                                                   | es deployment.                                                                |  |
|            | Select <b>Import Host Info from f</b><br>Manually.                                                                                  | ile or Add Host Info                                                          |  |
|            | Import Host Info from file:                                                                                                    |                                                                               |  |
|            | To import host details from a .c                                                                                                    | sv file:                                                                      |  |
|            | a. Download the .csv templa                                                                                                    | te file.                                                                      |  |
|            | b. Enter the required values save the file.                                                                                         | in the Excel sheet and                                                        |  |
|            | c. Click Browse and select th previous step.                                                                                        | ne .csv file saved in the                                                     |  |
|            | Add Host Info Manually:                                                                                                    |                                                                               |  |
|            | Select the ESXi hosts for V Serie                                                                                                   | es deployment.                                                                |  |
|            | The Common Configuration dr<br>appears. Select the Datastores<br>and enter the required values.<br>apply the selected values to all | or Datastore Clusters<br>Click <b>Apply to all</b> to                         |  |
|            | Select the IP type as <b>Static</b> if yo<br>node using a Static IP address.                                                        | ou wish to deploy a                                                           |  |
|            | <b>Note:</b> The <b>Tunnel Gateway IF</b>                                                                                           | <b>P</b> field is optional.                                                   |  |
|            |                                                                                                    |                                                                               |  |
|            | Common Configuration                                                                                                    |                                                                               |  |
|            | Datastore                                                                                                    | Network<br>datastore<br>shared among<br>all ESXi hosts.                       |  |
|            | V Series Node Name Prefix                                                                                                    | Enter the prefix<br>for V Series<br>Node name.                                |  |
|            | V Series Node Name Suffix                                                                                                    | Enter the suffix<br>for V Series<br>Node name.                                |  |
|            | Management                                                                                                    | 1                                                                             |  |
|            | Network                                                                                                    | Management<br>network for V<br>Series nodes.                                  |  |

| Field               | Description                                                                                                    |                                                                                   |
|---------------------|----------------------------------------------------------------------------------------------------|-----------------------------------------------------------------------------------|
|                     | ІР Туре                                                                                                    | Select the<br>management<br>network IP type<br>as Static or<br>DHCP.              |
|                     | Tunnel                                                                                                    |                                                                                   |
|                     | Network                                                                                                    | Tunnel<br>Network for the<br>V Series nodes.                                      |
|                     | ІР Туре                                                                                                    | Select the<br>tunnel network<br>IP address type<br>as Static or<br>DHCP.          |
|                     | Gateway IP (optional)                                                                                                    | Gateway IP<br>address of the<br>Tunnel<br>Network.                                |
|                     | Network Length                                                                                                    | Tunnel<br>network's<br>subnet mask<br>value in CIDR<br>format. Eg. 21<br>for /21. |
|                     | Use IPv6                                                                                                    | Enable to use<br>IPv6.                                                            |
| V Series Node Image | Select the OVA file uploaded in the U<br>Series Node Image into GigaVUE-FM<br>down menu.                                                            |                                                                                   |
|                     | You can also add OVA files when laur<br>To add OVA files:                                                                                           | nching the fabric.                                                                |
|                     | a. Click on the <b>Add</b> button.                                                                                                    |                                                                                   |
|                     | b. The <b>Upload Image</b> dialog box o<br><b>Upload Image</b> dialog box, click<br>the <i>gigamon-gigavue-vseries-n</i><br><i>xxxxxx.ova</i> file. | Browse to select                                                                  |
|                     | c. Click <b>Upload to Server</b> to upload<br>OVA image file to GigaVUE-FM s                                                                        |                                                                                   |

| Field                      | Description                                                                                                    |
|----------------------------|----------------------------------------------------------------------------------------------------|
| Form Factor                | Instance size of the V Series node. Refer Prerequisites<br>for Integrating V Series Nodes with ESXi for more<br>information.                                                                                                    |
| Enable Custom Certificates | Enable this option to validate the custom certificate<br>during SSL Communication. GigaVUE-FM validates the<br>Custom certificate with the trust store. If the certificate<br>is not available in Trust Store, communication does not<br>happen, and an handshake error occurs. |
|                            | <b>Note:</b> If the certificate expires after the successful deployment of the fabric components, then the fabric components moves to failed state.                                                                                                    |
| Certificate                | Select the custom certificate from the drop-down<br>menu. You can also upload the custom certificate for<br>GigaVUE V Series Nodes, GigaVUE V Series Proxy, and<br>G-vTAP Controllers. For more detailed information,<br>refer to Install Custom Certificate.                   |

4. Click **Deploy**. After the V series node is deployed in vCenter, it appears on the Monitoring Domain page under Fabric tab of the selected Monitoring Domain.

To view the fabric launch configuration specification of a fabric node, click on a V Series fabric node, and a quick view of the Fabric Launch Configuration appears on the Monitoring Domain page.

### **Configure Monitoring Session**

GigaVUE-FM collects inventory data on all V series nodes deployed in your environment through vCenter connections. You can design your monitoring session to include or exclude the target VMs that you want to monitor. You can also choose to monitor egress, ingress, or all traffic. When a new target VM is added to your environment, GigaVUE-FM automatically detects it and based on the selection criteria, the detected target VMs are added into your monitoring session. Similarly, when a traffic monitoring target VM is removed, it updates the monitoring sessions to show the removed instance. Before deploying a monitoring session, you need to deploy a V Series node in each host where you want to monitor the traffics.

**Note:** Pre-filtering is not supported on VMware ESXi running with V Series nodes.

Refer to the following topics for details:

- Create a Monitoring Session
- Interface Mapping
- Create Raw Endpoint
- Create a New Map
- Add Applications to Monitoring Session

- Deploy Monitoring Session
- View Monitoring Session Statistics
- Visualize the Network Topology
- Configure VMware Settings

Create a Monitoring Session

GigaVUE-FM automatically collects inventory data on all target instances available in your cloud environment. You can design your monitoring session to include or exclude the instances that you want to monitor. You can also choose to monitor egress, ingress, or all traffic.

When a new target instance is added to your cloud environment, GigaVUE-FM automatically detects and adds the instance into your monitoring session. Similarly, when an instance is removed, it updates the monitoring sessions to show the removed instance.

**Note:** You can have multiple monitoring sessions per monitoring domain.

You can create multiple monitoring sessions within a monitoring domain.

To create a new monitoring session:

- In GigaVUE-FM, on the left navigation pane, select Traffic > Virtual > Orchestrated Flows > VMware. The Monitoring Sessions page appears.
- 2. Click **New** to open the **Create a New Monitoring Session** page.

Create A New Monitoring Session

| Alias             | MS1         |               |
|-------------------|-------------|---------------|
| Monitoring Domain | MD •        |               |
| Connection        | Select All  |               |
|                   | Hip-ape-2 × |               |
|                   |             | Create Cancel |

3. Enter the appropriate information for the monitoring session as described in the following table.

| Field                                                                                                    | Description                         |  |
|----------------------------------------------------------------------------------------------------|-------------------------------------|--|
| Alias                                                                                                    | The name of the monitoring session. |  |
| Monitoring<br>Domain                                                                                                    |                                     |  |
| <b>Connection</b> The connection(s) that are to be included as part of the monitoring domain. You select the required connections that need to be part of the monitoring domain. |                                     |  |

4. Click **Create**. The Monitoring Session details page appears displaying the specified session information and target VMs.

**Note:** In a Monitoring Session, if a selected VM is connected to VSS and VDS, then the GigaVUE-FM can create tapping for both VSS and VDS network.

| Button          | Description                                                                                                    |  |
|-----------------|----------------------------------------------------------------------------------------------------|--|
| Edit            | Opens the Edit page for the selected monitoring session.                                                                                                    |  |
|                 | <b>Note:</b> In case of an error while editing a monitoring session, undeploy and deploy the monitoring session again.                                                                                                    |  |
| Delete          | Deletes the selected monitoring session.                                                                                                    |  |
| Clone           | Duplicates the selected monitoring session.                                                                                                    |  |
| Deploy          | Deploys the selected monitoring session.                                                                                                    |  |
| Undeploy        | Undeploys the selected monitoring session.                                                                                                    |  |
| Apply Threshold | You can use this button to apply the threshold template<br>created for monitoring cloud traffic health. Refer to<br>Monitor Cloud Health for more detailed information on<br>cloud traffic health, how to create threshold templates and<br>how to apply threshold templates. |  |

The Monitoring Session page also has the following buttons:

#### Create Ingress and Egress Tunnel

Traffic from the V Series 2 node is distributed to tunnel endpoints in a monitoring session. A tunnel endpoint can be created using a standard L2GRE, VXLAN, UDPGRE, or ERSPAN tunnel.

To create a new tunnel endpoint:

- 1. After creating a new monitoring session, or click **Actions > Edit** on an existing monitoring session, the GigaVUE-FM canvas appears.
- 2. In the canvas, select **New > New Tunnel**, drag and drop a new tunnel template to the workspace. The **Add Tunnel Spec** quick view appears.
- 3. On the New Tunnel quick view, enter or select the required information as described in the following table.

| Field                | Description                                                                                                    |  |
|----------------------|----------------------------------------------------------------------------------------------------|--|
| Alias                | The name of the tunnel endpoint.                                                                                                    |  |
|                      | <b>Note:</b> Do not enter spaces in the alias name.                                                                                                    |  |
| Description          | The description of the tunnel endpoint.                                                                                                    |  |
| Туре                 | The type of the tunnel.<br>Select ERSPAN, or L2GRE, or VXLAN, or UDPGRE to create a tunnel.                                                                                                    |  |
| Traffic<br>Direction | <ul> <li>The direction of the traffic flowing through the V Series node.</li> <li>Choose In (Decapsulation) for creating an Ingress tunnel, traffic from the source to the V Series node. Enter values for the Key.</li> <li>Choose Out (Encapsulation) for creating an Egress tunnel from the V Series node to the destination endpoint. Select or enter values for MTU, Time to Live, DSCP, PREC, Flow Label, and Key.</li> </ul> |  |
|                      | <ul> <li>ERSPAN, L2GRE, UDPGRE, and VXLAN are the supported Ingress tunnel types. You can configure Tunnel Endpoint as your first level entity in Monitoring Session.</li> <li>L2GRE and VXLAN are the supported Egress tunnel types.</li> </ul>                                                                                                    |  |
| IP Version           | The version of the Internet Protocol. Select IPv4 or IPv6.                                                                                                    |  |
| Remote<br>Tunnel IP  | For Ingress tunnel, Remote Tunnel IP is the IP address of the tunnel source.<br>For Egress tunnel, Remote Tunnel IP is the IP address of the tunnel destination<br>endpoint.                                                                                                    |  |

#### 4. Click Save.

To delete a tunnel, select the required tunnel and click **Delete**.

After configuring the tunnels and deploying the monitoring session, you can view the names of egress tunnels configured for a monitoring session, on the Monitoring Session details page. The Egress Tunnel column displays the name of the egress tunnel configured for a particular monitoring session. When multiple egress tunnels are configured for a monitoring session, then the Egress Tunnel column displays the number of egress tunnels configured in that monitoring session. Hover over the number of egress tunnels to display the names of the egress tunnels used in that particular monitoring session.

#### Interface Mapping

You can change the interface of individual GigaVUE V Series Nodes deployed in a monitoring session. After deploying the monitoring session, if you wish to change the interfaces mapped to an individual GigaVUE V Series Node, you can use the **Interface Mapping** button to map the interface to the respective GigaVUE V Series Nodes. To perform interface mapping:

- 1. Go to **Traffic > Virtual > Orchestrated Flows** and select your cloud platform. The **Monitoring Sessions** page appears.
- 2. Select a Monitoring session from the list view and click **Actions > Edit**. The Edit Monitoring session page appears.
- 3. In the Edit Monitoring Session page, click **Next**.
- 4. The monitoring session canvas page opens, click on the **Interface Mapping** button.
- 5. The **Select nodes to deploy the Monitoring Session dialog box** appears. Select the GigaVUE V Series Nodes for which you wish to map the interface.
- 6. After selecting the GigaVUE V Series Node, select the interfaces for each of the REPs and the TEPs deployed in the monitoring session from the drop-down menu for the selected individual GigaVUE V Series Nodes. Then, click **Deploy**.

#### Create Raw Endpoint

Raw End Point (REP) is used to pass traffic from an interface. REP is used to ingress data from a physical interface attached to GigaVUE V Series Nodes. You can optionally use this end point to send traffic to the applications deployed in the monitoring session.

To add Raw Endpoint to the monitoring session:

- 1. Drag and drop **New RAW** from **NEW** to the graphical workspace.
- 2. Click the **New RAW** icon and select **Details**. The **RAW** quick view page appears.
- 3. Enter the alias and description. In the **Alias** field, enter a name for the Raw End Point and click **Save**.

| <u></u>                   | Edit Monitoring Sessio | n   | X Raw       |                        | Save |
|---------------------------|------------------------|-----|-------------|------------------------|------|
| $\stackrel{d}{\mapsto} V$ | ✓ NEW                  |     | Alias       | raw-1                  |      |
|                           | New Map New Tunnel     |     | Description | Description (optional) |      |
|                           | (A)                    |     |             |                        |      |
|                           | V MAP LIBRARY          |     |             |                        |      |
|                           | No maps available.     | RAW |             |                        |      |
|                           | ✓ APPLICATIONS         | ٩   |             |                        |      |
|                           | O Lood Bala            | •   |             |                        |      |
|                           | Masking Observabil     |     |             |                        |      |
|                           | Pcaping Solpce         |     |             |                        |      |
|                           | •                      | ·   |             |                        |      |
|                           | ✓ TUNNELS              | Q   |             |                        |      |
| Ð                         | -4111-4111             | Î   |             |                        |      |
| ŝ                         | intep1 intep2          |     |             |                        |      |
| 5                         |                        | •   |             |                        |      |

- 4. To deploy the monitoring session after adding the Raw Endpoint click the **Deploy** button in the edit monitoring session page.
- 5. The **Select nodes to deploy the Monitoring Session** dialog box appears. Select the V Series Nodes for which you wish to deploy the monitoring session.
- 6. After selecting the V Series Node, select the interfaces for each of the REPs and the TEPs deployed in the monitoring session from the drop-down menu for the selected individual V Series Nodes. Then, click **Deploy**.

#### Create a New Map

You must have the flow map license to deploy a map in monitoring session.

For new users, the free trial bundle will expire after 30 days and the GigaVUE-FM prompts you to buy a new license. For licensing information refer to *GigaVUE Licensing Guide*.

A map is used to filter the traffic flowing through the GigaVUE V Series Nodes. It is a collection of one or more rules (R). The traffic passing through a map can match one or more rules defined in the map.

Keep in mind the following when creating a map:

| Parameter | Description                                                                                                    |
|-----------|----------------------------------------------------------------------------------------------------|
| Rules     | A rule (R) contains specific filtering criteria that the packets must<br>match. The filtering criteria lets you determine the targets and<br>the (egress or ingress) direction of tapping the network traffic. |

| Priority                         | A priority determines the order in which the rules are executed.<br>The priority value can range from 1 to 5, with 1 being the highest<br>and 5 is the lowest priority.                      |
|----------------------------------|----------------------------------------------------------------------------------------------------|
| Pass                             | The traffic from the virtual machine will be passed to the destination.                                                                                                    |
| Drop                             | The traffic from the virtual machine is dropped when passing through the map.                                                                                                    |
| Traffic Filter Maps              | A set of maps that are used to match traffic and perform various actions on the matched traffic.                                                                                             |
| Inclusion Map                    | An inclusion map determines the instances to be included for monitoring. This map is used only for target selection.                                                                         |
| Exclusion Map                    | An exclusion map determines the instances to be excluded from monitoring. This map is used only for target selection.                                                                        |
| Automatic Target Selection (ATS) | A built-in feature that automatically selects the cloud instances<br>based on the rules defined in the traffic filter maps, inclusion<br>maps, and exclusion maps in the monitoring session. |
|                                  | The below formula describes how ATS works:                                                                                                    |
|                                  | Selected Targets = Traffic Filter Maps ∩ Inclusion Maps -<br>Exclusion Maps                                                                                                    |
| Group                            | A group is a collection of maps that are pre-defined and saved in the map library for reuse.                                                                                                 |

To create a new map:

- 1. After creating a new monitoring session, or click **Actions > Edit** on an existing monitoring session, the GigaVUE-FM canvas appears.
- 2. In the canvas, select **New > New Map**, drag and drop a new map template to the workspace. The New Map quick view appears.

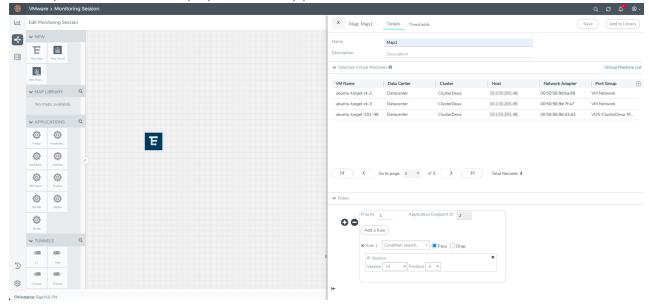

*GigaVUE Cloud Suite for VMware–GigaVUE V Series Guide* 

3. On the New Map quick view, enter or select the required information as described in the following table.

| Field       | Description            |  |
|-------------|------------------------|--|
| Name        | Name of the new map    |  |
| Description | Description of the map |  |

| Field                 | Description                                                                                                    |
|-----------------------|----------------------------------------------------------------------------------------------------|
| Selected Virtual Mach | ines                                                                                                    |
|                       | can select an individual Network adapter of a virtual machine as a target. You can<br>list of virtual machines available. When using this option, you cannot use<br>ction (ATS).                                                                                                    |
| Virtual Machine List  | <ul> <li>Click on the Virtual Machine List button. The Virtual Machine List quick view opens. Select the virtual machines you wish to use as the target and click on the Apply button in the Virtual Machine List quick view to save your changes. You can also use the filter button to filter the virtual machines. To filter the list of virtual machines:</li> <li>Click on the Filter button to filter the virtual machines based on any of the following criteria: <ul> <li>Data Center</li> <li>Cluster</li> <li>Host Name</li> <li>VM Tag Category</li> <li>VM Tag Name</li> </ul> </li> <li>After selecting the details, click on the Apply button in the filter dialog box to apply the filters. The list of virtual machines appears based on the filter</li> </ul> |
|                       | criteria. Select the virtual machines you wish to use as the target and click on the <b>Apply</b> button in the Virtual Machine List quick view to save your changes.                                                                                                    |
| Map Rules             | <ul> <li>The rules for filtering the traffic in the map. Through the map, packets can be dropped or passed based on the highest to lowest rule priority. You can add 5 rule sets on a map. Use the + and - buttons to add or remove a rule set in the map. Each rule set can have only 25 rules per map and each map can have multiple conditions. To add ATS rules for an Inclusion/Exclusion map, you must select at least one rule condition. To add a map rule:</li> </ul>                                                                                                    |
|                       | <ul> <li>a. Enter a <b>Priority</b> value from 1 to 5 for the rule with 1 being the highest and<br/>5 is the lowest priority.</li> </ul>                                                                                                    |
|                       | b. Click <b>Add a Rule</b> . The new rule field appears for the Application Endpoint.                                                                                                    |
|                       | c. Select a required condition from the drop-down list.                                                                                                    |
|                       | d. Select the rule to <b>Pass</b> or <b>Drop</b> through the map.                                                                                                    |
|                       | <ul> <li>If two rules with same condition are configured as pass and drop,</li> <li>on a same tunnel endpoint, the traffic filtering precedence will be based on the priority value.</li> <li>on two different tunnel endpoints, the traffic will be passed or dropped to the respective tunnel endpoints.</li> </ul>                                                                                                    |
|                       | For detailed information on filtering fragmented and unfragmented                                                                                                    |

| Field                                                                                                    | Description                                                                                                    |  |  |  |  |  |  |
|----------------------------------------------------------------------------------------------------|----------------------------------------------------------------------------------------------------|--|--|--|--|--|--|
|                                                                                                    | packets, refer to "GigaSMART Adaptive Packet Filtering (APF)" section on the <i>GigaVUE Fabric Management Guide</i> .                                                                           |  |  |  |  |  |  |
| <ul> <li>VMware tools are not required to discover targets, since GigaVUE-FM can<br/>discover targets with ATS using the tags attached to the VMs.</li> </ul> |                                                                                                    |  |  |  |  |  |  |
| as selectio                                                                                                    | <ul> <li>Targets can be selected by providing the VM's node name or the hostname<br/>as selection criteria. A host is selected when the hostname matches all the<br/>active targets.</li> </ul> |  |  |  |  |  |  |
| <ul> <li>Pass and Drop rule selection with Automatic Target Selection (ATS) differ<br/>with the Map type as follows:</li> </ul>                               |                                                                                                    |  |  |  |  |  |  |
| • Traffic                                                                                                    | <ul> <li>Traffic Map—Only Pass rules for ATS</li> </ul>                                                                                                    |  |  |  |  |  |  |
| <ul> <li>Inclus</li> </ul>                                                                                                    | <ul> <li>Inclusion Map—Only Pass rules for ATS</li> </ul>                                                                                                    |  |  |  |  |  |  |
|                                                                                                    | sion Map—Only Drop rules for ATS                                                                                                    |  |  |  |  |  |  |

- a. Select an existing group from the **Select Group** list or create a **New Group** with a name.
- b. Enter a description in the **Description** field, and click **Save**.
- 5. Click **Save**.

4.

**Note:** If a packet is fragmented then all the fragments will be destined to the same application end point. You can find the stats of mapped fragmented traffic in GigaVUE-FM. Refer to "Map Statistics" section in *GigaVUE Fabric Management Guide*for detailed information.

To edit a map, select the map and click **Details**, or click **Delete** to delete the map.

#### Example- Create a New Map using Inclusion and Exclusion Maps

Consider a monitoring session with 5 cloud instances. Namely target-1-1, target-1-2, target-1-3, target-2-1, target-2-2.

- 1. Drag and drop a new map template to the workspace. The New map quick view appears.
- 2. Enter the name as Map I and enter the description. Enter the priority and Application Endpoint ID.
- 3. Select the condition as VM Name and enter the **target**. This includes the instances, target-1-1, target-1-2, target-1-3, target-2-1, and target-2-2.
- 4. Click on the Expand icon on the bottom of the Monitoring session canvas. The Inclusion Maps and Exclusion Maps sections appears.

- 5. Drag and drop a new map template to the Inclusion Maps region. The New Map quick view appears. Enter the Name and Description for the map.
  - a. Enter the name as Inclusionmapl and enter the description. Enter the priority and Application Endpoint ID.
  - b. Select the condition as VM Name and enter the VM Name as **target-1**. Then the instance with VM name **target-1-1, target-1-2,** and **target-1-3** will be included.
- 6. Drag and drop a new map template to the Exclusion Maps region. The New Map quick view appears. Enter the details as mentioned in above section.
  - a. Enter the name as Exclusionmap1 and enter the description. Enter the priority and Application Endpoint ID.
  - b. Select the condition as VM Name and enter the VM Name as **target-1-3**. Then the instance **target-1-3** will be excluded.

Based on this configuration, the Automatic Target Selection will select the instances target-1-1 and target-1-2 as target.

Add Applications to Monitoring Session

GigaVUE Cloud Suite with GigaVUE V Series 2 node supports the following GigaSMART applications in the GigaVUE-FM canvas:

- Slicing
- Masking
- De-duplication
- Load Balancing
- PCAPng Application
- Header Stripping
- 5G-Service Based Interface Application
- Application Metadata Exporter
- SSL Decrypt

For more detailed information on how to configure these application, refer to *GigaVUE V* Series Applications Guide.

You can also configure the following GigaSMART operations from the **Traffic > Solutions > Application Intelligence**:

- Application Metadata Intelligence
- Application Filtering Intelligence

For more information, refer to these GigaSMART Operations in the *GigaVUE Fabric Management Guide*.

Deploy Monitoring Session

To deploy the monitoring session:

- 1. Drag and drop the following items to the canvas as required:
  - Maps from the MAP LIBRARY section
  - Inclusion and Exclusion maps from the Map Library to their respective section at the bottom of the workspace.
  - GigaSMART apps from the **APPLICATIONS** section
  - Egress tunnels from the **TUNNELS** section
- 2. After placing the required items in the canvas, hover your mouse on the map, click the red dot, and drag the arrow over to another item (map, application, or tunnel).

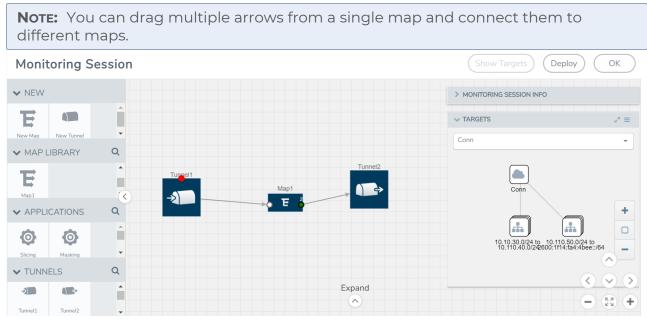

- 3. (Not applicable for NSX-T solution and Customer Orchestrated SourceTraffic Acquisition Method) Click **Show Targets** to view details about the subnets and monitored instances. The instances and the subnets that are being monitored are highlighted in orange.
- 4. Click **Deploy** to deploy the monitoring session. The status is displayed as **Success** in the Monitoring Sessions page. The session is successfully deployed on all the V Series nodes. Click on the status link in the Status column on the Monitoring Session page to view the Monitoring Session Deployment Report. When you click on the Status link, the Deployment Report is displayed. If the monitoring session is not deployed properly, then one of the following errors is displayed in the Status column.
  - Partial Success—The session is not deployed on one or more instances due to V Series node failure.
  - Failure—The session is not deployed on any of the V Series nodes.

The **Monitoring Session Deployment Report** displays the errors that appeared during deployment.

#### View Monitoring Session Statistics

The Monitoring Session Statistics page lets you analyze the incoming and outgoing traffic on an hourly, daily, weekly, and monthly basis. The traffic can be viewed based on kilobits/second, megabits/second or gigabits/second.

On the Monitoring Sessions page, click **View** in the Statistics column to view the Monitoring Session Statistics page. The **Monitoring Session Statistics** page appears where you can analyze incoming and outgoing traffic.

**Note:** If there are multiple monitoring sessions with different target selection, then the incoming maps will not show true statistics and it shows the aggregate traffic from all the targets.

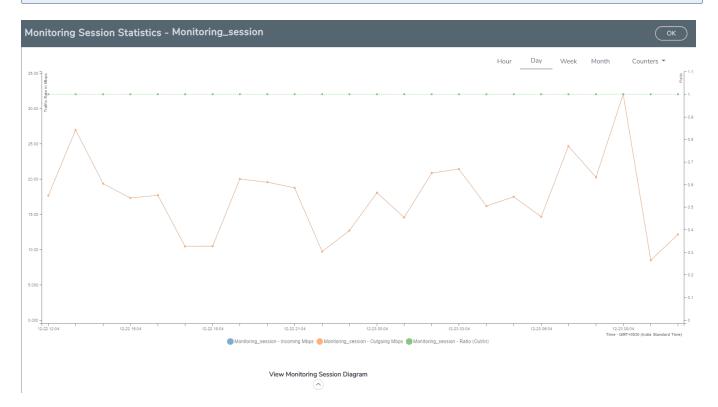

You can also perform the following actions on the Monitoring Session Statistics page:

- Directly below the graph, you can click on IncomingMbps, Outgoing Mbps, or Ratio (Out/In) (Mbps) to view the statistics individually.
- At the bottom of the Monitoring Session Statistics page, you can click on
   View Monitoring Session Diagram. The Monitoring Session Diagram quick view appears.

- On the **Monitoring Session Diagram** page, you can expand any map, or tunnel to open a **Details** quick view of that item to see more details about the incoming and outgoing traffic for that item.
- You can also scroll down the Map **Details** quick view to view the Map Rules, Action Sets, and Map Info for this map. You can select Map Rules or Action Sets to view the traffic matching the selected rule on the graph in the quick view.
- You can also view the statistics of the monitoring session deployed in the individual V Series Nodes. To view the statistics of the individual V Series Node, select the name of the V Series Node for which you want to view the statistics from the V Series Node drop-down menu on the top left-corner of the Monitoring Session Statistics page.
- Hover over the V Series Node drop-down to view the number of the applications, end points, and other application environments configured for a particular V Series Node. It also displays the error message related to configuration for the particular V Series Node.
- Raw EndPoint (REP) is a part of the monitoring session but can also receive the bypassed traffic that is not filtered by the map, so it is recording more packets than expected. For example, if the map has a rule as IPv4, but the REP can receive the bypassed (non-ipv4) traffic. The recorded number of packets from the V Series node can be more than expected.

#### Visualize the Network Topology

You can have multiple connections in GigaVUE-FM. Each connection can have multiple monitoring sessions configured within them. You can select the connection and the monitoring session to view the selected subnets and instances in the topology view.

To view the topology diagram in GigaVUE-FM:

- 1. On the Monitoring Session page, select **Topology** tab. The Topology page appears.
- 2. Select a monitoring domain from the **Select monitoring domain...** list.
- 3. Select a connection from the **Select monitoring session...**list.

4. Select a monitoring session from the **Select connection...** list. The topology view of the monitored subnets and instances in the selected session are displayed.

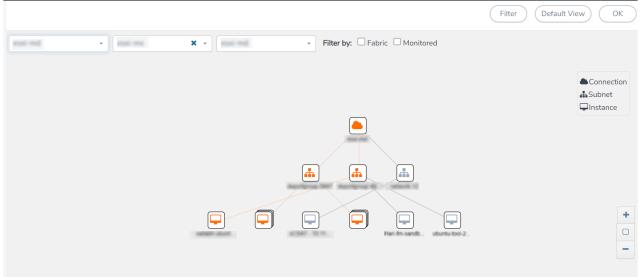

5. (Optional) Hover over or click the subnet or VM Group icons to view the subnets or instances present within the group.

In the topology page, you can also do the following:

- Use the **Filter** button to filter the instances based on the VM name, VM IP, Subnet ID, or Subnet IP, and view the topology based on the search results.
- Use the **Default View** button to view the topology diagram based on the source interfaces of the monitoring instances.
- Use the arrows at the right-bottom corner to move the topology page up, down, left, or right. Click the **Fit-to-Width** icon to fit the topology diagram according to the width of the page.
- Use + or icons to zoom in and zoom out the topology view.

# Upgrade GigaVUE V Series Node in GigaVUE-FM for ESXi

To upgrade V Series Node in GigaVUE-FM:

- 1. Go to Inventory > VIRTUAL > VMware vCenter (V Series), and then click Monitoring Domain. The Monitoring Domain page appears.
- 2. Select a deployed monitoring domain or and click Actions. From the drop-down list, select Upgrade Fabric, the V Series Node Upgrade dialog box appears. The V Series Node Upgrade dialog box displays the current version of the V Series Node image. Select the latest V Series Node OVA image from the Image drop-down list. If you want to modify the form factor (instance) size, click the Change Form Factors check box. When you are upgrading more than one V Series node, you can modify the form factors of each V Series nodes individually using the drop-down list.
  - V Series Node Upgrade

| 2.3.0           |                                  |                                                               |
|-----------------|----------------------------------|---------------------------------------------------------------|
| Select an Image |                                  | •                                                             |
| ✓               |                                  |                                                               |
|                 | Form Factor                      |                                                               |
| 0-115-41-76     | Medium, 4vCPU, 8GB RAM, 8GB Disk | ~                                                             |
| 0-115-41-77     | Small, 2vCPU, 4GB RAM, 8GB Disk  | ~                                                             |
|                 |                                  |                                                               |
|                 | Select an Image.                 | Select an Image  Form Factor Medium, 4vCPU, 8GB RAM, 8GB Disk |

**Note:** All the V Series node with Static IP address retain their old IP address even after the upgrade.

3. Enter the required information for all the available V Series nodes and click **Upgrade** to launch the V Series Node upgrade.

**Note:** Both the new and the current V Series nodes appear in the same Monitoring Domain until the new nodes replaces the current and the status changes to **Ok**.

You can view the status of the upgrade in the Status column of the ESXi **Monitoring Domain** page.

Upgrade

Cancel

| <u>lant</u> | IM Edit Delete • Fabric • Refersh Invest |  |                   |            |                                             |               | Fabric      Refresh Inventory |         |                     |
|-------------|------------------------------------------|--|-------------------|------------|---------------------------------------------|---------------|-------------------------------|---------|---------------------|
|             | ~                                        |  | Monitoring Domain | Connection | Name                                        | Management IP | Туре                          | Version | Status              |
| ľ           | ~                                        |  | iron-md           |            |                                             |               |                               |         | Upgrade in progress |
|             | ~                                        |  |                   | iron-md    |                                             |               |                               |         | ⊘ Connected         |
|             |                                          |  |                   |            | VSeries-up-demo-static-10-115-41-77         | 10.115.44.232 | V Series Node                 | 2.3.1   | Ø upgrading         |
|             |                                          |  |                   |            | VSeries-up-demo-static-10-115-41-76         | 10.115.44.234 | V Series Node                 | 2.3.1   | Ø upgrading         |
|             |                                          |  |                   |            | VSeries -p-demo-static-10-115-41-77-upgrade |               | V Series Node                 | 2.3.2   | ⊘ launching         |
|             |                                          |  |                   |            | VSeries -p-demo-static 10-115-41-76-upgrade |               | V Series Node                 | 2.3.2   | Ø launching         |

To view the detailed upgrade status click **Upgrade in progress** or **Upgrade successful**, the **V Series Node Upgrade Status** dialog box appears.

| Monitoring Domain: |                    |                  |           |
|--------------------|--------------------|------------------|-----------|
| Summary            |                    |                  |           |
|                    | Failed: 0          | □ In Progress: 2 | Total: 2  |
| Node Statuses      |                    |                  |           |
| Node               |                    |                  | Status    |
| VSeries-vp-demo-s  | fatic-10-115-41-77 | -upgrade         | launching |
| Whenley up down a  | natio 10.115-41-76 | - universative   | launching |

- Click **Clear** to delete the monitoring domain upgrade status history of successfully upgraded nodes.
- If the V Series Node Upgrade failed or interrupted for any reason, under **Actions** dropdown click **Continue Fabric Upgrade** to continue the V Series Node upgrade process.

**Note:** You cannot modify the node configurations when you are using **Continue Fabric Upgrade** option. GigaVUE -FM uses the same values defined in the initial fabric upgrade configuration.

# Configure VMware Settings

This section provides information on how to configure the maximum number of connections, refresh intervals for instance and non-instance inventory, and maximum batch size for monitoring session updates.

To configure the VMware Settings:

Go to Inventory > VIRTUAL > VMware vCenter (V Series), and then click Settings > Advanced Settings to edit the VMware vCenter settings.

**Advanced Settings** 

| Maximum number of vCenter connections allowed             | 20   |
|-----------------------------------------------------------|------|
| Refresh interval for VM target selection inventory (secs) | 300  |
| Refresh interval for fabric deployment inventory (secs)   | 1800 |

#### Refer to the following table for details:

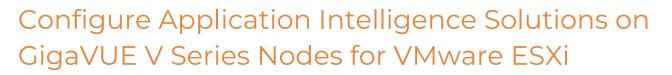

To configure the Application Intelligence solution on the GigaVUE V Series Nodes, create a virtual environment with the required connections. After creating the connections, configure the sources and the required destinations for the traffic flow. Refer the following topics for step by step instructions on how to configure Application Intelligence solution for GigaVUE V Series Nodes:

- Configure Environment
- Connect to VMware ESXi
- Create Source Selectors
- Create Tunnel Specifications
- User Defined Application
- Configure Application Intelligence Session
- Slicing and Masking in Application Filtering Intelligence

#### Important Notes:

- You can deploy multiple GigaVUE V Series Nodes in a connection.
- You can use **GigaVUE V Series Proxy**) to scale and manage multiple GigaVUE V Series Nodes. Refer to the GigaVUE-FM REST API Reference in GigaVUE-FM User's Guide for detailed information.
- You can use tool templates while creating an Application Metadata Intelligence session. To create a custom tool template for GigaVUE V Series Node, signature is required from the node. Refer to the Tool Templates section in the *GigaVUE Fabric Management Guide* for more detailed information.

- To delete a GigaVUE V Series Node deployed in a Application Intelligence solution, you must delete the resources in the following order:
  - 1. Delete the Application Intelligence solution.
  - 2. Delete the GigaVUE V series Node and Connection.
  - 3. Delete the Environment.

# Configure Environment

The Environments page allows you to create the following:

- **Environments**: The physical or the virtual environment in which the Application Intelligence solution is to be deployed.
- **Connections**: Connection between GigaVUE-FM and the cloud platform.

#### Create Environment

To configure the Environment:

- 1. Select Inventory > Resources > Environments.
- 2. On the **Environments** page, on the **Environments** tab, click **Create**.

|         | Environments | Environments Connection | ns          |      | Q <i>C</i> | ¢   | @ <del>•</del> |
|---------|--------------|-------------------------|-------------|------|------------|-----|----------------|
| <u></u> |              |                         | Create      | Edit | Delete     | Exp | ort 🔹          |
| ÷       | Alias        | Description             | Platform    |      |            |     |                |
|         |              | Environment             |             |      |            |     |                |
|         |              |                         | *           |      |            |     |                |
|         |              | Alias*                  |             |      |            |     |                |
|         |              |                         | 0/128       |      |            |     |                |
|         |              | Description (optional)  | )           |      |            |     |                |
|         |              |                         |             |      |            |     |                |
|         |              | 0                       |             |      |            |     |                |
|         |              | Platform                | Y           |      |            |     |                |
| 5       |              |                         | Cancel Save |      |            |     |                |

3. Select or enter the following details:

| Field       | Description                                  |
|-------------|----------------------------------------------|
| Alias       | Alias name used to identify the Environment. |
| Description | Brief description about the Environment.     |
| Platform    | Select the cloud platform.                   |

4. Click **Save**. The environment is added to the list view.

Use the following buttons to manage your environment:

| Button | Description                                                         |
|--------|---------------------------------------------------------------------|
| Delete | Use to delete an Environment.                                       |
| Edit   | Use to edit the details in an Environment.                          |
| Export | Export the details from the Environment page in an XLS or CSV file. |

#### Connect to VMware ESXi

After creating a environment create a connection between the VMware ESXi and GigaVUE-FM. Refer to the following step given below for detailed information on how to create a new connection.

# Create Connection

To create a new Connection:

- 1. Select Inventory > Resources > Environment.
- 2. On the **Environments** page, on the **Connections** tab, click **Create**.

|             | Environments | Environments | Connections |                   |             |        |           |        | Q         | S    | ¢ <b>1</b> | <b>@</b> • |
|-------------|--------------|--------------|-------------|-------------------|-------------|--------|-----------|--------|-----------|------|------------|------------|
| <u>1.11</u> |              |              |             |                   |             | Create | Actions * |        |           | ory) | Expe       | ort 🔻      |
| *           | Create New   | v Connectio  | n           |                   |             |        |           |        |           | 3    | ×          | lapse All  |
|             | Alias        | 0/128        | Descr       | iption (optional) | Environment |        |           |        |           |      |            | (+)        |
|             | ~ Server     | 0/128        |             |                   |             |        |           |        |           |      |            |            |
|             |              |              |             |                   |             |        |           |        |           |      |            |            |
| Ð           |              |              |             |                   |             |        |           |        |           |      |            |            |
| -           |              |              |             |                   |             |        | (         | Cancel | $\subset$ | Next | $\supset$  |            |

3. The **Create New Connection** dialog box opens. Enter the details as mentioned in the below section.

**Note:** When creating a connection in the connections page, the corresponding monitoring domain created for internal use in GigaVUE-FM will not be displayed in the Monitoring Domain list page.

To establish a connection to the VMware ESXi, select or enter the following details:

| Field                                                                               | Description           |  |  |  |
|-------------------------------------------------------------------------------------|-----------------------|--|--|--|
| Alias name used to identify the connection.                                         |                       |  |  |  |
| <b>Description</b> Brief description about the connection.                          |                       |  |  |  |
| <b>Environment</b> Select the required environment. Refer to Connect to VMware ESXi |                       |  |  |  |
| Server The IP address of the virtual server.                                        |                       |  |  |  |
| vCenterUserName                                                                     | Valid user name       |  |  |  |
| vCenterPassword                                                                     | Password for the user |  |  |  |

After the connection is established, select or enter the following details in the fabric launch configuration page and click **Next**:

**Note:** During V Series Node upgrade, the old node gets deleted and the new V Series Node is deployed. However, when the node upgrade fails due to deployment issues,

the old node gets deleted and the new node is not deployed on the **Connection** page. This may led to loss of traffic. To avoid this you will have to redeploy the nodes again.

| Field                      | Description                                                                                                    |  |  |  |  |  |
|----------------------------|----------------------------------------------------------------------------------------------------|--|--|--|--|--|
| Datacenter                 | vCenter Data Center with the ESXi hosts to be provisioned with V Series nodes                                                                                                    |  |  |  |  |  |
| Cluster                    | The Cluster on which the V Series nodes are to be deployed. From the drop-down list, select the required cluster or click <b>All</b> to select all the available clusters.                                                                                                   |  |  |  |  |  |
| V Series Node Image        | Web Server URL of the directory where V Series node ova files are available.                                                                                                    |  |  |  |  |  |
|                            | <b>Note:</b> Before VMware Configuration, the V Series OVA files must be extracted as OVF files and placed in the same directory.                                                                                                    |  |  |  |  |  |
| Form Factor                | Instance size of the V Series node. Refer Prerequisites for Integrating V<br>Series Nodes with ESXi for more information.                                                                                                    |  |  |  |  |  |
| Hosts                      | Select the ESXi host for V Series deployment. Click <b>Select All</b> or <b>Select None</b> to select or unselect multiple hosts.                                                                                                    |  |  |  |  |  |
|                            | <b>Note:</b> You can configure multiple hosts in a single connection (GigaVUE V Series Node).                                                                                                    |  |  |  |  |  |
|                            | Select the Datastore and enter the required values. Click <b>Apply</b> .                                                                                                    |  |  |  |  |  |
| Enable Custom Certificates | Enable this option to validate the custom certificate during SSL<br>Communication. GigaVUE-FM validates the Custom certificate with the<br>trust store. If the certificate is not available in Trust Store, communication<br>does not happen, and an handshake error occurs. |  |  |  |  |  |
|                            | <b>Note:</b> If the certificate expires after the successful deployment of the fabric components, then the fabric components moves to failed state.                                                                                                    |  |  |  |  |  |
| Certificate                | Select the custom certificate from the drop-down menu. You can also<br>upload the custom certificate for GigaVUE V Series Nodes, GigaVUE V<br>Series Proxy, and G-vTAP Controllers. For more detailed information, refer<br>to Install Custom Certificate.                   |  |  |  |  |  |

| Field Description  |                                             |  |  |  |
|--------------------|---------------------------------------------|--|--|--|
| V Series Node Name | Name of the V Series Node                   |  |  |  |
| Datastore          | Network datastore of the selected host      |  |  |  |
| Management Network | Management network for V Series nodes       |  |  |  |
| ІР Туре            | IP type, can be IPv4 or IPv6.               |  |  |  |
| Tunnel Network     | Tunnel Network for the V Series nodes       |  |  |  |
| ІР Туре            | IP type of the tunnel, can be IPv4 or IPv6. |  |  |  |

| Field                    | Description                                                                                                    |  |  |  |
|--------------------------|----------------------------------------------------------------------------------------------------|--|--|--|
| Tunnel Gateway IP        | IP address of the Tunnel Gateway                                                                                            |  |  |  |
| Netmask Length           | CIDR value of the Tunnel                                                                                                    |  |  |  |
| User Password: (gigamon) | SSH Password of the V Series node                                                                                           |  |  |  |
| Form Factor              | Instance size of the V Series node                                                                                          |  |  |  |
| IPv6                     | Use the toggle option to configure IPv6 tunnels. Provide the IPv6 prefix length value. The value must be greater than zero. |  |  |  |
|                          | <b>Note:</b> Ensure to enable this option before deploying the solution with IPv6 address as tool address.                  |  |  |  |

Use the following buttons to manage your VMware ESXi connections :

| Button            | Description                                                                                                    |  |  |  |  |  |  |
|-------------------|----------------------------------------------------------------------------------------------------|--|--|--|--|--|--|
| Create            | Use to create new connection.                                                                                                    |  |  |  |  |  |  |
| Actions           | Provides the following options:                                                                                                    |  |  |  |  |  |  |
|                   | <ul> <li>Edit Connection - Use to edit a connection.</li> <li>Deploy Node - Use to deploy a node.</li> </ul>                                                                                                    |  |  |  |  |  |  |
|                   | <b>Note:</b> You cannot add new V Series Nodes to a <b>Connection</b> which already has nodes. To add new V Series Nodes you will have to delete the existing V Series Node and the related Monitoring Session, and deploy all the V Series Nodes again. |  |  |  |  |  |  |
|                   | Delete Connection - Use to delete a connection.                                                                                                    |  |  |  |  |  |  |
|                   | Delete Node - Use to delete a node.                                                                                                    |  |  |  |  |  |  |
|                   | • <b>Force Delete</b> - This option is enabled when an upgrade fails due to infrastructure issues. Use this option to force delete the connection.                                                                                                    |  |  |  |  |  |  |
|                   | Upgrade Fabric - Use to upgrade fabric components.                                                                                                    |  |  |  |  |  |  |
|                   | • <b>Continue Upgrade Fabric</b> - If the upgrade is failed or interrupted for any reason, use this option to continue the upgrade process.                                                                                                    |  |  |  |  |  |  |
| Refresh Inventory | Use to refresh the selected connection.                                                                                                    |  |  |  |  |  |  |
| Export            | Use to export the details from the Connections page into an XLS or a CSV file.                                                                                                    |  |  |  |  |  |  |

To create Application Intelligence sessions, refer to Create an Application Intelligence Session in Virtual Environment.

### Create Source Selectors

When setting up a traffic flow, it is important to define the selection criteria for the source of traffic. Use the Source Selectors page for configuring the source of traffic to the GigaVUE V Series nodes.

**Note:** When deploying the Application Intelligence using Source Selector, if the GigaVUE V Series Node is down, you will not be able to view the Selected Targets and G-vTAP Agents.

To configure the Source Selectors:

- 1. Select Inventory > Resources> Source Selectors.
- 2. On the **Source Selectors** page, on the **VM** tab, click **Create**. The **Create Source Selector** wizard appears.

| Create Source Sele | ctor        |       |                     | ×    |
|--------------------|-------------|-------|---------------------|------|
| Alias              | Description |       |                     |      |
| 0 / 128            | 3           | 0/128 |                     |      |
| Filters            |             |       |                     |      |
| Criteria 1         |             |       |                     |      |
| Filter             | Operator    |       | $\oplus$ $\bigcirc$ |      |
| New Criteria       |             |       |                     |      |
|                    |             |       | Cancel              | Save |

3. Enter or select the required information:

| Field       | Description                                                                                     |  |  |  |  |  |
|-------------|-------------------------------------------------------------------------------------------------|--|--|--|--|--|
| Alias       | Name of the source                                                                              |  |  |  |  |  |
| Description | Description of the source                                                                       |  |  |  |  |  |
| Filters     | You can create a filter template from the Filters option                                        |  |  |  |  |  |
| Criteria 1  | Criteria to filter the traffic source.                                                          |  |  |  |  |  |
|             | Note: You can create multiple criteria.                                                         |  |  |  |  |  |
| Filter      | The criteria based on which the traffic is filtered. Select from the list of available filters. |  |  |  |  |  |
|             | <b>Note:</b> Ensure that the registered traffic agents match the filter criteria.               |  |  |  |  |  |
| Operator    | Select the required operator based on the filter selected.<br>Options are:                      |  |  |  |  |  |
|             | • Starts with                                                                                   |  |  |  |  |  |
|             | Ends with                                                                                       |  |  |  |  |  |
|             | • excludes                                                                                      |  |  |  |  |  |
|             | • equals                                                                                        |  |  |  |  |  |
|             | • between                                                                                       |  |  |  |  |  |
| Values      | The values for the filter.                                                                      |  |  |  |  |  |

4. Click Save to save the source selector.

Note: You can create multiple filter criteria. Within each criterion, you can configure multiple filters.

- If you have configured multiple filters in a criterion, then the traffic will be filtered only if all the filter rules are true.
  - If you have configured multiple criteria, then the traffic will be filtered even if one of the criteria is true.

# Create Tunnel Specifications

A tunnel endpoint can be created using a standard L2GRE, VXLAN, or ERSPAN tunnel. The tunnel can be an ingress tunnel or an egress tunnel.

**Note:** VXLAN is the only supported tunnel type for Azure.

To configure the tunnels:

- 1. Select Inventory > Resources > Tunnel Specifications.
- 2. On the **Tunnel Specifications** page, navigate to **VM** tab and click **Create**. The Create Tunnel Specification wizard appears.

| Tunnel type |             |
|-------------|-------------|
|             | Tunnel type |

Cancel

Save

3. Enter or select the following information:

| Field                | Description                                                                                                    |  |  |  |  |  |
|----------------------|----------------------------------------------------------------------------------------------------|--|--|--|--|--|
| Alias                | The name of the tunnel endpoint.                                                                                                    |  |  |  |  |  |
|                      | <b>Note:</b> Do not enter spaces in the alias name.                                                                                                    |  |  |  |  |  |
| Description          | The description of the tunnel endpoint.                                                                                                    |  |  |  |  |  |
| Tunnel Type          | The type of the tunnel.<br>Select ERSPAN, or L2GRE, or VXLAN to create a tunnel.<br>Do not select UDPGRE tunnel type.<br><b>Note:</b> VXLAN is the only supported tunnel type for Azure.                                                                                                    |  |  |  |  |  |
| Traffic<br>Direction | <ul> <li>The direction of the traffic flowing through the V Series node.</li> <li>Choose In (Decapsulation) for creating an Ingress tunnel, Tunnel Spec for the Source should always have the Traffic Direction as IN, signifying an ingress tunnel. Enter values for the Key.</li> <li>Choose Out (Encapsulation) for creating an Egress tunnel from the V Series node to the destination endpoint. Select or enter values for MTU, Time to Live, DSCP, PREC, Flow Label, and Key.</li> </ul> |  |  |  |  |  |
|                      | <ul> <li>ERSPAN, L2GRE, and VXLAN are the supported <b>Ingress tunnel</b> types. You can configure Tunnel Endpoint as your first level entity in Monitoring Session.</li> <li>L2GRE and VXLAN are the supported <b>Egress tunnel</b> types.</li> <li>For Azure connection, VXLAN is the supported Ingress and Egress tunnel type.</li> </ul>                                                                                                    |  |  |  |  |  |
| IP Version           | The version of the Internet Protocol. Select IPv4 or IPv6.                                                                                                    |  |  |  |  |  |
| Remote<br>Tunnel IP  | For Ingress tunnel, Remote Tunnel IP is the IP address of the tunnel source.<br>For Egress tunnel, Remote Tunnel IP is the IP address of the tunnel destination<br>endpoint.                                                                                                    |  |  |  |  |  |

4. Click **Save** to save the configuration.

# User Defined Application

This feature gives you the ability to classify the applications by the DPI engine. This allows unclassified TCP, UDP, HTTP, and HTTPS applications to be identified and named with the help of user defined application signatures.

To configure User Defined Application signatures :

| Step Number | Task                                                   | Refer the following                            |
|-------------|--------------------------------------------------------|------------------------------------------------|
| 1           | Create rules under User Defined Application<br>Section | Create rules under User Defined<br>Application |
| 2           | Configure Application Intelligence Session             | For Physical:                                  |
|             |                                                        | Application Intelligence Session               |
|             |                                                        | For Virtual:                                   |
|             |                                                        | Configure Application Intelligence<br>Session  |
| 3           | Monitor User Defined Application                       | View the Application Intelligence<br>Dashboard |

Create Rules under User Defined Application

1. Click **Inventory**.

2. Click **User Defined Applications** to create rules based on a set of **Supported Protocols and Attributes**. For information on **Supported protocols and Attributes** refer **User Defined Application** topic. This helps the physical or virtual node to classify the traffic based on the protocols and attributes selected in the created rule.

3. Click **New** in the **User Defined Applications** screen to create a new rule.

- 4. Enter Application Name.
- 5. Enter **Priority**. The value must be between 1 and 120.

Note: The least value will have the highest priority.

6. In the created rule:

- a. Choose the **Protocol** from the list of protocols.
- b. Choose the **Attributes** from the list of attributes.
- c. Choose the **Values** from the list of values.

7. Click **Apply**. The rule is now created. For information on the limitations for creating rules refer Configuration Limitations section.

8. Click the application listed under the **Applications** column.

#### 9. Click the **Rule** tab.

10. Select a rule to view its protocol details.

#### Supported Protocols and Attributes

The DPI engine will match the rules defined based on the following protocols and attributes within the first 500 bytes of a packet payload.

| Protoc<br>olAttribut<br>esAttribut<br>teDescripti<br>onDirecti<br>onSupport<br>ed Data<br>TypeExample Valuehttpcts-uriReque<br>st URIPartially<br>Normaliz<br>ed URL<br>(path +<br>request)Client<br>to<br>Server<br>OnlyREGEXP<br>onVfuploadV(create_file new_<br>slice upload_slice)\?.*upload<br>token=.*cts-<br>serverServer<br>NameClient<br>Server<br>toREGEXP<br>(path +<br>to<br>Server(.*\.)?gigamon\.com | Protoc |         |         | For supported Regex patterns, refer Supported RegExp Syntax |                                              |         |                                |  |  |  |  |
|----------------------------------------------------------------------------------------------------|--------|---------|---------|-------------------------------------------------------------|----------------------------------------------|---------|--------------------------------|--|--|--|--|
| st URI       Normaliz       to       slice upload_slice)\?.*upload_slice         ed URL       Server       Server       token=.*         (path +       Only       Client       REGEXP         cts-       Server       Veb       Client       REGEXP                                                                                                    |        |         | te      |                                                             |                                              | ed Data | Example Value                  |  |  |  |  |
|                                                                                                    | http   | cts-uri |         | Normaliz<br>ed URL<br>(path +                               | to<br>Server                                 | REGEXP  | slice upload_slice)\?.*upload_ |  |  |  |  |
| NameServerfrom URIOnlyor HostImage: Constant Server                                                                                                    |        |         |         | Server<br>Name<br>from URI                                  | to<br>Server                                 | REGEXP  | (.*\.)?gigamon\.com            |  |  |  |  |
| mime_<br>typeMIME<br>TypeContent<br>type of<br>Request<br>or the<br>pageBoth,<br>Client<br>Server<br>VebREGEXP<br>HttpMIME<br>type of<br>or the<br>pageContent<br>Client<br>Server<br>to<br>ClientNeder<br>Server<br>                                                                                                    |        |         |         | type of<br>Request<br>or the<br>Web                         | Client<br>to<br>Server<br>or<br>Server<br>to | REGEXP  | http                           |  |  |  |  |
| cts-UserSoftwareClientREGEXPmozillauser_Agent/ Browsertoagentused forServer </td <td></td> <td>user_</td> <td></td> <td>/ Browser<br/>used for</td> <td>to<br/>Server</td> <td>REGEXP</td> <td>mozilla</td>                                                                                                    |        | user_   |         | / Browser<br>used for                                       | to<br>Server                                 | REGEXP  | mozilla                        |  |  |  |  |
| cts- Referer Source Client REGEXP http:\//gigamon.com/                                                                                                    |        | cts-    | Referer | Source                                                      | Client                                       | REGEXP  | http:\//gigamon.com/           |  |  |  |  |

For supported Regex patterns, refer Supported RegExp Syntax

|     | referer                  | URI                          | address<br>where<br>client got<br>the URI                                         | to<br>Server<br>Only                                            |        |                                               |
|-----|--------------------------|------------------------------|-----------------------------------------------------------------------------------|-----------------------------------------------------------------|--------|-----------------------------------------------|
|     | stc-<br>server_<br>agent | Server<br>Agent              | Software<br>used for<br>the<br>server                                             | Server<br>to<br>Client<br>Only                                  | REGEXP | NWS_TCloud_PX                                 |
|     | stc-<br>location         | Redire<br>ct<br>Locatio<br>n | Destinati<br>on<br>address<br>where<br>the client<br>is<br>redirecte<br>d to      | Server<br>to<br>Client<br>Only                                  | REGEXP | .*\/football\/.*                              |
|     | cts-<br>cookie           | Cookie<br>(Raw)              | Raw<br>value of<br>the HTTP<br>Cookie<br>header<br>line                           | Client<br>to<br>Server<br>Only                                  | REGEXP | .*tEstCoOkie.*                                |
|     | content                  | Conten<br>t                  | Message<br>body<br>content                                                        | Both,<br>Client<br>to<br>Server<br>or<br>Server<br>to<br>Client | REGEXP | .*GIGAMON.*<br>mindata = 206<br>Refer Mindata |
| ssl | commo<br>n_name          | Domai<br>n<br>Name           | Domain<br>name<br>from<br>Client<br>Hello<br>message<br>or the<br>certificat<br>e |                                                                 | REGEXP | (.*\.)?gigamon\.com                           |
|     | stc-                     | Subjec                       | List of                                                                           | Server                                                          | REGEXP | (.*\.)?gigamon\.com                           |

|      | subject_<br>alt_<br>name | t Alt<br>Name<br>(s) | host<br>names<br>which<br>belong<br>to the<br>same<br>certificat<br>e                        | to<br>Client<br>Only           |                                           |                                               |
|------|--------------------------|----------------------|----------------------------------------------------------------------------------------------|--------------------------------|-------------------------------------------|-----------------------------------------------|
| rtmp | cts-<br>page_<br>url     | Page<br>URL          | URL of<br>the<br>webpage<br>where<br>the<br>audio/vid<br>eo<br>content<br>is<br>streame<br>d | Client<br>to<br>Server<br>Only | REGEXP                                    | http:\//www.music.tv\/recorde<br>d\/1234567   |
| tcp  | stream                   | Payloa<br>d Data     | Data<br>payload<br>for a<br>packet,<br>excludin<br>g the<br>header.                          |                                | REGEXP                                    | .*GIGAMON.*<br>mindata = 70<br>Refer Mindata  |
|      | port                     | Server<br>Port       | Server<br>(listen)<br>port<br>number                                                         |                                | UINTI6<br>RANGE<br>as<br>REGEXP<br>String | 80-4350                                       |
| udp  | stream                   | Payloa<br>d Data     | Data<br>payload<br>for a<br>packet,<br>excludin<br>g the<br>header                           |                                | REGEXP                                    | .*GIGAMON.*<br>mindata = 100<br>Refer Mindata |
|      | port                     | Server<br>Port       | Server<br>(listen)                                                                           |                                | UINT16<br>RANGE                           | 80-4350                                       |

|      |                |                             | port<br>number                                                                     |                                                                 | as<br>REGEXP<br>String          |                    |
|------|----------------|-----------------------------|------------------------------------------------------------------------------------|-----------------------------------------------------------------|---------------------------------|--------------------|
| sip  | user_<br>agent | User<br>Agent               | Software<br>used                                                                   | Both,<br>Client<br>to<br>Server<br>or<br>Server<br>to<br>Client | REGEXP                          | GVUE-release 6.2.0 |
| icmp | code           | Messa<br>ge<br>Code         | Code of<br>the ICMP<br>message                                                     | Both,<br>Client<br>to<br>Server<br>or<br>Server<br>to<br>Client | UINT8<br>as<br>REGEXP<br>String | 200                |
|      | typeval        | Messa<br>ge<br>Type         | Type of<br>ICMP<br>message                                                         | Both,<br>Client<br>to<br>Server<br>or<br>Server<br>to<br>Client | UINT8<br>as<br>REGEXP<br>String | 10                 |
| qi   | address        | Server<br>IP<br>Addres<br>s | IP<br>address<br>of the<br>server                                                  |                                                                 | IPV4 as<br>REGEXP<br>String     | 62.132.12.30\/24   |
|      | dscp           | DSCP<br>Value               | DSCP<br>from<br>Different<br>ia ted<br>Service<br>(DS)<br>Field in<br>IP<br>header |                                                                 | UINT8<br>as<br>REGEXP<br>String | 33                 |

GigaVUE Cloud Suite for VMware–GigaVUE V Series Guide

|      | resolv_<br>name | DNS<br>Name                 | Server's<br>DNS<br>name                                                            | REGEXP                          | gigamon.com                                                         |
|------|-----------------|-----------------------------|------------------------------------------------------------------------------------|---------------------------------|---------------------------------------------------------------------|
| ipv6 | address         | Server<br>IP<br>Addres<br>s | IP<br>address<br>of the<br>server                                                  | IPV6 as<br>REGEXP<br>String     | 2001:0:9d38:6ab8:307b:16a<br>4:9c66:5f4<br>2001:0:9d38::9c66:5f4/64 |
|      | dscp            | DSCP<br>Value               | DSCP<br>from<br>Different<br>ia ted<br>Service<br>(DS)<br>Field in<br>IP<br>header | UINT8<br>as<br>REGEXP<br>String | 43                                                                  |

#### Mindata

The mindata value is the number of payload bytes to buffer and match a given pattern. You can configure mindata value for HTTP content, TCP stream, and UDP stream. The buffer size is calculated from the start of the payload and the default buffer size is different for each protocol (HTTP - 206, TCP - 67, and UDP - 48.)

For example, for pattern ".\*TEST.\*" that may be present within the first 67 bytes of TCP payload, you can specify the mindata value as 4 (which is the length of the input string) or as 67 (which is the default buffer size of TCP payload). In case, the pattern is present in between 65 to 68 bytes of the payload and the mindata is specified as 4 or 67, it will not match. For this case, you must specify the mindata value as 68.

#### Supported RegExp Syntax

| Pattern | Description                                                                        |
|---------|------------------------------------------------------------------------------------|
|         | Matches any symbol                                                                 |
| *       | Searches for 0 or more occurrences of the symbol or character set that precedes it |
| +       | Searches for 1 or more occurrences of the symbol or character set that precedes it |
| ?       | Searches for 0 or 1 occurrence of the symbol or character set that precedes it     |
| ()      | Groups a series of expressions together                                            |

| []                                                 | Matches any value included within the bracket at its current position                                                                                                    |
|----------------------------------------------------|----------------------------------------------------------------------------------------------------|
|                                                    | Example: [Dd]ay matches Day and day                                                                                                    |
| <br>[ <start>-<end>]</end></start>                 | Separates values contained in ( ). Searches for any one of the values<br>that it separates. Example: The following expression matches dog or<br>cat: (dog   cat). Matches any value contained within the defined range<br>(a hyphen indicates the range). You can mix character class and a<br>hexadecimal range<br>Example: [AaBbCcDdEeFf0-9] |
| \0 <octal_<br>number&gt;</octal_<br>               | Matches for a direct binary with octal input                                                                                                    |
| \x <hexadecimal-<br>number&gt;\x</hexadecimal-<br> | Matches for a direct binary with hexadecimal input                                                                                                    |
| \[ <character-<br>set&gt;\]</character-<br>        | Matches a character set while ignoring case. WARNING: Not performance friendly                                                                                                    |

#### Limitations

- The maximum number of user defined application that can be configured is 120 per FM. These applications can be spread across one or more application intelligence sessions.
- The maximum number of rules that can be created per application is 8.
- The maximum number of protocols that can be configured per rule is 3.

# Configure Application Intelligence Session

Application Visualization (earlier known as Application Monitoring) gathers the application statistics, and sends this information to GigaVUE-FM, which acts as an application monitor. The monitoring reports are sent to GigaVUE-FM through the destination port 2056. The application statistics appear as an array of monitoring reports that provide application-usage data in an easy-to-read graphical interface. This provides you with greater insight and control over how your network is being used and what applications are utilizing the most resources. To perform Application Monitoring, you must create the required application intelligence sessions on the nodes managed by GigaVUE-FM.

#### Prerequisites

• The environment on which the Application Intelligence solution is to be deployed must already be created and the nodes must be deployed on it.

• In virtual environment, the destination tunnels for the Application Filtering Intelligence Map must already be created.

**Note:** For Application Visualization and Application Metadata Intelligence, the destination(s) are defined internally by the solution.

Create an Application Intelligence Session in Virtual Environment Complete the following prerequisites before creating an Application Intelligence solution in the virtual environment:

To create an Application Intelligence Session:

- 1. On the left navigation pane, select **Traffic > Solutions >Application Intelligence**.
- 2. Click Create New. The Create Application Intelligence Session page appears.

| Name Description (optional) Virtual 0/128 Environment Info |  |
|------------------------------------------------------------|--|
| 0/128                                                      |  |
| Environment Info                                           |  |
|                                                            |  |
| Environment name Connection                                |  |
| env1 con1                                                  |  |
| Configurations                                             |  |
| Export Interval                                            |  |
| 60 secs Management Interface Scale Unit                    |  |
| Must be between 60-900                                     |  |

- 3. In the **Basic Info** section, enter the name and description, and in the Environment select **Virtual** for the session to be created:
  - Virtual- connects to the specific environment.
- 4. In the Environment section, select the **Environment Name**, and the **Connection Name.** To create an Environment and connection, refer to Configure Environment.
- 5. In the **Configurations** section, complete the following:
  - a. Select an Export Interval during which you want the Application Intelligence session to generate the reports for application visualization. The valid range is 60– 900 seconds.
  - b. Select the required interface. By default, **Management Interface** is enabled. To export the data through tunnel interface, uncheck the Management Interface check box.

c. Enter a value for the **Scale Unit**. The scale unit represents the number of flows supported by the application. If the scale unit value is 1, the maximum active flow limit will be 100k.

Refer to the following table for the maximum scale unit supported for VMware, AWS, and Azure platforms.

| Cloud Platform | Instance Size                | Maximum<br>Scale Unit |
|----------------|------------------------------|-----------------------|
| VMware         | Large (8 vCPU and 16 GB RAM) | 3                     |
| AWS            | Large (c5n.2xlarge)          | 4                     |
|                | Medium (t3a.xlarge)          | 3                     |
| Azure          | Large (Standard_D8s_V4)      | 9                     |
|                | Medium (Standard_D4s_v4)     | 3                     |

**Note:** Scale Unit is not applicable for the OpenStack platform.

- 6. In the **Source Traffic** section, select anyone of the following:
- Source Selector- Select the source from the drop-down list box. To create new source, select New Source Selector and add the filters. For more information on creating a New Source Selector, refer to Create Source Selectors.

**Note:** You cannot configure Source Selectors when you deploy the GigaVUE V Series Nodes using the Third Party Orchestration in VMware ESXi host.

• **Tunnel Specification**- Select the tunnel from the drop-down list box. To create new tunnel, select **New Source Tunnel Spec** and add the details for the tunnel. For more information on creating a new tunnel, refer to Create Tunnel Specifications.

**Note:** Select the ens192 interface for the Tunnel Specifications from the dropdown menu when using third party orchestration.

• **Raw End Point**- Select the Raw End Point Interface from the drop-down menu which will trap the traffic for application monitoring.

**Note:** This field is applicable only when you deploy your GigaVUE V Series Nodes using third party orchestration in VMware ESXi Host, Nutanix and Google Cloud Platform.

- Tunnel Specification for the source must always be configured with Traffic Direction as IN, to indicate that it is an ingress tunnel.
  - For Azure Connection, VXLAN is the only supported Tunnel Type.
- 7. Click **Save**. The session created is added in the list view.

8. In the **User Defined Applications** section, select the template from the list.For information on **Supported protocols and Attributes** and **Limitations** refer **User Defined Application** topic.

The total applications participating in the network traffic are displayed in the Application Intelligence Dashboard. For more information about the dashboard, refer to the View the Application Intelligence Dashboard.

Select the session from the Application Intelligence Sessions pane and click on the icon and select **View Details** from the drop-down menu, to view the deployed G-vTAP Agents, their status and more information about source selectors, selected target.

If the session configuration is unsuccessful, troubleshoot the error notified (refer to View the

Health Status of a Solution). Click the **Reapply all pending solutions** button <sup>•</sup> in the dashboard to redeploy the configuration.

**Note:** GigaVUE-FM takes few minutes to display the application statistics.

**Note:** The option **Reapply all pending solutions** is applicable for physical solution only.

When the Application Intelligence solution is in suspended state, you cannot delete the

session. You can click on the icon and select **View Details** from the drop-down menu, to view the details.

You can also filter the traffic based on the applications. For more information, see Create Application Filtering Intelligence.

# Slicing and Masking in Application Filtering Intelligence

When the traffic passes through the Application Filtering Intelligence, application metadata is created. With the addition of slicing and masking parameters to the existing application filtering functionality, you will be able to slice, mask, or slice and mask the filtered packets before sending them to the destination tunnel endpoint.

For step-by-step instructions on how to configure Application Filtering Intelligence refer to Create Application Filtering Intelligence by Editing Monitoring Session from Dashboard topic from *GigaVUE Fabric Management Guide*.

#### Configuring Application Filtering Intelligence with Slicing

You can enable the slicing configuration and provide inputs for each **Application Filtering** rule set:

- 1. From the **Select a Protocol** drop-down list, choose a protocol.
- 2. In the **Offset** field, specify the length of the packet that must be sliced.

The filtered traffic will be sliced before forwarding it to the destination tunnel endpoint.

| Edit Application Intelligence Session Select one or more operations                                                                                                    | ×    |
|----------------------------------------------------------------------------------------------------|------|
| Application Filtering         Deduplication         Application Metadata                                                                                                    |      |
| Destination Traffic Priority<br>Choose the existing tunnel specification                                                                                                    |      |
| PRIORITY 1       toutl x       Pass Applications       App Editor       Drop Applications       AppEditor       No Rule Matching       Pass Au       Facebook       Youtube       Select a Protocol       Offset       IPV4       Youtube | Θ    |
| <ul> <li>Enabled</li> <li>Masking</li> <li>Disabled</li> <li>&gt; Advanced Rules</li> </ul>                                                                                                    |      |
| Cancel                                                                                                    | Save |

Refer to Slicing section in the *GigaVUE V Series Applications Guide* for more detailed information on Slicing.

#### Configuring Application Filtering Intelligence with Masking

You can enable the masking configuration and provide inputs for each **Application Filtering** rule set:

- 1. From the **Select a Protocol** drop-down list, choose a protocol.
- 2. In the **Offset** field, specify the length of the packet that must be masked.
- 3. In the Pattern field, enter the pattern for masking the packet.
- 4. In the Length field, enter the length of the packet that must be masked.

The filtered traffic will be masked before forwarding it to the destination tunnel endpoint.

Refer to Masking section in the *GigaVUE V Series Applications Guide* for more detailed information on Masking.

Configuring Application Filtering Intelligence with Slicing and Masking

You can enable both slicing and masking configurations, and provide inputs for each **Application Filtering** rule set.

The filtered traffic will be sent to the slicing application, the sliced traffic will be sent to masking application and then to the destination tunnel Endpoint.

**Note:** When combining slicing and masking operations, the offset range of the masking must be lesser than the offset value entered for the slicing operation, as the slicing operation is performed first.

| Pass Applications App Edite | or                        |                                                | Drop Applications App Editor<br>0 Applications | No Rule Matching |   |   |
|-----------------------------|---------------------------|------------------------------------------------|------------------------------------------------|------------------|---|---|
| ✓ Slicing                   | Select a Protocol         | Offset                                         |                                                |                  |   | • |
| Enabled                     |                           | ▼ 69                                           |                                                |                  | = | • |
| ✓ Masking                   |                           |                                                |                                                |                  |   |   |
| Chabled                     | Select a Protocol UDP     | ✓ 0ffset<br>1 ~ 9000                           | Pattern Length<br>1 byte pattern 1 ~ 9000      |                  |   |   |
| > Advanced Rules            |                           |                                                |                                                |                  |   |   |
| PRIORITY 3                  |                           |                                                |                                                |                  |   |   |
| Pass Applications App Edite | or                        |                                                | Drop Applications App Editor                   | No Rule Matching |   |   |
| ✓ Slicing                   |                           |                                                |                                                | - 1 663 PM       |   |   |
|                             | Select a Protocol<br>None | <ul> <li>Offset</li> <li>▼ 1 ~ 9000</li> </ul> |                                                |                  | = | ٥ |
| Enabled                     |                           |                                                |                                                |                  |   |   |
| Enabled                     | Select a Protocol         | Pattern                                        | Length                                         |                  |   |   |

| ion Intelligence                                                     |                                    |                             |                                                  |                  |   | ۹ | S |
|----------------------------------------------------------------------|------------------------------------|-----------------------------|--------------------------------------------------|------------------|---|---|---|
| dit Application Int                                                  | Apptest1<br>telligence Session     | 1                           |                                                  |                  |   | > | × |
| Pass Applications App Ec<br>1 Applications ~<br>~ Slicing<br>Enabled | Select a Protocol<br>TCP           | Offset<br>• 69              | Drop Applications (App Editor)<br>0 Applications | No Rule Matching | = | 0 |   |
| Masking     Enabled     Advanced Rules     PRIORITY 3                | Select a Protocol                  | Offset<br>• 1~9000          | Pattern Length<br>1 byte pattern 1 ~ 9000        |                  |   |   |   |
| Pass Applications App Ec<br>0 Applications<br>Slicing Enabled        | ditor<br>Select a Protocol<br>None | offset<br>▼ <u>1</u> ~ 9000 | Drop Applications App Editor                     | No Rule Matching | Ŧ | 0 |   |
| <ul> <li>Masking</li> <li>Enabled</li> <li>Advanced Rules</li> </ul> | Select a Protocol                  | Offset<br>▼ 1~9000          | Pattern Length<br>1 byte pattern 1 – 9000        |                  |   |   |   |
| + Add New                                                            |                                    |                             |                                                  |                  |   |   |   |

# Configure GigaVUE V Series Node on VMware NSX-T

This section provides an overview of the V Series fabric node deployment on the VMware NSX-T platforms and describes the procedure for setting up the traffic monitoring sessions using the V Series fabric nodes. The V Series fabric nodes support traffic visibility on the NSX-T NVDS switch.

GigaVUE-FM creates, manages and deletes the V Series fabric nodes in the NSX-T on the configuration information provided by the user. GigaVUE-FM can communicate directly with the V series fabric nodes.

The following diagram provides a high-level overview of the deployment:

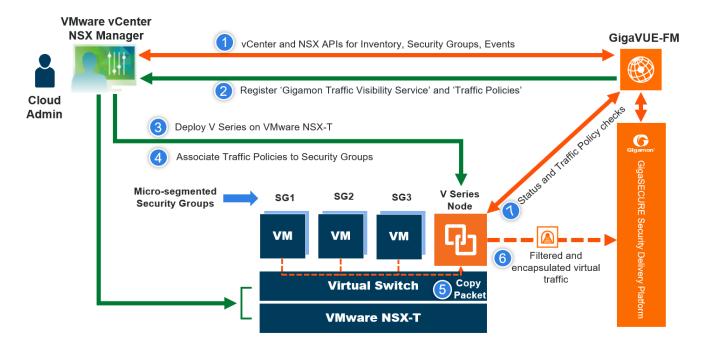

**Note:** If a V Series Node is restarted, then the existing flows that is received by that V Series node will not be forwarded to the other available V Series Nodes (if any). However, the new flows will be forwarded to any available V Series Node.

The chapter includes the following major sections:

- Prerequisites for Integrating V Series Nodes with NSX-T
- Integrate GigaVUE V Series Nodes with VMware NSX-T

- Configure Application Intelligence Solutions on GigaVUE V Series Nodes for VMware NSX-T
- Remove Gigamon Service from NSX-T and GigaVUE-FM

**Note:** These steps assume that VMware NSX-T is installed and configured. Refer to VMware Documentation for configuration details.

**Note:** When VMware NSX-T is configured in a cluster on multiple hosts, ensure all the hosts are in a connected state. Even if one of the hosts is in a disconnected state then V Series node host-based deployment will be unsuccessful.

Refer to the following Gigamon Validated Designs for more detailed information:

- Deploying GigaVUE Cloud Suite for VMware NSX-T 3.1.2 using V Series
- Deploying GigaVUE Cloud Suite for VMware NSX-T using V Series
- Deploying GigaVUE Cloud Suite for VMware NSX-T 3.0 using V Series
- Deploying GigaVUE Cloud Suite for VMware NSX-T 2.5.1 using V Series

# Prerequisites for Integrating V Series Nodes with NSX-T

The following are the prerequisites for integrating V Series nodes with NSX-T:

- VMware vCenter Standard Version must be 7.0 with the required privileges. Refer to Required VMware Virtual Center Privileges for more information on vCenter privileges.
- Before deploying V Series nodes through GigaVUE-FM, Service segment must be created in the NSX-T manager.
- NSX-T version must be 3.2.0 or 4.0.0.
- ESXi hosts must have the minimum vCPU and memory resources.
- GigaVUE-FM version must be 5.10.01 or later.
- V Series 2 device OVA image file.
- Port number 8889 must be available for GigaVUE-FM to access V Series nodes.

**Note:** GigaVUE-FM supports service insertion only for overlay transport zone associated with the E-W traffic. Service insertion is not supported for VLAN transport zone associated with the N-S traffic or when the VMware NSX-T manager in federation mode.

**Note:** You cannot have both GigaVUE-VM and V Series node visibility solutions deployed on the same vCenter.

The V Series 2 Node OVA image files can be downloaded from Gigamon Customer Portal.

# Network Firewall Requirements

| Source            | Destination                 | Source<br>Port                                      | Destination<br>Port | Protocol | Service         | Purpose                                                                                        |
|-------------------|-----------------------------|-----------------------------------------------------|---------------------|----------|-----------------|------------------------------------------------------------------------------------------------|
| GigaVUE-FM        | ESXi hosts<br>NSX-T Manager | Any (1024-<br>65535)                                | 443                 | ТСР      | https           | Allows<br>GigaVUE-FM<br>to<br>communicate                                                      |
|                   | vCenter                     |                                                     |                     |          |                 | with vCenter,<br>NSX-T and all<br>ESXi hosts.                                                  |
| GigaVUE FM        | V Series Nodes              | Any (1024-<br>65535)                                | 8889                | ТСР      | Custom<br>API   | Allows<br>GigaVUE-FM<br>to<br>communicate<br>with V Series<br>node                             |
| Administrator     | GigaVUE-FM                  | Any (1024-                                          | 443                 | ТСР      | https           | Management                                                                                     |
|                   |                             | 65535)                                              | 22                  |          | ssh             | connection to<br>GigaVUE-FM                                                                    |
| GigaVUE-FM        | V Series Nodes              | Any (1024-<br>65535)                                | 5671                | ТСР      | Custom<br>TCP   | Allows<br>GigaVUE V<br>Series 2 Nodes<br>to send traffic<br>health<br>updates to<br>GigaVUE-FM |
| Remote<br>Source  | V Series Nodes              | Custom Port<br>(VXLAN and<br>UDPGRE),N/A<br>for GRE | 4789                | UDP      | VXLAN           | Allows to<br>UDPGRE<br>Tunnel to                                                               |
|                   |                             |                                                     | N/A                 | IP 47    | GRE             | communicate<br>and tunnel<br>traffic to V<br>Series nodes                                      |
|                   |                             |                                                     | 4754                | UDP      | UDPGRE          | (Applicable for<br>Tunnel Ingress<br>option only)                                              |
| V Series<br>Nodes | Tool/ HC Series<br>instance | Custom Port<br>(VXLAN),N/A<br>for GRE               | 4789                | UDP      | VXLAN           | Allows V Series<br>node to<br>communicate                                                      |
|                   |                             |                                                     | N/A                 | IP 47    | GRE             | and tunnel<br>traffic to the<br>Tool                                                           |
| V Series<br>Nodes | Tool/ HC Series<br>instance | N/A                                                 | N/A                 | ICMP     | echo<br>Request | Allows V Series<br>node to health<br>check tunnel<br>destination                               |

Following are the Network Firewall Requirements for V Series 2 node deployment.

|                                           |                              |                      |                              |     | echo<br>Response | traffic<br>(Optional)                                                                          |
|-------------------------------------------|------------------------------|----------------------|------------------------------|-----|------------------|------------------------------------------------------------------------------------------------|
| GigaVUE-FM                                | V Series Nodes               | Any (1024-<br>65535) | 5671                         | ТСР | Custom<br>TCP    | Allows<br>GigaVUE V<br>Series 2 Nodes<br>to send traffic<br>health<br>updates to<br>GigaVUE-FM |
| GigaVUE-FM<br>NSX-T<br>Manager<br>vCenter | External Image<br>Server URL | Any (1024-<br>65535) | Custom port<br>on web Server | ТСР | http             | Access to<br>image server<br>to image<br>lookup and<br>checks, and<br>downloading<br>the image |

# Recommended Form Factor (Instance Types)

The form factor (instance type) size of the GigaVUE V Series Node is configured on the OVF file and packaged as part of the OVA image file. The following table lists the available form factors and sizes based on memory and the number of vCPUs for a single V series node. Instances sizes can be different for GigaVUE V Series Nodes in different ESXi hosts and the default size is Small.

| Туре   | Memory | vCPU   | Disk space |
|--------|--------|--------|------------|
| Small  | 4GB    | 2vCPU  | 8GB        |
| Medium | 8GB    | 4 vCPU | 8GB        |
| Large  | 16GB   | 8 vCPU | 8GB        |

# Required VMware Virtual Center Privileges

This section lists the minimum privileges required for the GigaVUE-FM user in Virtual Center.

The following table lists the minimum required permissions for GigaVUE-FM to manage the virtual center user with roles specified above.

| Category           | Required Privilege                   | Purpose                                                                                                    |
|--------------------|--------------------------------------|----------------------------------------------------------------------------------------------------|
| Virtual<br>machine | Interaction<br>Power on<br>Power Off | <ul> <li>V Series Node Deployment</li> <li>Used to power on and power off GigaVUE V<br/>Series Node.</li> </ul> |

# Default Login Credentials

You can login to the GigaVUE V Series Node, GigaVUE V Series proxy, and G-vTAP Controller by using the default credentials.

| Product                  | Login credentials                                                                              |
|--------------------------|------------------------------------------------------------------------------------------------|
| GigaVUE V<br>Series Node | You can login to the GigaVUE V Series Node by using ssh. The default username and password is: |
|                          | Username: gigamon                                                                              |
|                          | Password: Gigamon123!                                                                          |

# Integrate GigaVUE V Series Nodes with VMware NSX-T

To integrate V Series nodes with NSX-T, perform the following steps:

- Create Users in VMware vCenter and GigaVUE-FM
- Upload GigaVUE V Series Node Image into GigaVUE-FM
- Create Monitoring Domain for VMware NSX-T
- Create a Service Segment in VMware NSX-T
- Configure GigaVUE V Series Nodes for VMware NSX-T
- Configure Monitoring Session
- Create NSX-T Group and Service Chain
- Upgrade GigaVUE V Series Nodes for VMware NSX-T
- Configure VMware Settings

This section provides detailed information on the multiple ways in which GigaVUE Cloud Suite for VMware can be configured to provide visibility for physical and virtual traffic. Based on the method in which you want to deploy the GigaVUE V Series Nodes, there are two ways in which you can configure GigaVUE Cloud Suite for VMware (NSX-T). Refer to the **Prerequisites for Integrating V Series Nodes with NSX-T** section for prerequisites that are required to be configured. For more detailed information and the work flow refer the following topics:

- Deploy GigaVUE V Series Nodes using GigaVUE-FM
- Deploy GigaVUE V Series Nodes using VMware NSX-T Manager

# Deploy GigaVUE V Series Nodes using GigaVUE-FM

| Step No | Task                                                                 | Refer the following topics                                         |
|---------|----------------------------------------------------------------------|--------------------------------------------------------------------|
| 1       | Create users in GigaVUE-FM and VMware NSX-T for communication.       | Create Users in VMware vCenter and<br>GigaVUE-FM                   |
| 2       | Upload the GigaVUE V Series Node Image (OVA FIIe)<br>into GigaVUE-FM | Upload GigaVUE V Series Node Image<br>into GigaVUE-FM              |
| 3       | Create a Monitoring Domain                                           | Create Monitoring Domain for<br>VMware NSX-T                       |
| 4       | Create a service segment in NSX-T                                    | Create a Service Segment in VMware<br>NSX-T                        |
| 5       | Deploy GigaVUE V Series Nodes using GigaVUE-FM                       | Configure GigaVUE V Series Nodes for VMware NSX-T                  |
|         |                                                                      | Refer to Deploy GigaVUE V Series<br>Nodes using GigaVUE-FM section |
| 6       | Create Monitoring session                                            | Create a Monitoring Session                                        |
| 7       | Create a Ingress and Egress Tunnels to tunnel traffic                | Create Ingress and Egress Tunnel                                   |
| 8       | Add Applications to the Monitoring Session                           | Add Applications to Monitoring<br>Session                          |
| 9       | Deploy Monitoring Session                                            | Deploy Monitoring Session                                          |
| 10      | View Monitoring Session Statistics                                   | View Monitoring Session Statistics                                 |
| 11      | Create NSX-T Group and Service chain                                 | Create NSX-T Group and Service<br>Chain                            |

# Deploy GigaVUE V Series Nodes using VMware NSX-T Manager

| Step No | Task                                                                 | Refer the following topics                                                                    |
|---------|----------------------------------------------------------------------|-----------------------------------------------------------------------------------------------|
| 1       | Create users in GigaVUE-FM and VMware NSX-T for communication.       | Create Users in VMware vCenter and GigaVUE-FM                                                 |
| 2       | Upload the GigaVUE V Series Node Image (OVA FIIe)<br>into GigaVUE-FM | Upload GigaVUE V Series Node Image<br>into GigaVUE-FM                                         |
| 3       | Create a Monitoring Domain                                           | Create Monitoring Domain for<br>VMware NSX-T                                                  |
| 4       | Create a service segment in NSX-T                                    | Create a Service Segment in VMware<br>NSX-T                                                   |
| 5       | Deploy GigaVUE V Series Nodes using GigaVUE-FM                       | Configure GigaVUE V Series Nodes for VMware NSX-T                                             |
|         |                                                                      | Refer to <i>Deploy GigaVUE V Series</i><br><i>Nodes using VMware NSX-T</i> Manager<br>section |
| 6       | Create Monitoring session                                            | Create a Monitoring Session                                                                   |
| 7       | Create a Ingress and Egress Tunnels to tunnel traffic                | Create Ingress and Egress Tunnel                                                              |
| 8       | Add Applications to the Monitoring Session                           | Add Applications to Monitoring<br>Session                                                     |

| Step No | Task                                 | Refer the following topics              |  |  |  |
|---------|--------------------------------------|-----------------------------------------|--|--|--|
| 9       | Deploy Monitoring Session            | Deploy Monitoring Session               |  |  |  |
| 10      | View Monitoring Session Statistics   | View Monitoring Session Statistics      |  |  |  |
| 11      | Create NSX-T Group and Service chain | Create NSX-T Group and Service<br>Chain |  |  |  |

## Create Users in VMware vCenter and GigaVUE-FM

For VMware NSX-T and GigaVUE-FM to communicate, a GigaVUE-FM user must be created in NSX-T, and an NSX-T user must be created in GigaVUE-FM. Also, a GigaVUE-FM user must be created in NSX-T for GigaVUE-FM to perform NSX-T inventory functions. For NSX-T and GigaVUE Cloud Suite FM to communicate, users with the proper permissions must be created in both GigaVUE-FM and VMware NSX-T. Refer to Required VMware Virtual Center Privileges for more information on user roles and privilieges.

**Note:** GigaVUE-FM connects to NSX-T Manager that supports TLSv1.0, TLSv1.1, and TLSv1.2.

Create GigaVUE-FM User in NSX-T manager

For GigaVUE-FM to communicate with NSX-T, you must first create a user with the minimum required role in NSX-T manager. This user will be a GigaVUE-FM user that the GigaVUE-FM uses to communicate with NSX-T Manager.

To create a user in NSX-T:

- 1. In NSX-T, navigate to **System > Settings > Users and Roles** and click **USERS** tab.
- 2. On the USERS tab, click ADD and then from the drop-down list,
  - for **NSX-T version 3.2.x**, select LDAP with the following Role combination:
    - NETX Partner Admin and Security Admin
  - for **NSX-T version 3.1.x**, select LDAP with one of the following Role combinations:
    - NETX Partner Admin and Security Operator
    - NETX Partner Admin and Network Operator

**Note:** When you deploy V Series Nodes using VMware NSX-T manager, you can select NETX Partner Admin alone as Role instead of these combinations.

- for **NSX-T version 2.x**, select Principal Identity with Role and select the Role as Enterprise Admin.
- 3. Click **Save** and then a GigaVUE-FM user is created in NSX-T.

Create VMware NSX-T user in GigaVUE-FM

For NSX-T to be able to communicate with GigaVUE-FM, you need to create a user in GigaVUE-FM who has the admin role. To create an NSX-T user in GigaVUE-FM, do the following:

- From the left navigation pane, select Settings > Authentication > User Management. The User Management page appears.
- 2. In the **Users** tab, click **Add**. The Create User page appears.

| Name                | Name             |   |
|---------------------|------------------|---|
| Username            | Username         |   |
| Email               | Email            |   |
| Password            | Password         | ? |
| Confirm<br>Password | Confirm Password |   |

- 3. On the **Create User** page, specify the following for the new user:
  - In the Name field, enter the name of the call back user. For example, you can use NSX-T Manger Callback as the user name to help you associate this user with the NSX-T Manger.
  - In the **Username** field, enter a username for the user. For example, you can use nsxv to help you remember that this user is associated with NSX-T.
  - In the Email field, enter the email ID of the user.
  - In the **Password** field, enter the password for the user specified in the **Name** and **Username** fields.
  - In the **Confirm Password** field, reenter the password.

The FM Users NSX-T page should look like the example shown in the following figure when you are done.

4. Click Save.

Refer Deploying GigaVUE Cloud Suite for VMware vCenter using V Series for more detailed information.

# Upload GigaVUE V Series Node Image into GigaVUE-FM

You can upload your V Series Node image into GigaVUE-FM. This step is optional, follow the steps given below only if you wish to use GigaVUE-FM as an internal image server.

To upload the V Series image into GigaVUE-FM:

1. Go to **Inventory > VIRTUAL > VMware NSX-T (V Series)**, and then click **Settings > OVA Files**. The OVA Files page appears.

| <u>l.til</u>                    | OVA Files                                            |              |              | Delete |  |  |  |  |
|---------------------------------|------------------------------------------------------|--------------|--------------|--------|--|--|--|--|
| $\stackrel{q}{\Longrightarrow}$ | Select an OVA file to upload Browse Upload to Server |              |              |        |  |  |  |  |
|                                 | Name                                                 | Туре         | Version      | ۲      |  |  |  |  |
|                                 | gigamon-gigavue-vseries-node-2.7.1-346252_amd123.ova | VSERIES_NODE | 2.7.1-346252 |        |  |  |  |  |
|                                 | gigamon-gigavue-vseries-node-2.7.0-344030_amd64.ova  | VSERIES_NODE | 2.7.0-344030 |        |  |  |  |  |
|                                 | gigamon-gigavue-vseries-node-6.2.00-367480_amd64.ova | VSERIES_NODE | 6.2.0-367480 |        |  |  |  |  |
|                                 |                                                      |              |              |        |  |  |  |  |
|                                 |                                                      |              |              |        |  |  |  |  |
|                                 |                                                      |              |              |        |  |  |  |  |
|                                 |                                                      |              |              |        |  |  |  |  |

- 2. In the OVA Files page, click **Browse** to select the *gigamon-gigavue-vseries-node-x.x.x*-*O-xxxxxx.ova* file.
- 3. Click **Upload** to Server to upload the selected OVA image file to GigaVUE-FM server.

# Create Monitoring Domain for VMware NSX-T

This chapter describes how to create a monitoring domain for deploying V Series nodes in VMware NSX-T environment through GigaVUE-FM. You must establish a connection between GigaVUE-FM and your vCenter environment before you can perform the configuration steps for V Series node.

To configure VMware vCenter in GigaVUE-FM:

- 1. Go to Inventory > VIRTUAL > VMware NSX-T (V Series), and then click Monitoring Domain. The Monitoring Domain page appears.
- 2. On the **Monitoring Domain** page, click **New**. The **VMware Configuration** page appears.

| VMware Configuration |                          |                                |  |  |  |  |
|----------------------|--------------------------|--------------------------------|--|--|--|--|
|                      | Monitoring Domain*       | Enter a monitoring domain name |  |  |  |  |
|                      | Connection Alias*        | Alias                          |  |  |  |  |
|                      | Virtual Center*          | Virtual Center                 |  |  |  |  |
|                      |                          |                                |  |  |  |  |
|                      | Username*                | Usemame                        |  |  |  |  |
|                      | Password*                | Password                       |  |  |  |  |
|                      | NSX-T Manager*           | IP address or hostname         |  |  |  |  |
|                      | NSU-T Username*          | NSX-T Manager username         |  |  |  |  |
|                      |                          |                                |  |  |  |  |
|                      | NSX-T Password*          | NSX-T Manager password         |  |  |  |  |
|                      | FM Username*             | FM usemame                     |  |  |  |  |
|                      | FM Password*             | FM password                    |  |  |  |  |
|                      | Use External Image       |                                |  |  |  |  |
|                      |                          | Felect an image                |  |  |  |  |
|                      |                          |                                |  |  |  |  |
|                      | Use FM to Launch Fabric® |                                |  |  |  |  |

3. In the VMware Configuration page, enter or select the following details:

| Field                      | Description                                                                                                    |  |  |  |  |  |  |  |
|----------------------------|----------------------------------------------------------------------------------------------------|--|--|--|--|--|--|--|
| Monitoring Domain          | Name of the monitoring domain                                                                                                    |  |  |  |  |  |  |  |
| Connection Alias           | Name of the connection                                                                                                    |  |  |  |  |  |  |  |
| Virtual Center             | IP address of the vCenter                                                                                                    |  |  |  |  |  |  |  |
| Username                   | Username of the vCenter user with admin role privilege                                                                                                    |  |  |  |  |  |  |  |
| Password                   | vCenter password used to connect to the vCenter                                                                                                    |  |  |  |  |  |  |  |
| NSX-T Manager              | IP address or Hostname of your VMware NSX-T.                                                                                                    |  |  |  |  |  |  |  |
| NSX-T Username             | Username of your NSX-T account.                                                                                                    |  |  |  |  |  |  |  |
| NSX-T Password             | Password of your NSX-T account.                                                                                                    |  |  |  |  |  |  |  |
|                            | <ul> <li>The NSX-T user account must have admin privileges.</li> <li>Each NSX-T manager can support a maximum of one monitoring domain.</li> </ul>                                                                                                    |  |  |  |  |  |  |  |
| FM Username                | Username of your GigaVUE-FM account                                                                                                    |  |  |  |  |  |  |  |
| FM Password                | Password of your GigaVUE-FM account.                                                                                                    |  |  |  |  |  |  |  |
| Use External Image         | <ul> <li>This toggle button allows you to choose between an external image or internal image. If you wish to use the <b>Use External Image</b> option, you use an external server to place all the OVA files and provide the URL of the web server. Else you can upload the OVA files to GigaVUE-FM and use it as an internal image server.</li> <li>a. <b>Yes</b> to use an external image. To use an external image, enter the web server URL of the directory where V Series node OVA, VMDK, and OVF files are available. The Web Server URL must be in the following format: http:///server-IP:port&gt;/<path are="" files="" ovf="" saved="" the="" to="" where=""> and the</path></li> </ul> |  |  |  |  |  |  |  |
|                            | <ul> <li>port can be any valid number. The default port number is 80.</li> <li><b>Note:</b> When using an external image, before VMware Configuration ensure all the contents of the OVA file are extracted and placed in the directory which represents the Image URL.</li> <li>b. <b>No</b> to use an internal image. To use an internal image, select the uploaded OVA files from the <b>Select an image</b> drop-down menu.</li> </ul>                                                                                                    |  |  |  |  |  |  |  |
|                            | <b>Note:</b> When using an internal image, before VMware Configuration save the OVA files to the dedicated directory.                                                                                                    |  |  |  |  |  |  |  |
| Use FM to Launch<br>Fabric | Enable this toggle button if you wish to deploy GigaVUE V Series Nodes using GigaVUE-FM.                                                                                                    |  |  |  |  |  |  |  |

#### 4. Click **Save** and you are navigated to the **VMware NSX-T Fabric Deployment** page.

To edit a monitoring domain, select the deployed monitoring domain and click **Actions**. From the drop-down list, select **Edit**, the VMware configuration page appears. **Note:** When editing a Monitoring domain that has nodes deployed, then the **Use External Image** toggle button is disabled. However, for a monitoring domain which does not have any nodes deployed the **Use External Image** toggle button is enabled.

## Create a Service Segment in VMware NSX-T

Registering the NSX-T details on GigaVUE-FM is a prerequisite to create the service segment.

To create a service segment in VMware NSX-T:

- 1. On the NSX manager, go to **Security** and select **Network Introspection** from the left navigation pane. The **Network Introspection Settings** page opens. Select Service Segment from the top navigation bar. Then the Service Segment page appears.
- 2. On the Service Segment page, click **ADD SERVICE SEGMENT** and a new row appears to create a service segment.
- 3. Enter the name and map it to the overlay transport zone created for the VMs.
- 4. Click Save.

**Note:** Due to certificate validation requirement in NSX-T manager nodes, V Series node deployment may fail. Before deploying the V Series nodes, disable the certificate validation as follows.

- 1. Login to each NSX-T manager using CLI with root credentials.
- 2. Open /config/vmware/auth/ovf\_validation.properties file
- 3. Set a value for **THIRD\_PARTY\_OVFS\_VALIDATION\_FLAG** as **2**. The definition of the legends are as follows:
  - 0: only VMware-signed OVFs are allowed for deployment
  - 1: only VMware-signed and well-known CA-signed OVFs are allowed for deployment
  - 2: no validation
- 4. Save and Exit the file.

# Configure GigaVUE V Series Nodes for VMware NSX-T

This section provides step-by-step information on how to deploy GigaVUE V Series Nodes.

GigaVUE V Series Nodes can be deployed on VMware NSX-T in two ways. You can either directly use VMware NSX-T manager to deploy your V Series nodes or use GigaVUE-FM to deploy your V Series nodes.

Refer to the following section for more detailed information:

- Deploy GigaVUE V Series Nodes using GigaVUE-FM
- Deploy GigaVUE V Series Nodes using VMware NSX-T Manager

Deploy GigaVUE V Series Nodes using GigaVUE-FM

After establishing a connection between GigaVUE-FM and VMware NSX-T, GigaVUE-FM launches the configuration for the GigaVUE V Series Node.

Refer to the following sections for details:

- Deploy GigaVUE V Series Node from GigaVUE-FM
- Increase or Decrease GigaVUE V Series Nodes using GigaVUE-FM
- Configure GigaVUE V Series Nodes for VMware NSX-T

#### Deploy GigaVUE V Series Node from GigaVUE-FM

1. In the VMware NSX-T Fabric Deployment page, enter or select the following details.

| <u>laid</u> | VMware NSX-T Fabric Deployment |                                 |                                   |  |  |  |  |  |  |
|-------------|--------------------------------|---------------------------------|-----------------------------------|--|--|--|--|--|--|
| ış∧<br>V    | Deployment Name                |                                 |                                   |  |  |  |  |  |  |
|             | Datacenter                     | Select a datacenter             | jelect a datacenter               |  |  |  |  |  |  |
|             | Cluster                        | N/A                             | - A                               |  |  |  |  |  |  |
|             | Datastore                      | N/A                             | A •                               |  |  |  |  |  |  |
|             | Management                     | Network                         | N/A 👻                             |  |  |  |  |  |  |
|             |                                | ІР Туре                         | Select IP type +                  |  |  |  |  |  |  |
|             | Tunnel                         | Network                         | N/A 👻                             |  |  |  |  |  |  |
|             |                                | IP Туре                         | Select IP type +                  |  |  |  |  |  |  |
|             |                                | Gateway IP                      |                                   |  |  |  |  |  |  |
|             |                                | Netmask Length                  | 1-32                              |  |  |  |  |  |  |
|             | User Password: (gigamon)       |                                 |                                   |  |  |  |  |  |  |
|             | Confirm User Password          |                                 |                                   |  |  |  |  |  |  |
|             | Form Factor                    | Small, 2vCPU, 4GB RAM, 8GB Disk | Small, 2vCPU, 4GB RAM, 8GB Disk - |  |  |  |  |  |  |
|             | Service Attachment             | Select service attachment       | Select service attachment         |  |  |  |  |  |  |
| Ð           | Deployment Type                | Select deployment type          | Select deployment type            |  |  |  |  |  |  |
| ŝ           | Deployment Count               | 1-10                            |                                   |  |  |  |  |  |  |

| Field                                                      | Description                                                                                                    |
|------------------------------------------------------------|----------------------------------------------------------------------------------------------------|
| Deployment Name                                            | Name of the deployment (NSX-T service deployment)                                                                                                    |
| Datacenter                                                 | vCenter Data Center with the NSX-T hosts to be provisioned with V<br>Series nodes                                                                                                    |
| Cluster                                                    | Cluster where you want to deploy V Series nodes                                                                                                    |
| Datastore                                                  | Network datastore shared among all NSX-T hosts.                                                                                                    |
| Management                                                 |                                                                                                    |
| Network                                                    | Management network for V Series nodes                                                                                                    |
| IP Туре                                                    | Select the management network IP type as Static or DHCP                                                                                                    |
| Tunnel Network                                             |                                                                                                    |
| Network                                                    | Tunnel Network for the V Series nodes                                                                                                    |
| IP Туре                                                    | Select the tunnel network IP address type as Static or DHCP                                                                                                    |
| Gateway IP                                                 | Gateway IP address of the Tunnel Network                                                                                                    |
| Netmask Length                                             | Tunnel network's subnet mask value in CIDR format. Eg. 21 for /21                                                                                                    |
| User Password: (gigamon)                                   | SSH Password for the built-in user, ' <b>gigamon</b> ' on the V Series node                                                                                                    |
| Confirm Password                                           | Confirm the SSH Password of the V Series node                                                                                                    |
| Form Factor                                                | Instance size of the V Series node. (eg: Small, Medium or Large)                                                                                                    |
| Service Attachment                                         | Service segment created on NSX-T                                                                                                    |
| Deployment Type                                            | Type of V series node deployment. It can be either Clustered or Host-<br>Based deployment type.                                                                                                    |
|                                                            | <b>Note:</b> Select the deployment type as Clustered if you wish to increase or decrease the number of nodes in a cluster using GigaVUE-FM. Refer Increase or Decrease GigaVUE V Series Nodes using GigaVUE-FM for more detailed information. |
| <b>Deployment Count</b> (for<br>Clustered deployment type) | Number of GigaVUE V Series Nodes (Service Instances) to deploy                                                                                                    |

3. Click **Deploy**. After the V series node is deployed in vCenter, it appears on the Monitoring Domain page under the deployment name of the selected Monitoring Domain. You can select a specific service deployment by clicking on the deployment name on the Monitoring Domain page.

| Ltd |   |                   |             | 0 |                 | ' | 5                    |               |               | New     | Action • Refresh Inventory |
|-----|---|-------------------|-------------|---|-----------------|---|----------------------|---------------|---------------|---------|----------------------------|
|     | ~ | Monitoring Domain | Connections |   | Deployment Name |   | Name                 | Management IP | Туре          | Version | Status                     |
|     | ~ | nsxt-md           |             |   |                 |   |                      |               |               |         |                            |
|     | Ý |                   | nsxt-md     |   |                 |   |                      |               |               |         | ⊘ Connected                |
|     |   |                   |             |   | vp-dep1         |   | Gigamon Incvp-dep1_1 | 10.115.206.70 | V Series Node | 2.6.0   | ⊘ Ok                       |
|     |   |                   |             |   | vp-dep2         |   | Gigamon Incvp-dep2_1 | 10.115.207.13 | V Series Node | 2.6.0   | ⊘ 0k                       |
|     |   |                   |             |   | vp-dep3         |   | Gigamon Incvp-dep3_1 | 10.115.207.20 | V Series Node | 2.6.0   | ⊘ Ok                       |
|     |   |                   |             |   |                 |   |                      |               |               |         |                            |

To view the fabric launch configuration specification of a fabric node, click on a V Series fabric node, and a quick view of the Fabric Launch Configuration appears on the Monitoring Domain page.

#### Increase or Decrease GigaVUE V Series Nodes using GigaVUE-FM

**Note:** Increasing or Decreasing the number of nodes in a cluster is only applicable when using Clustered based deployment.

You can add more nodes or remove nodes from an existing monitoring domain using GigaVUE-FM.

#### Add V Series Nodes to Existing Monitoring Domain

To increase the number of V Series Node in an existing monitoring domain follow the steps given below:

- 1. On the Monitoring domain page, select the monitoring domain to which you wish to add more V Series Nodes.
- 2. Click on the **Actions** button and select **Deploy Fabric**.
- 3. The VMware Fabric Deployment page opens. Enter the details as mentioned in Deploy GigaVUE V Series Node from GigaVUE-FM
  - The Deployment type must be Clustered to have multiple deployment on the same cluster.
    - A cluster can have only one Host Based Deployment, however there can be multiple clustered deployment on the same cluster.
- 4. Enter the number of V Series Nodes you wish to add in the **Deployment Count** column.
- 5. Click Deploy.

The newly added V Series Nodes will be displayed under the existing monitoring domain with the new Deployment Name.

#### Decrease V Series Nodes from Existing Monitoring Domain

To decrease the number of nodes in an existing monitoring domain follow the steps given below:

1. On the Monitoring domain page, select the **Deployment** from which you wish to remove the V Series Nodes or select the entire monitoring domain to remove all the deployments from the monitoring domain.

**Note:** You can select the Deployment either by using the check-box on the left side or by clicking on the deployment name

- 2. Click on the **Actions** button and select **Delete Deployment**.
- 3. All the V Series Nodes under that deployment will be deleted.

The number of V Series Nodes in the monitoring domain will be decreased by the number of nodes in the deployment that were deleted.

#### Example use-case for Increase or Decrease V Series Nodes using GigaVUE-FM

This feature can be used in a scenario where you are migrating from GigaVUE-VM visibility solution to GigaVUE V Series visibility solution, you can simply add the V Series node to the existing monitoring domain instead of undeploying and redeploying the monitoring domain every time you wish to add more V Series nodes to the monitoring domain.

#### Deploy GigaVUE V Series Nodes using VMware NSX-T Manager

You can deploy your V Series Nodes using VMware NSX-T manager. The GigaVUE V Series nodes register themselves with GigaVUE-FM using the information provided by the user in the NSX-T manager. Once the nodes are registered with GigaVUE-FM, you can configure monitoring sessions and related services in GigaVUE-FM.

Refer to the following sections for details:

- Getting Started
- Deploying GigaVUE V Series Nodes in VMware NSX-T Manager
- Delete GigaVUE V Series Nodes and Monitoring Domain
- Increase or Decrease GigaVUE V Series Nodes using VMware NSX-T Manager

#### **Getting Started**

To register your V Series Nodes using VMware NSX-T manager, follow the steps given below:

- 1. Create a monitoring domain in GigaVUE-FM. Refer to Create Monitoring Domain for VMware NSX-T for detailed instructions.
- 2. In the **VMware Configuration** page, select **No** for the **Use FM to Launch Fabric** field as you wish to deploy V Series Nodes using VMware NSX-T manager.

| ware Configuration |                          |                                |  |  |  |  |
|--------------------|--------------------------|--------------------------------|--|--|--|--|
|                    | Monitoring Domain*       | Enter a monitoring domain name |  |  |  |  |
|                    | Connection Alias*        | Alas                           |  |  |  |  |
|                    | Virtual Center*          | Vinual Center                  |  |  |  |  |
|                    | Username*                | Usemame                        |  |  |  |  |
|                    |                          |                                |  |  |  |  |
|                    | Password*                | Password                       |  |  |  |  |
|                    | NSX-T Manager*           | IP address or hostname         |  |  |  |  |
|                    | NSX-T Username*          | NSK-T Manager username         |  |  |  |  |
|                    |                          |                                |  |  |  |  |
|                    | NSC-T Password*          | NSI-T Manager password         |  |  |  |  |
|                    | FM Username*             | FM username                    |  |  |  |  |
|                    | FM Password*             | FM password                    |  |  |  |  |
|                    | Use External Image       |                                |  |  |  |  |
|                    |                          | jelect an image                |  |  |  |  |
|                    | Use FM to Launch Fabric® |                                |  |  |  |  |
|                    |                          |                                |  |  |  |  |

**Note:** When creating the Monitoring Domain for deploying GigaVUE V Series Nodes, you can use the VMware NSX-T username and password that has atleast "NETX Partner Admin" role assigned to it.

3. After creating your monitoring domain, you can use VMware NSX-T manager to deploy your nodes.

#### Deploying GigaVUE V Series Nodes in VMware NSX-T Manager

- 1. In the Service Deployment page of the VMware NSX-T manager, select **Deployment**. Then select GigaVUE Cloud Suite from the **Partner Service** drop-down. For detailed information, refer to Deploy a Partner Service topic in VMware Documentation.
- 2. After selecting the **Deployment template** and **Deployment Specification**, click **Configure Attributes**. The **Configure Attributes** page appears.
- In the Configure Attributes page, enter the Service VM Host Name and Admin user password details. If you wish to use custom certificate for GigaVUE V Series Node, then enter the SSL Private Key and the SSL Certificate. For more details on Custom Certificate refer to Install Custom Certificate topic for more detailed information on Custom Certificates.

4. Once the V Series Node is successfully deployed, the deployed node is registered with GigaVUE-FM after the run time status of the node is displayed as **UP** in VMware NSX-T manager.

The GigaVUE V Series Node deployed in your VMware NSX-T manager appears on the Monitoring Domain page of GigaVUE-FM. In GigaVUE-FM the **Status** of the node is displayed as **Launching** and once the node is successfully registered the **Status** is changed to **Ok.** 

| <u>lad</u> |   |                         |                 |               | New           | Edit Delete 🔻 | Fabric   Refresh Invento |  |
|------------|---|-------------------------|-----------------|---------------|---------------|---------------|--------------------------|--|
| \$         | ~ | Monitoring Domain Conne | ection Name     | Management IP | Туре          | Version       | Status                   |  |
|            | ~ | nsxt-202-13-md          |                 |               |               |               |                          |  |
|            | ~ | nsxt-2                  | 202-45-md       |               |               |               | ⊘ Connected              |  |
|            |   |                         | Gigamon Incvp-3 | ird           | V Series Node | 2.4.0         | ⊘ Ok                     |  |
|            |   |                         |                 |               |               |               |                          |  |
|            |   |                         |                 |               |               |               |                          |  |

- IPv6 address is not supported for gateway of the tunnel interface when nodes are deployed through the VMware NSX-T manager.
  - When you deploy nodes using VMware NSX-T manager, ensure all your V Series Nodes are of same version. GigaVUE-FM does not support V Series Nodes with different version in the Monitoring Domain.

#### Delete GigaVUE V Series Nodes and Monitoring Domain

**Note:** When you deploy your V Series Nodes using VMware NSX-T manager, you cannot directly delete your V Series Node in GigaVUE-FM. In this case, the Delete button in GigaVUE-FM is disabled, so the Service Deployment in NSX-T Manager must be deleted first.

To delete a GigaVUE V Series node deployed using VMware NSX-T Manager, follow the steps given below:

- 1. Delete the **Policy** and **Service Chain** in the VMware NSX-T manager.
- 2. Then, delete the Monitoring Session in GigaVUE-FM.
- 3. Delete the node in VMware NSX-T manager. Then, the node will be unregistered from the Monitoring Domain in GigaVUE-FM.
- 4. Finally, delete the Monitoring Domain in GigaVUE-FM.

#### Increase or Decrease GigaVUE V Series Nodes using VMware NSX-T Manager

You can now add more nodes or remove nodes from an existing monitoring domain using VMware NSX-T Manager.

#### Add V Series Nodes to Existing Monitoring Domain

To increase the number of V Series Node in an existing monitoring domain using VMware NSX-T Manager follow the steps given below:

- 1. On the Service Deployment page of the VMware NSX-T manager, select **Deployment**. This page lists the service deployments that are already deployed.
- 2. Then, click **Deploy Service** button. For more details on how to deploy a service refer Deploy a Partner Service.
- 3. Enter the same details as given for the service mapped to the existing monitoring domain in GigaVUE-FM to which you wish to add more nodes.
- 4. In the **Clustered Deployment Count**, enter the number of nodes you wish to add to the existing monitoring domain.
- 5. Click Save.

Once the Service deployment is successful and the nodes are deployed, you can view the nodes on the monitoring domain page of GigaVUE-FM.

**Example** - Consider a scenario where the monitoring domain in GigaVUE-FM has two V Series Nodes. To increase the number of nodes in this monitoring domain, go to VMware NSX-T Manager and create a new service using the steps mentioned above. Then, the number of V Series Nodes in the monitoring domain in GigaVUE-FM goes up by the number you have mentioned in **Clustered Deployment Count** column in the VMware NSX-T.

#### Decrease V Series Nodes from Existing Monitoring Domain

To decrease the number of nodes in an existing monitoring domain using VMware NSX-T follow the steps given below:

- 1. On the **Service Deployment** page of the VMware NSX-T manager, select **Deployment**.
- 2. The service deployment page lists the service deployments that are already deployed. .
- 3. Select the service deployment that you want to delete. The V Series nodes that are part of that service deployment will be deleted from the host. These V Series nodes will also be removed from the monitoring domain in the GigaVUE-FM. This way the number of service VMs (V Series nodes) can be decreased in a monitoring domain

**Example** - Consider a scenario where the monitoring domain in GigaVUE-FM has five V Series Nodes. To reduce the number of nodes in this monitoring domain, go to VMware NSX-T Manager and delete a service deployment using the steps mentioned above. Then, the number of V Series Nodes in the monitoring domain in GigaVUE-FM goes down by the number you have mentioned in **Clustered Deployment Count** column of the service you have deleted.

# Configure Monitoring Session

GigaVUE-FM collects inventory data on all V series nodes deployed in your environment through vCenter connections. You can design your monitoring session to include or exclude the target VMs that you want to monitor. You can also choose to monitor egress, ingress, or all traffic. When a new target VM is added to your environment, GigaVUE-FM automatically detects it and based on the selection criteria, the detected target VMs are added into your monitoring session. Similarly, when a traffic monitoring target VM is removed, it updates the monitoring sessions to show the removed instance. Before deploying a monitoring session, you need to deploy a V Series node in each host where you want to monitor the traffic.

NOTE:

- Link transformation and multiple links between two entities are not supported in V Series nodes of ESXi.
- Pre-filtering is not supported on VMware ESXi running with V Series nodes.

Refer to the following topics for details:

- Create a Monitoring Session
- Interface Mapping
- Create Ingress and Egress Tunnel
- Create a New Map
- Add Applications to Monitoring Session
- Deploy Monitoring Session
- View Monitoring Session Statistics

Create a Monitoring Session

Create a Monitoring Session

GigaVUE-FM automatically collects inventory data on all target instances available in your cloud environment. You can design your monitoring session to include or exclude the instances that you want to monitor. You can also choose to monitor egress, ingress, or all traffic.

When a new target instance is added to your cloud environment, GigaVUE-FM automatically detects and adds the instance into your monitoring session. Similarly, when an instance is removed, it updates the monitoring sessions to show the removed instance.

**Note:** You can have multiple monitoring sessions per monitoring domain.

You can create multiple monitoring sessions within a monitoring domain.

To create a new monitoring session:

- 1. In GigaVUE-FM, on the left navigation pane, select **Traffic > Virtual > Orchestrated Flows > VMware**. The **Monitoring Sessions** page appears.
- 2. Click **New** to open the **Create a New Monitoring Session** page.

| Create A New Monitoring Sessi | on                     |               |
|-------------------------------|------------------------|---------------|
| Alias                         | MS1                    |               |
| Monitoring Domain             | MD •                   |               |
| Connection                    | Select All Select None |               |
|                               | Hig-spic-2 ×           |               |
|                               |                        | Create Cancel |

3. Enter the appropriate information for the monitoring session as described in the following table.

| Field                | Description                                                                                                    |
|----------------------|----------------------------------------------------------------------------------------------------|
| Alias                | The name of the monitoring session.                                                                                                    |
| Monitoring<br>Domain | The name of the monitoring domain that you want to select.                                                                                                    |
| Connection           | The connection(s) that are to be included as part of the monitoring domain. You can select the required connections that need to be part of the monitoring domain. |

4. Click **Create**. The Monitoring Session details page appears displaying the specified session information and target VMs.

**Note:** In a Monitoring Session, if a selected VM is connected to VSS and VDS, then the GigaVUE-FM can create tapping for both VSS and VDS network.

The Monitoring Session page also has the following buttons:

| Button          | Description                                                                                                    |
|-----------------|----------------------------------------------------------------------------------------------------|
| Edit            | Opens the Edit page for the selected monitoring session.                                                                                                    |
|                 | <b>Note:</b> In case of an error while editing a monitoring session, undeploy and deploy the monitoring session again.                                                                                                    |
| Delete          | Deletes the selected monitoring session.                                                                                                    |
| Clone           | Duplicates the selected monitoring session.                                                                                                    |
| Deploy          | Deploys the selected monitoring session.                                                                                                    |
| Undeploy        | Undeploys the selected monitoring session.                                                                                                    |
| Apply Threshold | You can use this button to apply the threshold template<br>created for monitoring cloud traffic health. Refer to<br>Monitor Cloud Health for more detailed information on<br>cloud traffic health, how to create threshold templates and<br>how to apply threshold templates. |

## Interface Mapping

You can change the interface of individual GigaVUE V Series Nodes deployed in a monitoring session. After deploying the monitoring session, if you wish to change the interfaces mapped to an individual GigaVUE V Series Node, you can use the **Interface Mapping** button to map the interface to the respective GigaVUE V Series Nodes. To perform interface mapping:

- 1. Go to **Traffic > Virtual > Orchestrated Flows** and select your cloud platform. The **Monitoring Sessions** page appears.
- 2. Select a Monitoring session from the list view and click **Actions > Edit**. The Edit Monitoring session page appears.
- 3. In the Edit Monitoring Session page, click **Next**.
- 4. The monitoring session canvas page opens, click on the **Interface Mapping** button.
- 5. The **Select nodes to deploy the Monitoring Session dialog box** appears. Select the GigaVUE V Series Nodes for which you wish to map the interface.
- 6. After selecting the GigaVUE V Series Node, select the interfaces for each of the REPs and the TEPs deployed in the monitoring session from the drop-down menu for the selected individual GigaVUE V Series Nodes. Then, click **Deploy**.

## Create Ingress and Egress Tunnel

Traffic from the V Series 2 node is distributed to tunnel endpoints in a monitoring session. A tunnel endpoint can be created using a standard L2GRE, VXLAN, UDPGRE, or ERSPAN tunnel.

To create a new tunnel endpoint:

- 1. After creating a new monitoring session, or click **Actions > Edit** on an existing monitoring session, the GigaVUE-FM canvas appears.
- 2. In the canvas, select **New > New Tunnel**, drag and drop a new tunnel template to the workspace. The **Add Tunnel Spec** quick view appears.
- 3. On the New Tunnel quick view, enter or select the required information as described in the following table.

| Field                | Description                                                                                                    |
|----------------------|----------------------------------------------------------------------------------------------------|
| Alias                | The name of the tunnel endpoint.                                                                                                    |
|                      | <b>Note:</b> Do not enter spaces in the alias name.                                                                                                    |
| Description          | The description of the tunnel endpoint.                                                                                                    |
| Туре                 | The type of the tunnel.<br>Select ERSPAN, or L2GRE, or VXLAN to create a tunnel.                                                                                                    |
| Traffic<br>Direction | <ul> <li>The direction of the traffic flowing through the GigaVUE V Series Node.</li> <li>Choose In (Decapsulation) for creating an Ingress tunnel, traffic from the source to the V Series node. Enter values for the Key.</li> <li>Choose Out (Encapsulation) for creating an Egress tunnel from the V Series node to the destination endpoint. Select or enter values for MTU, Time to Live, DSCP, PREC, Flow Label, and Key.</li> </ul> |
|                      | <ul> <li>ERSPAN, L2GRE, and VXLAN are the supported Ingress tunnel types. You can configure Tunnel Endpoint as your first level entity in Monitoring Session.</li> <li>L2GRE and VXLAN are the supported Egress tunnel types.</li> </ul>                                                                                                    |
| IP Version           | The version of the Internet Protocol. Select IPv4 or IPv6.                                                                                                    |
| Remote<br>Tunnel IP  | For Ingress tunnel, Remote Tunnel IP is the IP address of the tunnel source.<br>For Egress tunnel, Remote Tunnel IP is the IP address of the tunnel destination<br>endpoint.                                                                                                    |

#### 4. Click **Save**.

To delete a tunnel, select the required tunnel and click **Delete**.

After configuring the tunnels and deploying the monitoring session, you can view the names of egress tunnels configured for a monitoring session, on the Monitoring Session details page. The Egress Tunnel column displays the name of the egress tunnel configured for a particular monitoring session. When multiple egress tunnels are configured for a monitoring session, then the Egress Tunnel column displays the number of egress tunnels configured in that monitoring session. Hover over the number of egress tunnels to display the names of the egress tunnels used in that particular monitoring session.

Tunnel End Points created will be listed in the **Tunnel Specifications** page. You can create, edit, and delete tunnel end point from this page. Refer to Create Tunnel Specifications for more detailed information on how to create tunnel end points.

#### Create a New Map

You must have the flow map license to deploy a map in monitoring session.

For new users, the free trial bundle will expire after 30 days and the GigaVUE-FM prompts you to buy a new license. For licensing information refer to *GigaVUE Licensing Guide*.

A map is used to filter the traffic flowing through the GigaVUE V Series Nodes. It is a collection of one or more rules (R). The traffic passing through a map can match one or more rules defined in the map.

Keep in mind the following when creating a map:

| Parameter                        | Description                                                                                                    |
|----------------------------------|----------------------------------------------------------------------------------------------------|
| Rules                            | A rule (R) contains specific filtering criteria that the packets must<br>match. The filtering criteria lets you determine the targets and<br>the (egress or ingress) direction of tapping the network traffic. |
| Priority                         | A priority determines the order in which the rules are executed.<br>The priority value can range from 1 to 5, with 1 being the highest<br>and 5 is the lowest priority.                                        |
| Pass                             | The traffic from the virtual machine will be passed to the destination.                                                                                                    |
| Drop                             | The traffic from the virtual machine is dropped when passing through the map.                                                                                                    |
| Traffic Filter Maps              | A set of maps that are used to match traffic and perform various actions on the matched traffic.                                                                                                    |
| Inclusion Map                    | An inclusion map determines the instances to be included for monitoring. This map is used only for target selection.                                                                                           |
| Exclusion Map                    | An exclusion map determines the instances to be excluded from monitoring. This map is used only for target selection.                                                                                          |
| Automatic Target Selection (ATS) | A built-in feature that automatically selects the cloud instances<br>based on the rules defined in the traffic filter maps, inclusion<br>maps, and exclusion maps in the monitoring session.                   |
|                                  | The below formula describes how ATS works:                                                                                                    |
|                                  | Selected Targets = Traffic Filter Maps ∩ Inclusion Maps -<br>Exclusion Maps                                                                                                    |
| Group                            | A group is a collection of maps that are pre-defined and saved in the map library for reuse.                                                                                                    |

To create a new map:

- 1. After creating a new monitoring session, or click **Actions > Edit** on an existing monitoring session, the GigaVUE-FM canvas appears.
- 2. In the canvas, select **New > New Map**, drag and drop a new map template to the workspace. The New Map quick view appears.

| Monitoring Se      | ession | X New Map Save Add to Library          |
|--------------------|--------|----------------------------------------|
| ✓ NEW              |        |                                        |
| E 🐢                | ^      | Name Name                              |
| New Map New Tunnel | ÷      | Description Description                |
| ✓ MAP LIBRARY      | ۹ 🗾    | Мар                                    |
| E                  | Ē      | Rules                                  |
| Man1               | 3      | Priority 1-5 Application Endpoint ID 2 |
| ✓ APPLICATIONS     | Q      |                                        |
| 00                 |        | Add a Rule                             |
| Slicing Masking    |        | * Rule 1 Condition search              |
| ✓ TUNNELS          | ٩      |                                        |
| ->                 |        |                                        |
| Tunnel1 Tunnel2    | ·      |                                        |

3. On the New Map quick view, enter or select the required information as described in the following table.

| Field                                                     | Description                                                                                                    |  |  |
|-----------------------------------------------------------|----------------------------------------------------------------------------------------------------|--|--|
| Name                                                      | Name of the new map                                                                                                    |  |  |
| Description                                               | Description of the map                                                                                                    |  |  |
| Map Rules                                                 | The rules for filtering the traffic in the map. Through the map,<br>packets can be dropped or passed based on the highest to<br>lowest rule priority. You can add 5 rule sets on a map. Use the <b>+</b><br>and <b>-</b> buttons to add or remove a rule set in the map. Each rule<br>set can have only 25 rules per map and each map can have<br>multiple conditions. To add ATS rules for an Inclusion/Exclusion<br>map, you must select at least one rule condition.<br>To add a map rule:                         |  |  |
|                                                           | a. Enter a <b>Priority</b> value from 1 to 5 for the rule with 1 being the highest and 5 is the lowest priority.                                                                                                    |  |  |
|                                                           | <ul> <li>b. Click Add a Rule. The new rule field appears for the Application<br/>Endpoint.</li> </ul>                                                                                                    |  |  |
|                                                           | c. Select a required condition from the drop-down list.                                                                                                    |  |  |
|                                                           | d. Select the rule to <b>Pass</b> or <b>Drop</b> through the map.                                                                                                    |  |  |
|                                                           | <ul> <li>If two rules with same condition are configured as pass and drop,</li> <li>on a same tunnel endpoint, the traffic filtering precedence will be based on the priority value.</li> <li>on two different tunnel endpoints, the traffic will be passed or dropped to the respective tunnel endpoints.</li> <li>For detailed information on filtering fragmented and unfragmented packets, refer to "GigaSMART Adaptive Packet Filtering (APF)" section on the <i>GigaVUE Fabric Management Guide</i>.</li> </ul> |  |  |
| Pass and Drop r<br>the Map type as                        | ule selection with Automatic Target Selection (ATS) differ with follows:                                                                                                    |  |  |
| <ul> <li>Traffic Map—Only Pass rules for ATS</li> </ul>   |                                                                                                    |  |  |
| <ul> <li>Inclusion Map—Only Pass rules for ATS</li> </ul> |                                                                                                    |  |  |

- Exclusion Map—Only Drop rules for ATS
- 4. To reuse the map, click **Add to Library**. Save the map using one of the following ways:
  - a. Select an existing group from the **Select Group** list or create a **New Group** with a name.
  - b. Enter a description in the **Description** field, and click **Save**.
- 5. Click **Save**.

**Note:** If a packet is fragmented then all the fragments will be destined to the same application end point. You can find the stats of mapped fragmented traffic in GigaVUE-FM. Refer to "Map Statistics" section in *GigaVUE Fabric Management Guide* for detailed information.

To edit a map, select the map and click **Details**, or click **Delete** to delete the map.

#### **Rules and Notes:**

• Directional rules do not work on single NIC VMs that are running a windows agent.

You can also perform the following action in the Monitoring session canvas.

- Click a map and select **Details** to edit the map or select **Delete** to delete the map.
- Click the **Show Targets** button to view the monitoring targets highlighted in orange.
- Click dialog box. Click to expand the **Targets** dialog box. Click to change the view from the list view to topology view. To view details about a GigaVUE V Series Node, click the arrow next to the VM.
- In the Instances window, click  $\mathbf{Y}$  to filter the list of instances.

#### Example- Create a New Map using Inclusion and Exclusion Maps

Consider a monitoring session with 5 cloud instances. Namely target-1-1, target-1-2, target-1-3, target-2-1, target-2-2.

- 1. Drag and drop a new map template to the workspace. The New map quick view appears.
- 2. Enter the name as Map I and enter the description. Enter the priority and Application Endpoint ID.
- 3. Select the condition as VM Name and enter the **target**. This includes the instances, target-1-1, target-1-2, target-1-3, target-2-1, and target-2-2.
- 4. Click on the Expand icon on the bottom of the Monitoring session canvas. The Inclusion Maps and Exclusion Maps sections appears.
- 5. Drag and drop a new map template to the Inclusion Maps region. The New Map quick view appears. Enter the Name and Description for the map.
  - a. Enter the name as Inclusionmap1 and enter the description. Enter the priority and Application Endpoint ID.
  - b. Select the condition as VM Name and enter the VM Name as **target-1**. Then the instance with VM name **target-1-1, target-1-2,** and **target-1-3** will be included.

- 6. Drag and drop a new map template to the Exclusion Maps region. The New Map quick view appears. Enter the details as mentioned in above section.
  - a. Enter the name as Exclusionmap1 and enter the description. Enter the priority and Application Endpoint ID.
  - b. Select the condition as VM Name and enter the VM Name as **target-1-3**. Then the instance **target-1-3** will be excluded.

Based on this configuration, the Automatic Target Selection will select the instances target-1-1 and target-1-2 as target.

#### Add Applications to Monitoring Session

GigaVUE Cloud Suite with GigaVUE V Series 2 node supports the following GigaSMART applications in the GigaVUE-FM canvas:

- Slicing
- Masking
- De-duplication
- Load Balancing
- PCAPng Application
- Header Stripping
- 5G-Service Based Interface Application
- Application Metadata Exporter
- SSL Decrypt

For more detailed information on how to configure these application, refer to *GigaVUE V* Series Applications Guide.

You can also configure the following GigaSMART operations from the **Traffic > Solutions > Application Intelligence**:

- Application Metadata Intelligence
- Application Filtering Intelligence

For more information, refer to these GigaSMART Operations in the *GigaVUE Fabric Management Guide*.

Deploy Monitoring Session

To deploy the monitoring session:

- 1. Drag and drop the following items to the canvas as required:
  - Maps from the MAP LIBRARY section
  - Inclusion and Exclusion maps from the Map Library to their respective section at the bottom of the workspace.
  - GigaSMART apps from the **APPLICATIONS** section
  - Egress tunnels from the **TUNNELS** section
- 2. After placing the required items in the canvas, hover your mouse on the map, click the red dot, and drag the arrow over to another item (map, application, or tunnel).

**Note:** You can drag multiple arrows from a single map and connect them to different maps.

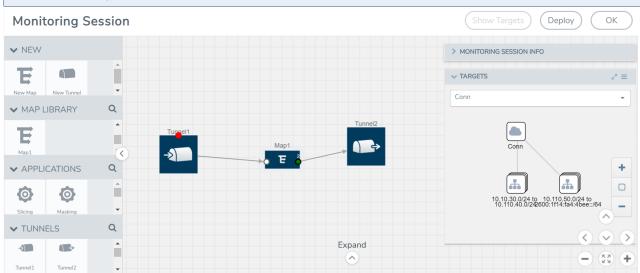

- 3. (Not applicable for NSX-T solution and Customer Orchestrated SourceTraffic Acquisition Method) Click **Show Targets** to view details about the subnets and monitored instances. The instances and the subnets that are being monitored are highlighted in orange.
- 4. Click **Deploy** to deploy the monitoring session. The status is displayed as **Success** in the Monitoring Sessions page. The session is successfully deployed on all the V Series nodes. Click on the status link in the Status column on the Monitoring Session page to view the Monitoring Session Deployment Report. When you click on the Status link, the Deployment Report is displayed. If the monitoring session is not deployed properly, then one of the following errors is displayed in the Status column.
  - Partial Success—The session is not deployed on one or more instances due to V Series node failure.
  - Failure—The session is not deployed on any of the V Series nodes.

The **Monitoring Session Deployment Report** displays the errors that appeared during deployment.

#### View Monitoring Session Statistics

The Monitoring Session Statistics page lets you analyze the incoming and outgoing traffic on an hourly, daily, weekly, and monthly basis. The traffic can be viewed based on kilobits/second, megabits/second or gigabits/second.

On the Monitoring Sessions page, click **View** in the Statistics column to view the Monitoring Session Statistics page. The **Monitoring Session Statistics** page appears where you can analyze incoming and outgoing traffic.

**Note:** If there are multiple monitoring sessions with different target selection, then the incoming maps will not show true statistics and it shows the aggregate traffic from all the targets.

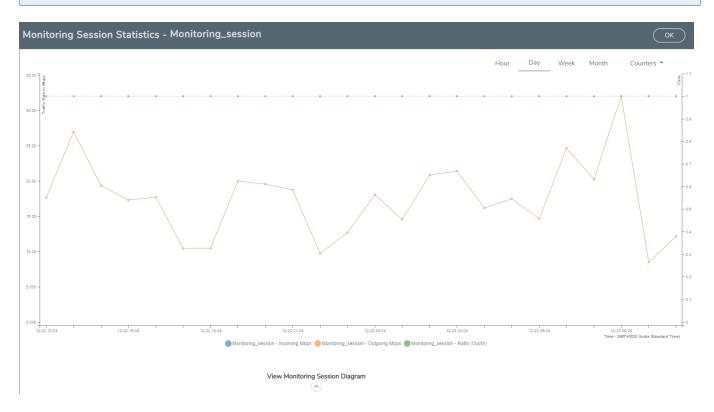

You can also perform the following actions on the Monitoring Session Statistics page:

- Directly below the graph, you can click on **IncomingMbps**, **Outgoing Mbps**, or **Ratio (Out/In) (Mbps)** to view the statistics individually.
- At the bottom of the Monitoring Session Statistics page, you can click on
   View Monitoring Session Diagram. The Monitoring Session Diagram quick view appears.
- On the **Monitoring Session Diagram** page, you can expand any map, or tunnel to open a **Details** quick view of that item to see more details about the incoming and outgoing traffic for that item.

- You can also scroll down the Map **Details** quick view to view the Map Rules, Action Sets, and Map Info for this map. You can select Map Rules or Action Sets to view the traffic matching the selected rule on the graph in the quick view.
- You can also view the statistics of the monitoring session deployed in the individual V Series Nodes. To view the statistics of the individual V Series Node, select the name of the V Series Node for which you want to view the statistics from the V Series Node drop-down menu on the top left-corner of the Monitoring Session Statistics page.
- Hover over the V Series Node drop-down to view the number of the applications, end points, and other application environments configured for a particular V Series Node. It also displays the error message related to configuration for the particular V Series Node.
- Raw EndPoint (REP) is a part of the monitoring session but can also receive the bypassed traffic that is not filtered by the map, so it is recording more packets than expected. For example, if the map has a rule as IPv4, but the REP can receive the bypassed (non-ipv4) traffic. The recorded number of packets from the V Series node can be more than expected.

# Create NSX-T Group and Service Chain

An NSX-T group and service chain must be created to redirect network traffic to the GigaVUE Cloud Suite. An NSX-T group defines which VMs are to be monitored. The service chain associates the GigaVUE Cloud Suite and map profile to the group.

## Create Service Chain

The steps presented in this section create a service chain with the source virtual machines defined as the virtual machines in the applied groups. Additional configurations of the service chain are available. For additional details on creating security policies, refer to the "Service Composer" chapter of the *NSX Administration Guide*.

To create the service chain in NSX-T:

- Select Security > Settings >Network Introspection and then click SERVICE CHAINS tab.
- 2. On the SERVICE CHAINS tab, click **ADD CHAIN**.

- 3. On the New Service Chain, do the following:
  - a. In the **Name** and **Description** fields, enter name and description for the service chain, respectively.
  - b. For Service Segments, select a service segment.
  - c. Click Forward Path and a Set Forward Path dialog box appears.
    - Select a Service Profile for Forward Path.
  - d. For **Reverse Path**, select or deselect the **Inverse Forward Path** to define the direction of the traffic.
  - e. For **Failure Policy**, specify whether to allow or block the service chain.
- 4. Click **Save**. A Service Chain is created.

The new Service Chain is then updated in the **NSX-T Virtual Maps** page of GigaVUE-FM.

#### Create Group

A group should be created that contains the VMs to forward NSX-T network traffic to the GigaVUE Cloud Suite.

To create the group, do the following in the NSX-T:

- 1. In NSX-T, select **Inventory > Groups**. The Groups page appears.
- 2. On the Groups page, click **ADD GROUP**.
- 3. On the New Group, enter or select the values as follows.
  - a. Enter a name for the new group.
  - b. Click Set Members and the Select Members dialog box appears.
    - Add or select Membership Criteria, Members, IP/MAC Addresses, and AD Groups.
  - c. Enter the description for the group.
- 4. Click **Save** and then a group is created and appears on the **Groups** page.

#### Create and Publish a Policy

A Policy is a set of rules defined to filter the traffic. A Policy is to be created and published for passing the traffic from NSX-T to the configured tunnel endpoint.

To create and publish a policy in NSX-T:

- 1. Select Security > Service Chain Management > Network Introspection (E-W).
- 2. Click **ADD POLICY**.
- 3. On the New Policy, enter or select the values as follows:
  - a. Enter a name for the policy.
  - b. Select the **Sources** of the traffic.
  - c. Select the **Destinations** of the traffic.
  - d. Select the **Services** for the traffic.
  - e. For **Applied To** field, select the appropriate groups.
  - f. On **Action** field, specify whether to redirect the traffic or not.
- 4. Click **Publish**. On publishing the rule/policy you can view the traffic flow from the V Series nodes to the tunnel endpoint.

# Upgrade GigaVUE V Series Nodes for VMware NSX-T

GigaVUE V Series Nodes can be deployed on VMware NSX-T in two ways. You can either directly use VMware NSX-T manager to deploy your V Series nodes or use GigaVUE-FM to deploy your V Series nodes. Based on the method in which you deploy GigaVUE V Series Nodes, you can upgrade them in two ways. Refer to the following topic for more detailed information.

- Upgrade GigaVUE V Series Nodes Deployed using GigaVUE-FM
- Upgrade GigaVUE V Series Node Deployed using VMware NSX-T Manager

## Upgrade GigaVUE V Series Nodes Deployed using GigaVUE-FM

Before upgrading the nodes ensure that all the current V Series nodes are of same version. To upgrade V Series Node in GigaVUE-FM:

- 1. Go to Inventory > VIRTUAL > VMware NSX-T (V Series), and then click Monitoring Domain. The Monitoring Domain page appears.
- 2. Select a deployed monitoring domain and click **Actions**. From the drop-down list, select **Upgrade Fabric**, the **V Series Node Upgrade** dialog box appears.

| Current Version    | 2.3.2                                                |
|--------------------|------------------------------------------------------|
| Jse External Image | No No                                                |
|                    | Select an image                                      |
| Change Form        | gigamon-gigavue-vseries-node-2.3.1-275864_amd64.ova> |
| Factors            | gigamon-gigavue-vseries-node-2.3.3-284615_amd64.ova> |

- 3. Use the **Use External Image** toggle button to choose between internal and external image.
  - **Yes** to use an external image. Enter the Image URL of the latest V Series Node OVA image
  - No to use an internal image. To use an internal image, select the uploaded OVA files from the **Select an image** drop-down menu.
- 4. Click the **Change Form Factors** check box to modify the form factor (instance) size.

**Note:** Both the new and the current V Series nodes appears on the same monitoring domain until the new nodes replaces the current and the status changes to **Ok**.

#### 5. Click **Upgrade**.

You can view the status of the upgrade in the Status column of the **Monitoring Domain** page.

To view the detailed upgrade status click **Upgrade in progress** or **Upgrade successful**, the **V Series Node Upgrade Status** dialog box appears.

#### V Series Node Upgrade Status

| Monitoring Domain: esxi-md   |                         |
|------------------------------|-------------------------|
| Summary Success: 1 Failed: 0 | In Progress: 0 Total: 1 |
| Node Statuses                |                         |
| Node                         | Status                  |
| VSeries                      | OK                      |
|                              | Clear Close             |

Click **Clear** to delete the logs of successfully upgraded nodes.

**Note:** Monitoring Domain upgrade can be only done when there is a single service deployment in the monitoring domain.

#### Upgrade GigaVUE V Series Node Deployed using VMware NSX-T Manager

**Note:** When you deploy your V Series Nodes using VMware NSX-T manager, you cannot directly upgrade V Series Node in GigaVUE-FM. In this case, the upgrade button in GigaVUE-FM is disabled.

To upgrade V Series Nodes deployed using VMware NSX-T, follow the steps given below:

- 1. Delete the existing V Series Node in VMware NSX-T Manager.
- 2. Click **Actions > Edit** in the Monitoring Domain page. The **VMware Configuration** page appears.
- 3. Enter the new **Image URL** or select a new image if **Use External Image** toggle button is disabled.
- 4. Then, deploy the new V Series Nodes in the VMware NSX-T manager

## Configure VMware Settings

This section provides information on how to configure the maximum number of connections, refresh intervals for instance and non-instance inventory, and maximum batch size for monitoring session updates.

To configure the VMware Settings:

Go to Inventory > VIRTUAL > VMware NSX-T (V Series), and then click Settings > Advanced Settings to edit the VMware V Series NSX-T settings.

Advanced Settings

| Maximum number of vCenter connections allowed             | 20   |
|-----------------------------------------------------------|------|
| Refresh interval for VM target selection inventory (secs) | 300  |
| Refresh interval for fabric deployment inventory (secs)   | 1800 |

#### Refer to the following table for details:

| Settings                                                  | Description                                                                                     |
|-----------------------------------------------------------|-------------------------------------------------------------------------------------------------|
| Maximum number of vCenter<br>connections allowed          | Specifies the maximum number of vCenter connections you can establish in GigaVUE-FM             |
| Refresh interval for VM target selection inventory (secs) | Specifies the frequency for updating the state of target VMs in VMware vCenter                  |
| Refresh interval for fabric deployment inventory (secs)   | Specifies the frequency for updating the state of GigaVUE-FM fabrics deployed in VMware vCenter |

# Configure Application Intelligence Solutions on GigaVUE V Series Nodes for VMware NSX-T

To configure the Application Intelligence solution on the GigaVUE V Series Nodes, create a virtual environment with the required connections. After creating the connections, configure the sources and the required destinations for the traffic flow. Refer the following topics for step by step instructions on how to configure Application Intelligence solution for GigaVUE V Series Nodes:

- Configure Environment
- Connect to VMware NSX-T
- Create NSX-T Group and Service Chain
- Create Tunnel Specifications
- User Defined Application
- Configure Application Intelligence Session
- Slicing and Masking in Application Filtering Intelligence

#### **Important Notes:**

=

- You can deploy multiple GigaVUE V Series Nodes in a connection.
- You can use **GigaVUE V Series Proxy** to scale and manage multiple GigaVUE V Series Nodes. Refer to the GigaVUE-FM REST API Reference in GigaVUE-FM User's Guide for detailed information.
- You can use tool templates while creating an Application Metadata Intelligence session. To create a custom tool template for GigaVUE V Series Node, signature is required from the node. Refer to the Tool Templates section in the *GigaVUE Fabric Management Guide* for more detailed information.
- To delete a GigaVUE V Series Node deployed in a Application Intelligence solution, you must delete the resources in the following order:
  - 1. Delete the Application Intelligence solution.
  - 2. Delete the GigaVUE V series Node and Connection.
  - 3. Delete the Environment.

# Configure Environment

The Environments page allows you to create the following:

- **Environments**: The physical or the virtual environment in which the Application Intelligence solution is to be deployed.
- **Connections**: Connection between GigaVUE-FM and the cloud platform.

Create Environment

To configure the Environment:

- 1. Select Inventory > Resources > Environments.
- 2. On the **Environments** page, on the **Environments** tab, click **Create**.

|              | Environments | Environments Connections |             | Q | $\mathcal{C}$ | ¢   | <b>@</b> • |
|--------------|--------------|--------------------------|-------------|---|---------------|-----|------------|
| <u>1.1.1</u> |              |                          | Create      |   |               | Exp | ort 🔻      |
| s<br>N<br>N  | Alias        | Description              | Platform    |   |               |     |            |
|              |              | Environment              |             |   |               |     |            |
|              |              |                          | *           |   |               |     |            |
|              |              | Alias *                  | _           |   |               |     |            |
|              |              |                          | 0/128       |   |               |     |            |
|              |              | Description (optional)   |             |   |               |     |            |
|              |              |                          |             |   |               |     |            |
|              |              | Platform                 |             |   |               |     |            |
|              |              |                          |             |   |               |     |            |
| 5            |              |                          | Cancel Save |   |               |     |            |

3. Select or enter the following details:

| Field       | Description                                  |
|-------------|----------------------------------------------|
| Alias       | Alias name used to identify the Environment. |
| Description | Brief description about the Environment.     |
| Platform    | Select the cloud platform.                   |

4. Click **Save**. The environment is added to the list view.

Use the following buttons to manage your environment:

| Button | Description                                                         |
|--------|---------------------------------------------------------------------|
| Delete | Use to delete an Environment.                                       |
| Edit   | Use to edit the details in an Environment.                          |
| Export | Export the details from the Environment page in an XLS or CSV file. |

## Connect to VMware NSX-T

After creating a environment create a connection between the VMware NSX-T and GigaVUE-FM.

Refer to the following sections for details:

- Rules and Notes
- Steps

#### **Rules and Notes**

- NSXT- manager version must be 3.1.3. Otherwise after editing the solution, the packets will not reach the GigaVUE V Series Node.
- NSX-T manager cannot be registered for more than one GigaVUE-FM.
- For GigaVUE-FM software version 5.13.00, you cannot deploy more than one GigaVUE V Series Node.
- For GigaVUE-FM software version 5.13.00: If you configure a GigaVUE V Series Node with the Application intelligence solution, then you must not configure other basic GigaSMART applications, such as slicing, masking, and vice-e-versa. These GigaSMART applications cannot work in parallel.

## Create Connection

To create a new Connection:

- 1. Select Inventory > Resources > Environment.
- 2. On the Environments page, on the Connections tab, click Create.

| <b>()</b>  | Environments Environments Connections             | ର <i>ପ</i> ¢ <sup>‡</sup> ®≁                    |
|------------|---------------------------------------------------|-------------------------------------------------|
| <u>Lad</u> |                                                   | Create Actions * (Refresh inventory) (Export *) |
| *          | Create New Connection                             | × lapse Al                                      |
|            | Alias<br>0/128 Description (optional) Environment | ··· (±                                          |
|            | ~ Server                                          |                                                 |
| Ð          |                                                   |                                                 |
| ۆ<br>نۇ    |                                                   | Cancel Next                                     |

3. The **Create New Connection** dialog box opens. Enter the details as mentioned in the below section.

**Note:** When creating a connection in the connections page, the corresponding monitoring domain created for internal use in GigaVUE-FM will not be displayed in the Monitoring Domain list page.

To connect to VMware NSX-T, select or enter the following details:

| Field                                                                                                    | Description                                                                                                    |
|----------------------------------------------------------------------------------------------------|----------------------------------------------------------------------------------------------------|
| Alias                                                                                                    | Alias name used to identify the connection.                                                                                                    |
| Description                                                                                                | Brief description about the connection.                                                                                                    |
| Environment                                                                                                | Select the environment configured in the Connect to VMware NSX-T                                                                                                    |
| Server                                                                                                    | The IP address or the DNS name of the virtual server.                                                                                                    |
| vCenterUserName                                                                                            | Valid user name                                                                                                    |
| vCenterPassword                                                                                            | Password for the user                                                                                                    |
| NSX-T Manager         IP address or Hostname of your VMware NSX-T.           IP Address         IP address |                                                                                                    |
| NSX-T User Name                                                                                            | Username of your NSX-T account.                                                                                                    |
| NSX-T Password                                                                                             | Password of your NSX-T account.                                                                                                    |
| Image URL                                                                                                  | Web Server URL of the directory where V Series node OVA, VMDK, and OVF files are available. The Web Server URL must be in the follwoing format: <i>http://<server-ip:port>/<path are="" files="" ovf="" saved="" the="" to="" where=""></path></server-ip:port></i> and the port can be any valid number. |
| GigaVUE-FM User<br>Name                                                                                    | GigaVUE-FM username.                                                                                                    |
| GigaVUE-FM<br>Password                                                                                     | GigaVUE-FM password                                                                                                    |
| Enable Custom<br>Certificates                                                                              | Enable this option to validate the custom certificate during SSL Communication.<br>GigaVUE-FM validates the Custom certificate with the trust store. If the certificate is<br>not available in Trust Store, communication does not happen, and an handshake error<br>occurs.                              |
|                                                                                                    | <b>Note:</b> If the certificate expires after the successful deployment of the fabric components, then the fabric components moves to failed state.                                                                                                    |
| Certificate                                                                                                | Select the custom certificate from the drop-down menu. You can also upload the custom certificate for GigaVUE V Series Nodes, GigaVUE V Series Proxy, and G-vTAP Controllers. For more detailed information, refer to Install Custom Certificate.                                                         |

Once the connection is established, enter the following details in the fabric launch configuration page, and click **Save**:

| Field              | Description                                                                   |
|--------------------|-------------------------------------------------------------------------------|
| Datacenter         | vCenter Data Center with the ESXi hosts to be provisioned with V Series nodes |
| Cluster            | Cluster where you want to deploy V Series nodes                               |
| Datastore          | Network datastore shared among all ESXi hosts.                                |
| Management Network | Management network for V Series nodes                                         |
| ІР Туре            | Select the management network IP type as Static or DHCP                       |

| Field                                                   | Description                                                                                                |  |  |  |
|---------------------------------------------------------|----------------------------------------------------------------------------------------------------|--|--|--|
| Tunnel Network                                          | Tunnel Network for the V Series nodes                                                                      |  |  |  |
| ІР Туре                                                 | Select the tunnel network IP address type as Static or DHCP                                                |  |  |  |
| Tunnel Gateway IP                                       | Gateway IP address of the Tunnel Network                                                                   |  |  |  |
| MTU                                                     | The Maximum Transmission Unit (MTU) is the maximum size of each packet that the tunnel endpoint can carry. |  |  |  |
| Netmask Length                                          | CIDR value of the Tunnel.                                                                                  |  |  |  |
| User Password: (gigamon)                                | SSH Password for the built-in user, ' <b>gigamon</b> ' on the V Series node                                |  |  |  |
| Confirm User Password                                   | Confirm the SSH Password of the V Series node                                                              |  |  |  |
| Form Factor                                             | Instance size of the V Series node                                                                         |  |  |  |
| Service Attachment                                      | Service segment created on NSX-T                                                                           |  |  |  |
| Deployment Type                                         | Deployment type is clustered.                                                                              |  |  |  |
| <b>Deployment Count</b> (for Clustered deployment type) | <b>Note:</b> Host-based deployment option is disabled, as there can be one V series node per ESXi host.    |  |  |  |
|                                                         | Deployment count is restricted to one V Series nodes (Service<br>Instances).                               |  |  |  |

### Use the following buttons to manage your VMware NSX-T connections :

| Button            | Description                                                                                                    |
|-------------------|----------------------------------------------------------------------------------------------------|
| Create            | Use to create new connection.                                                                                                    |
| Actions           | Provides the following options:                                                                                                    |
|                   | • <b>Edit Connection</b> - Use to edit a connection. You can only edit the following fields in the Edit Connection page:                   |
|                   | <ul><li>vCenter Username</li><li>vCenter Password</li></ul>                                                                                |
|                   | <ul> <li>NSX-T Username</li> <li>NSX-T password</li> <li>Image URL</li> </ul>                                                              |
|                   | <ul> <li>Deploy Node - Use to deploy a node.</li> <li>Delete Connection - Use to delete a connection.</li> </ul>                           |
|                   | Delete Node - Use to delete a node.                                                                                                    |
|                   | • Force Delete -This option is enabled when an upgrade fails due to infrastructure issues. Use this option to force delete the connection. |
|                   | Upgrade Fabric - Use to upgrade the fabric components.                                                                                     |
|                   | • <b>Continue Upgrade Fabric</b> - If the upgrade failed or interrupted for any reason, use this optionto continue the upgrade process.    |
| Refresh Inventory | Use to refresh the entire connections page.                                                                                                |
| Export            | Use to export the details from the Connections page into an XLS or a CSV file.                                                             |

To create Application Intelligence sessions, refer to Create an Application Intelligence Session in Virtual Environment.

Refer Deploying Application Intelligence Solution at Scale on VMware NSX-T 3.1.3 for more detailed information.

## Create NSX-T Group and Service Chain

After creating connection to NSX-T, VMware NSX-T NSX-T manager is responsible for configuring the sources. In order for VMware NSX-T manager to configure the source, you must create groups and service chains in NSX-T manager. Refer Create NSX-T Group and Service Chain for step-by-step instructions.

## **Create Tunnel Specifications**

A tunnel endpoint can be created using a standard L2GRE, VXLAN, or ERSPAN tunnel. The tunnel can be an ingress tunnel or an egress tunnel.

**Note:** VXLAN is the only supported tunnel type for Azure.

To configure the tunnels:

- 1. Select Inventory > Resources > Tunnel Specifications.
- 2. On the **Tunnel Specifications** page, navigate to **VM** tab and click **Create**. The Create Tunnel Specification wizard appears.

| eate tunnel spec | ification              |             |  |
|------------------|------------------------|-------------|--|
| Alias            | Description            |             |  |
| Alias *          | Description (optional) | Tunnel type |  |

Cancel

Save

3. Enter or select the following information:

| Field                | Description                                                                                                    |  |  |  |  |
|----------------------|----------------------------------------------------------------------------------------------------|--|--|--|--|
| Alias                | The name of the tunnel endpoint.                                                                                                    |  |  |  |  |
|                      | <b>Note:</b> Do not enter spaces in the alias name.                                                                                                    |  |  |  |  |
| Description          | The description of the tunnel endpoint.                                                                                                    |  |  |  |  |
| Tunnel Type          | The type of the tunnel.<br>Select ERSPAN, or L2GRE, or VXLAN to create a tunnel.<br>Do not select UDPGRE tunnel type.<br><b>Note:</b> VXLAN is the only supported tunnel type for Azure.                                                                                                    |  |  |  |  |
| Traffic<br>Direction | <ul> <li>The direction of the traffic flowing through the V Series node.</li> <li>Choose In (Decapsulation) for creating an Ingress tunnel, Tunnel Spec for the Source should always have the Traffic Direction as IN, signifying an ingress tunnel. Enter values for the Key.</li> <li>Choose Out (Encapsulation) for creating an Egress tunnel from the V Series node to the destination endpoint. Select or enter values for MTU, Time to Live, DSCP, PREC, Flow Label, and Key.</li> </ul> |  |  |  |  |
|                      | <ul> <li>ERSPAN, L2GRE, and VXLAN are the supported <b>Ingress tunnel</b> types. You can configure Tunnel Endpoint as your first level entity in Monitoring Session.</li> <li>L2GRE and VXLAN are the supported <b>Egress tunnel</b> types.</li> <li>For Azure connection, VXLAN is the supported Ingress and Egress tunnel type.</li> </ul>                                                                                                    |  |  |  |  |
| IP Version           | The version of the Internet Protocol. Select IPv4 or IPv6.                                                                                                    |  |  |  |  |
| Remote<br>Tunnel IP  | For Ingress tunnel, Remote Tunnel IP is the IP address of the tunnel source.<br>For Egress tunnel, Remote Tunnel IP is the IP address of the tunnel destination<br>endpoint.                                                                                                    |  |  |  |  |

4. Click **Save** to save the configuration.

## User Defined Application

This feature gives you the ability to classify the applications by the DPI engine. This allows unclassified TCP, UDP, HTTP, and HTTPS applications to be identified and named with the help of user defined application signatures.

To configure User Defined Application signatures :

| Step Number | Task                                                   | Refer the following                            |
|-------------|--------------------------------------------------------|------------------------------------------------|
| 1           | Create rules under User Defined Application<br>Section | Create rules under User Defined<br>Application |
| 2           | Configure Application Intelligence Session             | For Physical:                                  |
|             |                                                        | Application Intelligence Session               |
|             |                                                        | For Virtual:                                   |
|             |                                                        | Configure Application Intelligence<br>Session  |
| 3           | Monitor User Defined Application                       | View the Application Intelligence<br>Dashboard |

Create Rules under User Defined Application

1. Click **Inventory**.

2. Click **User Defined Applications** to create rules based on a set of **Supported Protocols and Attributes**. For information on **Supported protocols and Attributes** refer **User Defined Application** topic. This helps the physical or virtual node to classify the traffic based on the protocols and attributes selected in the created rule.

3. Click **New** in the **User Defined Applications** screen to create a new rule.

- 4. Enter Application Name.
- 5. Enter **Priority**. The value must be between 1 and 120.

Note: The least value will have the highest priority.

6. In the created rule:

- a. Choose the **Protocol** from the list of protocols.
- b. Choose the **Attributes** from the list of attributes.
- c. Choose the **Values** from the list of values.

7. Click **Apply**. The rule is now created. For information on the limitations for creating rules refer Configuration Limitations section.

8. Click the application listed under the **Applications** column.

### 9. Click the **Rule** tab.

10. Select a rule to view its protocol details.

### Supported Protocols and Attributes

The DPI engine will match the rules defined based on the following protocols and attributes within the first 500 bytes of a packet payload.

| Protoc<br>ol | Attribut<br>es         | Attribu<br>te<br>Labels | Descripti<br>on                                        | Directi<br>on                                                   | Support<br>ed Data<br>Type | Example Value                                                            |
|--------------|------------------------|-------------------------|--------------------------------------------------------|-----------------------------------------------------------------|----------------------------|--------------------------------------------------------------------------|
| http         | cts-uri                | Reque<br>st URI         | Partially<br>Normaliz<br>ed URL<br>(path +<br>request) | Client<br>to<br>Server<br>Only                                  | REGEXP                     | VfuploadV(create_file new_<br>slice upload_slice)\?.*upload_<br>token=.* |
|              | cts-<br>server         | Server<br>Name          | Web<br>Server<br>Name<br>from URI<br>or Host           | Client<br>to<br>Server<br>Only                                  | REGEXP                     | (.*\.)?gigamon\.com                                                      |
|              | mime_<br>type          | MIME<br>Type            | Content<br>type of<br>Request<br>or the<br>Web<br>page | Both,<br>Client<br>to<br>Server<br>or<br>Server<br>to<br>Client | REGEXP                     | http                                                                     |
|              | cts-<br>user_<br>agent | User<br>Agent           | Software<br>/ Browser<br>used for<br>request           | Client<br>to<br>Server<br>Only                                  | REGEXP                     | mozilla                                                                  |
|              | cts-                   | Referer                 | Source                                                 | Client                                                          | REGEXP                     | http:\//gigamon.com/                                                     |

For supported Regex patterns, refer Supported RegExp Syntax

|     | referer                  | URI                          | address<br>where<br>client got<br>the URI                                         | to<br>Server<br>Only                                            |        |                                               |
|-----|--------------------------|------------------------------|-----------------------------------------------------------------------------------|-----------------------------------------------------------------|--------|-----------------------------------------------|
|     | stc-<br>server_<br>agent | Server<br>Agent              | Software<br>used for<br>the<br>server                                             | Server<br>to<br>Client<br>Only                                  | REGEXP | NWS_TCloud_PX                                 |
|     | stc-<br>location         | Redire<br>ct<br>Locatio<br>n | Destinati<br>on<br>address<br>where<br>the client<br>is<br>redirecte<br>d to      | Server<br>to<br>Client<br>Only                                  | REGEXP | .*\/football\/.*                              |
|     | cts-<br>cookie           | Cookie<br>(Raw)              | Raw<br>value of<br>the HTTP<br>Cookie<br>header<br>line                           | Client<br>to<br>Server<br>Only                                  | REGEXP | .*tEstCoOkie.*                                |
|     | content                  | Conten<br>t                  | Message<br>body<br>content                                                        | Both,<br>Client<br>to<br>Server<br>or<br>Server<br>to<br>Client | REGEXP | .*GIGAMON.*<br>mindata = 206<br>Refer Mindata |
| ssl | commo<br>n_name          | Domai<br>n<br>Name           | Domain<br>name<br>from<br>Client<br>Hello<br>message<br>or the<br>certificat<br>e |                                                                 | REGEXP | (.*\.)?gigamon\.com                           |
|     | stc-                     | Subjec                       | List of                                                                           | Server                                                          | REGEXP | (.*\.)?gigamon\.com                           |

|      | subject_<br>alt_<br>name | t Alt<br>Name<br>(s) | host<br>names<br>which<br>belong<br>to the<br>same<br>certificat<br>e                        | to<br>Client<br>Only           |                                           |                                               |
|------|--------------------------|----------------------|----------------------------------------------------------------------------------------------|--------------------------------|-------------------------------------------|-----------------------------------------------|
| rtmp | cts-<br>page_<br>url     | Page<br>URL          | URL of<br>the<br>webpage<br>where<br>the<br>audio/vid<br>eo<br>content<br>is<br>streame<br>d | Client<br>to<br>Server<br>Only | REGEXP                                    | http:\//www.music.tv\/recorde<br>d\/1234567   |
| tcp  | stream                   | Payloa<br>d Data     | Data<br>payload<br>for a<br>packet,<br>excludin<br>g the<br>header.                          |                                | REGEXP                                    | .*GIGAMON.*<br>mindata = 70<br>Refer Mindata  |
|      | port                     | Server<br>Port       | Server<br>(listen)<br>port<br>number                                                         |                                | UINTI6<br>RANGE<br>as<br>REGEXP<br>String | 80-4350                                       |
| udp  | stream                   | Payloa<br>d Data     | Data<br>payload<br>for a<br>packet,<br>excludin<br>g the<br>header                           |                                | REGEXP                                    | .*GIGAMON.*<br>mindata = 100<br>Refer Mindata |
|      | port                     | Server<br>Port       | Server<br>(listen)                                                                           |                                | UINT16<br>RANGE                           | 80-4350                                       |

|      |                |                             | port<br>number                                                                     |                                                                 | as<br>REGEXP<br>String          |                    |
|------|----------------|-----------------------------|------------------------------------------------------------------------------------|-----------------------------------------------------------------|---------------------------------|--------------------|
| sip  | user_<br>agent | User<br>Agent               | Software<br>used                                                                   | Both,<br>Client<br>to<br>Server<br>or<br>Server<br>to<br>Client | REGEXP                          | GVUE-release 6.2.0 |
| icmp | code           | Messa<br>ge<br>Code         | Code of<br>the ICMP<br>message                                                     | Both,<br>Client<br>to<br>Server<br>or<br>Server<br>to<br>Client | UINT8<br>as<br>REGEXP<br>String | 200                |
|      | typeval        | Messa<br>ge<br>Type         | Type of<br>ICMP<br>message                                                         | Both,<br>Client<br>to<br>Server<br>or<br>Server<br>to<br>Client | UINT8<br>as<br>REGEXP<br>String | 10                 |
| qi   | address        | Server<br>IP<br>Addres<br>s | IP<br>address<br>of the<br>server                                                  |                                                                 | IPV4 as<br>REGEXP<br>String     | 62.132.12.30\/24   |
|      | dscp           | DSCP<br>Value               | DSCP<br>from<br>Different<br>ia ted<br>Service<br>(DS)<br>Field in<br>IP<br>header |                                                                 | UINT8<br>as<br>REGEXP<br>String | 33                 |

GigaVUE Cloud Suite for VMware–GigaVUE V Series Guide

|      | resolv_<br>name | DNS<br>Name                 | Server's<br>DNS<br>name                                                            | REGEXP                          | gigamon.com                                                         |
|------|-----------------|-----------------------------|------------------------------------------------------------------------------------|---------------------------------|---------------------------------------------------------------------|
| ipv6 | address         | Server<br>IP<br>Addres<br>s | IP<br>address<br>of the<br>server                                                  | IPV6 as<br>REGEXP<br>String     | 2001:0:9d38:6ab8:307b:16a<br>4:9c66:5f4<br>2001:0:9d38::9c66:5f4/64 |
|      | dscp            | DSCP<br>Value               | DSCP<br>from<br>Different<br>ia ted<br>Service<br>(DS)<br>Field in<br>IP<br>header | UINT8<br>as<br>REGEXP<br>String | 43                                                                  |

### Mindata

The mindata value is the number of payload bytes to buffer and match a given pattern. You can configure mindata value for HTTP content, TCP stream, and UDP stream. The buffer size is calculated from the start of the payload and the default buffer size is different for each protocol (HTTP - 206, TCP - 67, and UDP - 48.)

For example, for pattern ".\*TEST.\*" that may be present within the first 67 bytes of TCP payload, you can specify the mindata value as 4 (which is the length of the input string) or as 67 (which is the default buffer size of TCP payload). In case, the pattern is present in between 65 to 68 bytes of the payload and the mindata is specified as 4 or 67, it will not match. For this case, you must specify the mindata value as 68.

### Supported RegExp Syntax

| Pattern | Description                                                                        |
|---------|------------------------------------------------------------------------------------|
|         | Matches any symbol                                                                 |
| *       | Searches for 0 or more occurrences of the symbol or character set that precedes it |
| +       | Searches for 1 or more occurrences of the symbol or character set that precedes it |
| ?       | Searches for 0 or 1 occurrence of the symbol or character set that precedes it     |
| ()      | Groups a series of expressions together                                            |

| []                                                 | Matches any value included within the bracket at its current position                                                                                                    |
|----------------------------------------------------|----------------------------------------------------------------------------------------------------|
|                                                    | Example: [Dd]ay matches Day and day                                                                                                    |
| <br>[ <start>-<end>]</end></start>                 | Separates values contained in ( ). Searches for any one of the values<br>that it separates. Example: The following expression matches dog or<br>cat: (dog   cat). Matches any value contained within the defined range<br>(a hyphen indicates the range). You can mix character class and a<br>hexadecimal range<br>Example: [AaBbCcDdEeFf0-9] |
| \0 <octal_<br>number&gt;</octal_<br>               | Matches for a direct binary with octal input                                                                                                    |
| \x <hexadecimal-<br>number&gt;\x</hexadecimal-<br> | Matches for a direct binary with hexadecimal input                                                                                                    |
| \[ <character-<br>set&gt;\]</character-<br>        | Matches a character set while ignoring case. WARNING: Not performance friendly                                                                                                    |

### Limitations

- The maximum number of user defined application that can be configured is 120 per FM. These applications can be spread across one or more application intelligence sessions.
- The maximum number of rules that can be created per application is 8.
- The maximum number of protocols that can be configured per rule is 3.

# Configure Application Intelligence Session

Application Visualization (earlier known as Application Monitoring) gathers the application statistics, and sends this information to GigaVUE-FM, which acts as an application monitor. The monitoring reports are sent to GigaVUE-FM through the destination port 2056. The application statistics appear as an array of monitoring reports that provide application-usage data in an easy-to-read graphical interface. This provides you with greater insight and control over how your network is being used and what applications are utilizing the most resources. To perform Application Monitoring, you must create the required application intelligence sessions on the nodes managed by GigaVUE-FM.

### Prerequisites

• The environment on which the Application Intelligence solution is to be deployed must already be created and the nodes must be deployed on it.

• In virtual environment, the destination tunnels for the Application Filtering Intelligence Map must already be created.

**Note:** For Application Visualization and Application Metadata Intelligence, the destination(s) are defined internally by the solution.

Create an Application Intelligence Session in Virtual Environment Complete the following prerequisites before creating an Application Intelligence solution in the virtual environment:

To create an Application Intelligence Session:

- 1. On the left navigation pane, select **Traffic > Solutions >Application Intelligence**.
- 2. Click Create New. The Create Application Intelligence Session page appears.

| Name Description (optional) Virtual 0/128 Environment Info |  |
|------------------------------------------------------------|--|
| 0/128                                                      |  |
| Environment Info                                           |  |
|                                                            |  |
| Environment name Connection                                |  |
| env1 con1                                                  |  |
| Configurations                                             |  |
| Export Interval                                            |  |
| 60 secs Management Interface Scale Unit                    |  |
| Must be between 60-900                                     |  |

- 3. In the **Basic Info** section, enter the name and description, and in the Environment select **Virtual** for the session to be created:
  - Virtual- connects to the specific environment.
- 4. In the Environment section, select the **Environment Name**, and the **Connection Name.** To create an Environment and connection, refer to Configure Environment.
- 5. In the **Configurations** section, complete the following:
  - a. Select an Export Interval during which you want the Application Intelligence session to generate the reports for application visualization. The valid range is 60– 900 seconds.
  - b. Select the required interface. By default, **Management Interface** is enabled. To export the data through tunnel interface, uncheck the Management Interface check box.

c. Enter a value for the **Scale Unit**. The scale unit represents the number of flows supported by the application. If the scale unit value is 1, the maximum active flow limit will be 100k.

Refer to the following table for the maximum scale unit supported for VMware, AWS, and Azure platforms.

| Cloud Platform | Instance Size                | Maximum<br>Scale Unit |
|----------------|------------------------------|-----------------------|
| VMware         | Large (8 vCPU and 16 GB RAM) | 3                     |
| AWS            | Large (c5n.2xlarge)          | 4                     |
|                | Medium (t3a.xlarge)          | 3                     |
| Azure          | Large (Standard_D8s_V4)      | 9                     |
|                | Medium (Standard_D4s_v4)     | 3                     |

**Note:** Scale Unit is not applicable for the OpenStack platform.

- 6. In the **Source Traffic** section, select anyone of the following:
- Source Selector- Select the source from the drop-down list box. To create new source, select New Source Selector and add the filters. For more information on creating a New Source Selector, refer to Create Source Selectors.

**Note:** You cannot configure Source Selectors when you deploy the GigaVUE V Series Nodes using the Third Party Orchestration in VMware ESXi host.

• **Tunnel Specification**- Select the tunnel from the drop-down list box. To create new tunnel, select **New Source Tunnel Spec** and add the details for the tunnel. For more information on creating a new tunnel, refer to Create Tunnel Specifications.

**Note:** Select the ens192 interface for the Tunnel Specifications from the dropdown menu when using third party orchestration.

• **Raw End Point**- Select the Raw End Point Interface from the drop-down menu which will trap the traffic for application monitoring.

**Note:** This field is applicable only when you deploy your GigaVUE V Series Nodes using third party orchestration in VMware ESXi Host, Nutanix and Google Cloud Platform.

- Tunnel Specification for the source must always be configured with Traffic Direction as IN, to indicate that it is an ingress tunnel.
  - For Azure Connection, VXLAN is the only supported Tunnel Type.
- 7. Click **Save**. The session created is added in the list view.

8. In the **User Defined Applications** section, select the template from the list.For information on **Supported protocols and Attributes** and **Limitations** refer **User Defined Application** topic.

The total applications participating in the network traffic are displayed in the Application Intelligence Dashboard. For more information about the dashboard, refer to the View the Application Intelligence Dashboard.

Select the session from the Application Intelligence Sessions pane and click on the icon and select **View Details** from the drop-down menu, to view the deployed G-vTAP Agents, their status and more information about source selectors, selected target.

If the session configuration is unsuccessful, troubleshoot the error notified (refer to View the

Health Status of a Solution). Click the **Reapply all pending solutions** button <sup>(1)</sup> in the dashboard to redeploy the configuration.

**Note:** GigaVUE-FM takes few minutes to display the application statistics.

**Note:** The option **Reapply all pending solutions** is applicable for physical solution only.

When the Application Intelligence solution is in suspended state, you cannot delete the

session. You can click on the icon and select **View Details** from the drop-down menu, to view the details.

You can also filter the traffic based on the applications. For more information, see Create Application Filtering Intelligence.

## Slicing and Masking in Application Filtering Intelligence

When the traffic passes through the Application Filtering Intelligence, application metadata is created. With the addition of slicing and masking parameters to the existing application filtering functionality, you will be able to slice, mask, or slice and mask the filtered packets before sending them to the destination tunnel endpoint.

For step-by-step instructions on how to configure Application Filtering Intelligence refer to Create Application Filtering Intelligence by Editing Monitoring Session from Dashboard topic from *GigaVUE Fabric Management Guide*.

### Configuring Application Filtering Intelligence with Slicing

You can enable the slicing configuration and provide inputs for each **Application Filtering** rule set:

- 1. From the **Select a Protocol** drop-down list, choose a protocol.
- 2. In the **Offset** field, specify the length of the packet that must be sliced.

The filtered traffic will be sliced before forwarding it to the destination tunnel endpoint.

| Edit Application Intelligence Session Select one or more operations                                                                                                    | ×    |
|----------------------------------------------------------------------------------------------------|------|
| Application Filtering         Deduplication         Application Metadata                                                                                                    |      |
| Destination Traffic Priority<br>Choose the existing tunnel specification                                                                                                    |      |
| PRIORITY 1       toutl x       Pass Applications       App Editor       Drop Applications       AppEditor       No Rule Matching       Pass Au       Facebook       Youtube       Select a Protocol       Offset       IPV4       Youtube | Θ    |
| <ul> <li>Enabled</li> <li>Masking</li> <li>Disabled</li> <li>&gt; Advanced Rules</li> </ul>                                                                                                    |      |
| Cancel                                                                                                    | Save |

Refer to Slicing section in the *GigaVUE V Series Applications Guide* for more detailed information on Slicing.

### Configuring Application Filtering Intelligence with Masking

You can enable the masking configuration and provide inputs for each **Application Filtering** rule set:

- 1. From the **Select a Protocol** drop-down list, choose a protocol.
- 2. In the **Offset** field, specify the length of the packet that must be masked.
- 3. In the Pattern field, enter the pattern for masking the packet.
- 4. In the Length field, enter the length of the packet that must be masked.

The filtered traffic will be masked before forwarding it to the destination tunnel endpoint.

Refer to Masking section in the *GigaVUE V Series Applications Guide* for more detailed information on Masking.

Configuring Application Filtering Intelligence with Slicing and Masking

You can enable both slicing and masking configurations, and provide inputs for each **Application Filtering** rule set.

The filtered traffic will be sent to the slicing application, the sliced traffic will be sent to masking application and then to the destination tunnel Endpoint.

**Note:** When combining slicing and masking operations, the offset range of the masking must be lesser than the offset value entered for the slicing operation, as the slicing operation is performed first.

|                           |                                                              | Drop Applications App Editor 0 Applications | No Rule Matching                                                    |                                                                                                    |                                                                                                    |
|---------------------------|--------------------------------------------------------------|---------------------------------------------|---------------------------------------------------------------------|----------------------------------------------------------------------------------------------------|----------------------------------------------------------------------------------------------------|
| Select a Protocol         | Offset<br>• 69                                               |                                             |                                                                     | =                                                                                                    | •                                                                                                    |
| Select a Protocol         | Offset                                                       | Pattern Length                              |                                                                     |                                                                                                    |                                                                                                    |
| 900                       | ▼ 1~ 9000                                                    | 1 byte pattern 1 ~ 3000                     |                                                                     |                                                                                                    |                                                                                                    |
|                           |                                                              |                                             |                                                                     |                                                                                                    |                                                                                                    |
|                           |                                                              | Drop Applications App Editor                | No Rule Matching                                                    |                                                                                                    |                                                                                                    |
| Select a Protocol<br>None | Offset<br>▼ 1~9000                                           |                                             |                                                                     | =                                                                                                    | •                                                                                                    |
| Select a Protocol         | Pattern                                                      | Longth                                      |                                                                     |                                                                                                    |                                                                                                    |
| None                      | ▼ 1 byte pattern                                             | 1~9000                                      |                                                                     |                                                                                                    |                                                                                                    |
|                           | TCP Select a Poteod UDP Select a Poteod None Select a Poteod | Select a Potocol                            | Selet: a Protect     Offset       TCP     69   Selet: a Protect UDP | Selet a Protect     Offset     Pattern     Lingth       Selet a Protect     Offset     Pattern     Lingth       UDP     •     1 - 9000     1 byte pattern     1 - 9000 | Organizations     Offset     Des Addition       Selet a Photood     Offset     0       UDP     •     1 - 9000       Prop Applications     App Editor       Organizations     App Editor       Organizations     App Editor       Selet a Photood     Offset       Drop Applications     App Editor       Organizations     App Editor       Selet a Photood     Offset       No Rule Matching     Pass Aditor       Selet a Photood     Offset       None     1 - 9000 |

|                               | Apptest1<br>telligence Session |                      |                                         |                    |                  |   |
|-------------------------------|--------------------------------|----------------------|-----------------------------------------|--------------------|------------------|---|
|                               | temgence Session               |                      |                                         |                    |                  |   |
| Pass Applications App Ec      | litor                          |                      | Drop Applications App<br>0 Applications | p Editor           | No Rule Matching |   |
| V Slicing                     | Select a Protocol              | offset<br>▼ 69       |                                         |                    |                  | = |
| Masking Enabled               | Select a Protocol              | Offset<br>▼ 1~9000   | Pattern<br>1 byte pattern               | Length<br>1 ~ 9000 |                  |   |
| Advanced Rules     PRIORITY 3 |                                |                      |                                         |                    |                  |   |
| Pass Applications App Ec      | litor                          |                      | Drop Applications App<br>0 Applications | o Editor           | No Rule Matching |   |
| ✓ Sliding Enabled             | Select a Protocol None         | Offset<br>• 1 ~ 9000 |                                         |                    |                  | = |
| Masking Enabled               | Select a Protocol              | Offset<br>▼ 1 ~ 9000 | Pattern<br>1 byte pattern               | Length<br>1 ~ 9000 |                  |   |
|                               |                                |                      |                                         |                    |                  |   |

# Remove Gigamon Service from NSX-T and GigaVUE-FM

To clean up the Gigamon Visibility Platform from NSX-T and GigaVUE-FM, perform the following steps:

- Step 1: Remove the Service Chains
- Step 2: Delete the Monitoring Session
- Step 3: Undeploy GigaVUE Cloud Suite V Series VMs
- Step 4: Delete the NSX-T Manager and vCenter Connections

### Step 1: Remove the Service Chains

To delete the network monitoring services:

- Select Security > Settings >Network Introspection and then click SERVICE CHAINS tab.
- 2. On the appropriate Service Chain, click and then select **Delete** to delete the selected Service Chain.

# Step 2: Delete the Monitoring Session

To delete the Monitoring session from GigaVUE-FM:

- 1. From the left navigation pane, select **Traffic** > **VIRTUAL** > **Orchestrated Flows** > **VMware**. The monitoring sessions pertaining to all VMware deployment appears.
- 2. Select the NSX-T related monitoring session and click **Delete**. The service profile and the profile that corresponds to the map is deleted on NSX-T manager console.

# Step 3: Undeploy GigaVUE Cloud Suite - V Series VMs

To undeploy GigaVUE Cloud Suite-Fabric VMs from GigaVUE-FM:

- From the left navigation pane, select Inventory > VIRTUAL > VMware > Monitoring Domain. The Monitoring domain page appears along with the deployed V Series nodes.
- 2. Select the appropriate **Monitoring Domain** for NSX-T, click on the dropdown option for Delete and then click **Delete Fabric Nodes**.

# Step 4: Delete the NSX-T Manager and vCenter Connections

To delete the NSX-T Manager from GigaVUE-FM:

- From the left navigation pane, select Inventory > VIRTUAL > VMware > Monitoring Domain. The monitoring domain page appears.
- 2. Select the appropriate NSX-T monitoring domain that you wish to delete and then click **Delete Monitoring Domain** option from the **Delete** dropdown.

# Monitor Cloud Health

GigaVUE-FM allows you to monitor the traffic and configuration health status of the monitoring session and its individual components. This section provides detailed information on how to view the traffic and configuration health status of the monitoring session and its individual components.

# Configuration Health Monitoring

The configuration health status provides us detailed information about the configuration and deployment status of the deployed monitoring session. This feature is supported for the following fabric components and features on the respective cloud platforms:

### For V Series Nodes:

- AWS
- Azure
- OpenStack
- VMware
- Nutanix

### For G-vTAP Agents:

- AWS
- Azure
- OpenStack

### For VPC Mirroring:

• AWS

### For OVS Mirroring and VLAN Trunk Port:

• OpenStack

To view the configuration health status, refer to the View Health Status section.

# Traffic Health Monitoring

GigaVUE-FM allows you to monitor the traffic health status of the entire monitoring session and also the individual V Series Nodes for which the monitoring session is configured. Traffic health monitoring focuses on identifying any discrepancies (packet drop or overflow etc) in the traffic flow. When any such discrepancies are identified, GigaVUE-FM propagates the health status to corresponding monitoring session. GigaVUE-FM monitors the traffic health status in near real-time. GigaVUE V Series Node monitors the traffic, when the traffic limit goes beyond the upper or lower threshold values that is configured, it notifies GigaVUE-FM, based on which traffic health is computed.

**Note:** When GigaVUE-FM and GigaVUE V Series Nodes are deployed in different cloud platforms, then the GigaVUE-FM public IP address must be added to the **Data Notification Interface** as the Target Address in the Event Notifications page. Refer to Configuration Settings section in the *GigaVUE Administration Guide* for configuration details.

This feature is supported for GigaVUE V Series Nodes on the respective cloud platforms:

### For V Series Nodes:

- AWS
- Azure
- OpenStack
- VMware

The following section gives step-by-step instructions on creating, applying, and editing threshold templates across a monitoring session or an application, and viewing the traffic health status. Refer to the following section for more detailed information:

- Create Threshold Template
- Apply Threshold Template
- Edit Threshold Template
- Clear Thresholds
- Supported Resources and Metrics

Keep in mind the following points when configuring a threshold template:

- By default Threshold Template is not configured to any monitoring session. If you wish to monitor the traffic health status, then create and apply threshold template to the monitoring session.
- Editing or redeploying the monitoring session will reapply all the threshold policies associated with that monitoring session.
- Deleting or undeploying the monitoring session will clear all the threshold policies associated with that monitoring session.
- After applying threshold template to a particular application, you need not deploy the monitoring session again.

# Create Threshold Template

To create threshold templates:

- In GigaVUE-FM, on the left navigation pane, select Traffic > Virtual > Orchestrated Flows and select your cloud platform. Then, click on the Threshold Template tab in the top navigation bar.
- 2. The **Threshold Template** page appears. Click **Create** to open the **New Threshold Template** page.

3. Enter the appropriate information for the threshold template as described in the following table.

| Field                      | Description                                                                                                    |
|----------------------------|----------------------------------------------------------------------------------------------------|
| Threshold Template<br>Name | The name of the threshold template.                                                                                                    |
| Thresholds                 |                                                                                                    |
| Monitored Objects          | Select the resource for which you wish to apply the threshold template. Eg:<br>TEP, REP, Maps, Applications like Slicing, Dedup etc    |
| Time Interval              | Frequency at which the traffic flow needs to be monitored.                                                                             |
| Metric                     | Metrics that needs to be monitored. For example: Tx Packets, Rx Packets.                                                               |
| Туре                       | <b>Difference</b> : The difference between the stats counter at the start and end time of an interval, for a given metric.             |
|                            | <b>Derivative</b> : Average value of the stats counter in a time interval, for a given metric.                                         |
| Condition                  | <b>Over</b> : Checks if the stats counter value is greater than the 'Set Trigger Value'.                                               |
|                            | <b>Under</b> : Checks if the stats counter value is lower than the 'Set Trigger Value'.                                                |
| Set Trigger Value          | Value at which a traffic health event is raised, if stats counter goes below/<br>above this value. Based on the condition configured.  |
| Clear Trigger Value        | Value at which a traffic health event is cleared, if stats counter goes below/<br>above this value. Based on the condition configured. |

4. Click **Save**. The newly created threshold template is saved, and it appears on the **Threshold Template** page.

## Apply Threshold Template

You can apply your threshold template across the entire monitoring session and also to a particular application.

Apply Threshold Template to Monitoring Session

To apply the threshold template across a monitoring session, follow the steps given below:

- 1. In GigaVUE-FM, on the left navigation pane, select **Traffic > Virtual > Orchestrated Flows** and select your cloud platform. The **Monitoring Session** page appears.
- 2. Select the monitoring session and click **Actions > Apply Thresholds**.
- 3. The **Apply Thresholds** page appears. To apply a threshold template across a monitoring session, select the template you wish to apply across the monitoring session from the Threshold Template drop-down menu or enter the threshold values manually.
- 4. Click Done.

### Apply Threshold Template to Applications

To apply the threshold template to a particular application in the monitoring session follow the steps given below:

**Note:** Applying threshold template across monitoring session will not over write the threshold value applied specifically for an application. When a threshold value is applied to a particular application, it over writes the existing threshold value for that particular application.

- 1. On the **Monitoring Session** page. Click **Actions > Edit**. The Edit Monitoring Session page with canvas page appears.
- 2. Click on the application for which you wish to apply or change a threshold template and click **Details**. The **Application** quick view opens.
- 3. Click on the **Thresholds** tab. Select the template you wish to apply from the Threshold Template drop-down menu or enter the threshold values manually.
- 4. Click Save.

# Edit Threshold Template

To edit a particular threshold template follow the steps given below:

- 1. On the Threshold Template page, Click **Edit**. The **Edit Threshold Template** page appear.
- 2. The existing threshold templates will be listed here. Edit the templates you wish to modify.
- 3. Click Save.

**Note:** Editing a threshold template does not automatically apply the template to monitoring session. You must apply the edited template to monitoring session for the changes to take effect.

## Clear Thresholds

You can clear the thresholds across the entire monitoring session and also to a particular application.

Clear Thresholds for Applications

To clear the thresholds of a particular application in the monitoring session follow the steps given below:

- 1. On the **Monitoring Session** page. Click **Actions > Edit**. The Edit Monitoring Session page with canvas page appears.
- 2. Click on the application for which you wish to clear the thresholds and click **Details**. The **Application** quick view opens.
- 3. Click on the **Thresholds** tab. Click **Clear All** and then Click **Save**.

Clear Thresholds across the Monitoring Session

To clear the applied thresholds across a monitoring session follow the steps given below:

- 1. In GigaVUE-FM, on the left navigation pane, select **Traffic > Virtual > Orchestrated Flows** and select your cloud platform. The **Monitoring Sessions** page appears.
- 2. Select the monitoring session and click **Actions > Apply Thresholds**.
- 3. The Apply Thresholds page appears. Click Clear.

**Note:** Clearing thresholds at monitoring session level does not clear the thresholds that were applied specifically at the application level. To clear thresholds for a particular application refer to Clear Thresholds for Applications

## Supported Resources and Metrics

The following table lists the resources and the respective metrics supported for traffic health monitoring

| Resource         | Metrics       | Threshold types | Trigger<br>Condition |
|------------------|---------------|-----------------|----------------------|
| Tunnel End Point | 1. Tx Packets | 1. Difference   | 1. Over              |
|                  | 2. Rx Packets | 2. Derivative   | 2. Under             |
|                  | 3. Tx Bytes   |                 |                      |
|                  | 4. Rx Bytes   |                 |                      |
|                  | 5. Tx Dropped |                 |                      |
|                  | 6. Rx Dropped |                 |                      |
|                  | 7. Tx Errors  |                 |                      |
|                  | 8. Rx Errors  |                 |                      |
| Raw End Point    | 1. Tx Packets | 1. Difference   | 1. Over              |
|                  | 2. Rx Packets | 2. Derivative   | 2. Under             |
|                  | 3. Tx Bytes   |                 |                      |
|                  | 4. Rx Bytes   |                 |                      |
|                  | 5. Tx Dropped |                 |                      |
|                  | 6. Rx Dropped |                 |                      |
|                  | 7. Tx Errors  |                 |                      |

|                      | 8. Rx Errors          |               |          |
|----------------------|-----------------------|---------------|----------|
| Мар                  | 1. Tx Packets         | 1. Difference | 1. Over  |
|                      | 2. Rx Packets         | 2. Derivative | 2. Under |
|                      | 3. Packets<br>Dropped |               |          |
| Slicing              | 1. Tx Packets         | 1. Difference | 1. Over  |
|                      | 2. Rx Packets         | 2. Derivative | 2. Under |
|                      | 3. Packets<br>Dropped |               |          |
| Masking              | 1. Tx Packets         | 1. Difference | 1. Over  |
|                      | 2. Rx Packets         | 2. Derivative | 2. Under |
|                      | 3. Packets<br>Dropped |               |          |
| Dedup                | 1. Tx Packets         | 1. Difference | 1. Over  |
|                      | 2. Rx Packets         | 2. Derivative | 2. Under |
|                      | 3. Packets<br>Dropped |               |          |
| Header Stripping     | 1. Tx Packets         | 1. Difference | 1. Over  |
|                      | 2. Rx Packets         | 2. Derivative | 2. Under |
|                      | 3. Packets<br>Dropped |               |          |
| Tunnel Encapsulation | 1. Tx Packets         | 1. Difference | 1. Over  |
|                      | 2. Rx Packets         | 2. Derivative | 2. Under |
|                      | 3. Packets<br>Dropped |               |          |
| Load Balancing       | 1. Tx Packets         | 1. Difference | 1. Over  |
|                      | 2. Rx Packets         | 2. Derivative | 2. Under |
|                      | 3. Packets<br>Dropped |               |          |
| SSL Decryption       | 1. Tx Packets         | 1. Difference | 1. Over  |
|                      | 2. Rx Packets         | 2. Derivative | 2. Under |
|                      | 3. Packets<br>Dropped |               |          |
| Application Metadata | 1. Tx Packets         | 1. Difference | 1. Over  |
|                      | 2. Rx Packets         | 2. Derivative | 2. Under |
|                      | 3. Packets<br>Dropped |               |          |
| AMI Exporter         | 1. Tx Packets         | 1. Difference | 1. Over  |
|                      | 2. Rx Packets         | 2. Derivative | 2. Under |

|        | 3. Packets<br>Dropped |               |          |
|--------|-----------------------|---------------|----------|
| Geneve | 1. Tx Packets         | 1. Difference | 1. Over  |
|        | 2. Rx Packets         | 2. Derivative | 2. Under |
|        | 3. Packets<br>Dropped |               |          |
| 5G-SBI | 1. Tx Packets         | 1. Difference | 1. Over  |
|        | 2. Rx Packets         | 2. Derivative | 2. Under |
|        | 3. Packets<br>Dropped |               |          |

# View Health Status

You can view the health status of the monitoring session on the Monitoring Session details page. The health status of the monitoring session is healthy only if both the configuration health and traffic health are healthy.

## View Health Status of the Entire Monitoring Session

To view the health status of a monitoring session:

- 1. On the Monitoring Session details page, click on the health status displayed in the **Status** column of the monitoring session.
- 2. The monitoring session diagram is displayed, click on the Status displayed in the top left-corner above the canvas. The quick view page appears.

This displays the configuration health and traffic health of the monitoring session and also the thresholds applied to that monitoring session.

# View Health Status of an Application

To view the health status of an application across an entire monitoring session:

- 1. On the Monitoring Session page, click on the health status displayed in the **Status** column of the monitoring session.
- 2. The monitoring session diagram is displayed.
- 3. To view application health, click on the application for which you wish to see the health status. The quick view page appears.
- 4. Click on the **Status** tab.

This displays the configuration health and traffic health of the application and also the thresholds applied to that particular application.

## View Health Status for Individual V Series Nodes

You can also view the health status of the view the health status of an individual GigaVUE V Series Node. To view the configuration health status and traffic health status of the V Series Nodes:

- 1. On the Monitoring Session page, click on the health status in the **Status** column of the monitoring session.
- 2. The monitoring session diagram is displayed. Select the V Series Node from the **View By** drop-down menu and then click on the Status displayed in the top left-corner above the canvas. The quick view page appears.

## View Application Health Status for Individual V Series Nodes

To view the application configuration and traffic health status of the GigaVUE V Series Nodes:

- 1. On the Monitoring Session page, click on the health status in the **Status** column of the monitoring session.
- 2. The monitoring session diagram is displayed. Select the V Series Node from the **View By** drop-down menu.
- 3. To view application health, click on the application for which you wish to see the health status. The quick view page appears.
- 4. Click on the **Status** tab.

The subsession toggle button available in the top-left corner of the canvas allows you to view the statistics of individual paths in the monitoring session. If the traffic health is not configured for monitoring session or a particular application, the traffic health is displayed as **Not Applicable**.

# View Health Status on the Monitoring Session Page

You can view the health status of the monitoring session and the components deployed, in the monitoring session page.

The following columns in the monitoring session page are used to convey the health status:

## Health

This column displays the health status (both traffic and configuration) of the entire monitoring session. The status is marked healthy only if both the traffic and configuration health status is healthy, even if either of them is unhealthy then the health status is moved to unhealthy.

# V Series Node Health

This column displays the configuration and traffic health status of the monitoring session deployed in V Series Nodes. This column provides information on the number of GigaVUE V Series Nodes that have healthy traffic flow and monitoring session successfully deployed to the total number of V Series Nodes that have monitoring session deployed.

You can view the health status of the individual V Series Nodes by clicking on the V Series Node Health column.

**Note:** V Series Node health only displays the health status therefore even if the V Series Node is down it will not be reflected in the monitoring session page.

## Target Source Health

This column displays the configuration health status of the monitoring session deployed in targets. This column provides information on the number of monitoring sessions successfully deployed on a particular target to the total number of monitoring session deployed on that particular target.

You can view the health status of the individual targets and also the error message associated with them, by clicking on the Target Source Health column.

# Fabric Health Analytics for Virtual Resources

Fabric Health Analytics (FHA) in GigaVUE-FM is a standalone service that provides data visualization capabilities. Using FHA<sup>1</sup> you can create visual elements such as charts that are embedded as visualizations. The visualizations are grouped together in dashboards. You can also create search objects using FHA. Dashboards, Visualizations and Search Objects are called FHA objects. Refer to Fabric Health Analytics topic in *GigaVUE Fabric Management Guide* for more detailed information on Fabric Health Analytics.

### **Rules and Notes:**

• You cannot edit or delete these default dashboards. However, you can clone the dashboards and visualizations. Refer to the Clone Dashboard section for more details.

<sup>&</sup>lt;sup>1</sup>FHA uses the Kibana front-end application to visualize and analyze the data in the Elasticsearch database of GigaVUE-FM. Kibana is an open source data visualization plugin for Elasticsearch.

• Use the Time Filter option to select the required time interval for which you need to view the visualization.

# Virtual Inventory Statistics and Cloud Applications Dashboard

Fabric Health Analytics dashboards allow users to monitor the physical and virtual environment and detect anomalous behavior and plan accordingly. Refer to the Fabric Health Analytics section in *GigaVUE Fabric Management Guide* for details on how to create a new dashboard, clone a dashboard, create a new visualization, and other information about the Discover page and Reports page.

To access the dashboards:

- 1. Go to -> Analytics -> Dashboards.
- 2. Click on the required dashboard to view the visualizations.

The following table lists the various virtual dashboards:

| Dashboard                                                                                                    | Displays                                                                                                    | Visualizations                           | Displays                                                                                                  |
|----------------------------------------------------------------------------------------------------|----------------------------------------------------------------------------------------------------|------------------------------------------|----------------------------------------------------------------------------------------------------|
| (Virtual) based on the platform<br>status.<br>You can view the follow<br>details at the top of th<br>Number of Monitori<br>Number of V Series<br>Number of Connect | <ul> <li>Statistical details of the virtual inventory based on the platform and the health status.</li> <li>You can view the following metric details at the top of the dashboard:</li> <li>Number of Monitoring Sessions</li> <li>Number of V Series Nodes</li> <li>Number of Connections</li> <li>Number of GCB Nodes</li> </ul> | V Series Node<br>Status by Platform      | Number of healthy and<br>unhealthy V Series<br>Nodes for each of the<br>supported cloud<br>platforms.     |
|                                                                                                    | You can filter the visualizations<br>based on the following control<br>filters:                                                                                                    | Monitoring Session<br>Status by Platform | Number of healthy and<br>unhealthy monitoring<br>sessions for each of the<br>supported cloud<br>platforms |
|                                                                                                    | <ul> <li>Platform</li> <li>Health Status</li> </ul>                                                                                                    | Connection Status<br>by Platform         | Number of healthy and<br>unhealthy connections<br>for each of the<br>supported cloud<br>platforms         |
|                                                                                                    |                                                                                                    | GCB Node Status<br>by Platform           | Number of healthy and<br>unhealthy GCB nodes for<br>each of the supported<br>cloud platforms              |

| Dashboard                   | Displays                                                                                                    | Visualizations                                                    | Displays                                                                                                    |
|-----------------------------|----------------------------------------------------------------------------------------------------|-------------------------------------------------------------------|----------------------------------------------------------------------------------------------------|
| V Series Node<br>Statistics | Displays the Statistics of the V<br>Series node such as the<br>CPU usage, trend of the<br>receiving and transmitting<br>packets of the V Series node.<br>You can filter the visualizations<br>based on the following control<br>filters:<br>• Platform<br>• Connection<br>• V Series Node | V Series Node<br>Maximum<br>CPU Usage Trend                       | Line chart that<br>displays maximum<br>CPU usage trend of<br>the V Series node in<br>5 minutes interval,<br>for the past one<br>hour.<br>NOTE: The maximum<br>CPU Usage trend<br>refers to the CPU<br>usage for service cores<br>only. Small form factor<br>V-series nodes do not<br>have service cores,<br>therefore the CPU |
|                             |                                                                                                    | V Series Node with<br>Most CPU Usage<br>For Past 5 minutes        | usage is reported as 0.<br>Line chart that<br>displays Maximum                                                                                                    |
|                             |                                                                                                    |                                                                   | CPU usage of the V<br>Series node for the<br>past 5 minutes.                                                                                                    |
|                             |                                                                                                    |                                                                   | <b>Note:</b> You cannot use<br>the time based filter<br>options to filter and<br>visualize the data.                                                                                                    |
|                             |                                                                                                    | V Series Node Rx<br>Trend                                         | Receiving trend of the V<br>Series node in 5 minutes<br>interval, for the past one<br>hour.                                                                                                    |
|                             |                                                                                                    | V Series Network<br>Interfaces with<br>Most Rx for Past 5<br>mins | Total packets<br>received by each of<br>the V Series<br>network interface<br>for the past 5<br>minutes.                                                                                                    |
|                             |                                                                                                    |                                                                   | <b>Note:</b> You cannot use<br>the time based filter<br>options to filter and<br>visualize the data.                                                                                                    |

| Dashboard        | Displays                                                                                                    | Visualizations                                                    | Displays                                                                                                    |
|------------------|----------------------------------------------------------------------------------------------------|-------------------------------------------------------------------|----------------------------------------------------------------------------------------------------|
|                  |                                                                                                    | V Series Node<br>Tunnel Rx<br>Packets/Errors                      | Displays the reception of<br>packet at the Tunnel RX.<br>This is the input to V<br>Series Node, Grouping<br>by tunnel identifier<br>comprising<br>{monDomain, conn, VSN,<br>tunnelName}, before<br>aggregation.                |
|                  |                                                                                                    | V Series Node<br>Tunnel Tx<br>Packets/Errors                      | TX is for output tunnels<br>from VSN. V Series Node<br>Tunnel Tx Packets/Errors                                                                                                    |
| Dedup            | Displays visualizations related to<br>Dedup application.<br>You can filter the visualizations<br>based on the following control<br>filters:<br>• Platform<br>• Connection<br>• VSeries Node                                                                                                    | Dedup Packets<br>Detected/Dedup<br>Packets Overload               | Statistics of the total<br>dedup packets received<br>(ipV4Dup, ipV6Dup and<br>nonIPDup) against the<br>dedup application<br>overload.                                                                                          |
|                  |                                                                                                    | Dedup Packets<br>Detected/Dedup<br>Packets Overload<br>Percentage | Percentage of the dedup<br>packets received against<br>the dedup application<br>overload.                                                                                                    |
|                  |                                                                                                    | Total Traffic In/Out<br>Dedup                                     | Total incoming traffic<br>against total outgoing<br>traffic                                                                                                    |
| Tunnel (Virtual) | Displays visualizations related to<br>the tunneled traffic in both bytes<br>as well as the number of<br>packets.<br>You can select the following<br>control filters, based on which<br>the visualizations will get<br>updated:<br>• Monitoring session: Select the<br>required monitoring session. The<br>cloud platform, monitoring domain<br>and connection within the<br>monitoring domain that is used by<br>the V-series node are shown in<br>square brackets, comma-separated,<br>after the name, to distinguish the<br>whole path to it. | Tunnel Bytes                                                      | Displays received<br>tunnel traffic vs<br>transmitted tunnel<br>traffic, in bytes.<br>• For input tunnel,<br>transmitted traffic is<br>displayed as zero.<br>• For output tunnel,<br>received traffic is<br>displayed as zero. |

| Dashboard     | Displays                                                                                                    | Visualizations | Displays                                                                                                    |
|---------------|----------------------------------------------------------------------------------------------------|----------------|----------------------------------------------------------------------------------------------------|
|               | <ul> <li>V series node: Management IP of<br/>the V Series node. Choose the<br/>required V-series node from the<br/>drop-down.</li> <li>Tunnel: Select any of the tunnels<br/>shown in the Tunnel drop-down. The<br/>direction for each tunnel is shown<br/>with the prefix in or out.</li> </ul>                                                                                                    |                |                                                                                                    |
|               | The following statistics are<br>displayed for the tunnel:<br>• Received Bytes<br>• Transmitted Bytes<br>• Received Packets<br>• Transmitted Packets<br>• Received Errored Packets<br>• Received Dropped Packets<br>• Transmitted Errored Packets<br>• Transmitted Dropped Packets                                                                                                    | Tunnel Packets | Displays packet-level<br>statistics for input and<br>output tunnels that are<br>part of a monitoring<br>session. |
| App (Virtual) | <ul> <li>Displays Byte and packet level statistics for the applications for the chosen monitoring session on the selected V series node.</li> <li>You can select the following control filters, based on which the visualizations will get updated:</li> <li>Monitoring session</li> <li>V series node</li> <li>Application: Select the required application. By default, the visualizations displayed includes all the applications.</li> <li>By default, the following statistics are displayed:</li> <li>Received Bytes</li> <li>Transmitted Bytes</li> <li>Received Packets</li> <li>Transmitted Packets</li> </ul> | App Bytes      | Displays received traffic<br>vs transmitted traffic, in<br>Bytes.                                                |

| Dashboard              | Displays                                                                                                    | Visualizations | Displays                                                                                                    |
|------------------------|----------------------------------------------------------------------------------------------------|----------------|----------------------------------------------------------------------------------------------------|
|                        | <ul><li>Errored Packets</li><li>Dropped Packets</li></ul>                                                                                                    | App Packets    | Displays received traffic<br>vs transmitted traffic, as<br>the number of packets.                                                                      |
| End Point<br>(Virtual) | Displays Byte and packet level<br>statistics for the un-tunneled<br>traffic deployed on the V-series<br>nodes.<br>The following statistics that are<br>shown for Endpoint (Virtual):<br>• Received Bytes<br>• Transmitted Bytes<br>• Received Packets<br>• Received Packets<br>• Received Packets<br>• Received Errored Packets<br>• Received Dropped Packets<br>• Transmitted Errored Packets<br>• Transmitted Dropped Packets<br>• Transmitted Dropped | Endpoint Bytes | Displays received traffic<br>vs transmitted traffic, in<br>Bytes.<br>Displays received traffic<br>vs transmitted traffic, as<br>the number of packets. |

**Note:** The Tunnel (Virtual), App (Virtual) and Endpoint (Virtual) dashboards do not show data from the previous releases if the *Monitoring Session [Platform : Domain : Connection]* dashboard filter is applied. This is because, this filter relies on the new attributes in the Elasticsearch database, which are available only from software version 5.14.00 and beyond.

# Sharing the Same Host across Different Monitoring Domains

GigaVUE-FM has the ability to share a host between VMware ESXi and VMware NSX-T monitoring domain. You can deploy multiple V Series nodes from VMware NSX-T monitoring domain and one V Series Node from VMware ESXi monitoring domain on the same host. This way the workload virtual machines connected to NSX segments can be monitored using the V Series nodes deployed in NSX-T monitoring domain and workload virtual machines connected to regular VSS / VDS networks can be monitored using the V Series node deployed in the ESXi monitoring domain.

**Note:** If a Virtual Machine has NICs attached to both VMware NSX-T segments and ESXi VDS or VSS port groups then GigaVUE-FM cannot provide visibility to those virtual machines in ESXi platform.

# GigaVUE V Series Deployment Clean up

On installation failure or incomplete service removal, you must clean up V Series nodes before reattempting the installation. To clean up the V Series deployments from NSX-T and GigaVUE-FM, perform the following steps:

- Remove Service Profiles
- Remove Service Deployments
- Remove Service Reference
- Remove Service Manager
- Remove Vendor Template and Service Definition

# **Remove Service Profiles**

To remove Service Profiles:

- 1. From NSX-T Manager, navigate to **Security > Network Introspection (E-W)**.
- 2. In the SERVICE PROFILES tab, select the GigaVUE Cloud Suite partner service.

| vm NSX-T                      |                                                                                              |                             |                             |                    |                         | Q    | Ļ |        | admin |
|-------------------------------|----------------------------------------------------------------------------------------------|-----------------------------|-----------------------------|--------------------|-------------------------|------|---|--------|-------|
| Home Networking Secu          | Home Networking Security Inventory Plan & Troubleshoot System Advanced Networking & Security |                             |                             |                    |                         |      |   |        |       |
| «                             |                                                                                              | ORK INTROSPECTION (E-W)     |                             |                    |                         |      |   |        |       |
| Security Overview             | 2111 52                                                                                      |                             |                             |                    |                         |      |   |        |       |
| East West Security            | RULES                                                                                        | SERVICE PROFILES SERVICE CH | HAINS                       |                    |                         |      |   |        |       |
| 🖽 Distributed Firewall        | Partner Serv                                                                                 | vice GigaVUE Cloud Suite    | VIEW SERVICE DETAILS        |                    |                         |      |   |        |       |
| P Network Introspection (E-W) |                                                                                              | 105 000511 5                |                             |                    |                         |      |   |        |       |
| North South Security          | ADD SERVI                                                                                    |                             |                             |                    |                         |      | Q | Search |       |
| Gateway Firewall              |                                                                                              | Service Profile Name        | Service Profile Description | Redirection Action | Vendor Template         | Tags |   | Status |       |
| Network Introspection (N-S)   | -                                                                                            | vMap-1                      |                             | Сору               | Gigamon Vendor Template | 0    |   | • Up ( | C     |
|                               |                                                                                              |                             |                             |                    |                         |      |   |        |       |
| Endpoint Protection           |                                                                                              |                             |                             |                    |                         |      |   |        |       |
| Endpoint Protection Rules     |                                                                                              |                             |                             |                    |                         |      |   |        |       |
| Settings                      |                                                                                              |                             |                             |                    |                         |      |   |        |       |
| E Security Profiles           |                                                                                              |                             |                             |                    |                         |      |   |        |       |

3. Delete all existing Service Profiles.

| vm NSX-T                      |                                           |                            |                    |                                            | Q    | ¢ G   | ) v adn | nin ~ |
|-------------------------------|-------------------------------------------|----------------------------|--------------------|--------------------------------------------|------|-------|---------|-------|
| Home Networking See           | urity Inventory Plan & Troubleshoot Syste | m Advanced Networking & Se | curity             |                                            |      |       |         |       |
| *                             | NETWORK INTROSPECTION (E-W)               |                            |                    |                                            |      |       |         |       |
| Security Overview             |                                           |                            |                    |                                            |      |       |         |       |
| East West Security            | RULES SERVICE PROFILES SERVICE CHAIN      | 15                         |                    |                                            |      |       |         |       |
| 🖽 Distributed Firewall        | Partner Service * GigaVUE Cloud Suite ~   | VIEW SERVICE DETAILS       |                    |                                            |      |       |         |       |
| 입 Network Introspection (E-W) | ADD SERVICE PROFILE                       |                            |                    |                                            |      | Q, Se |         |       |
| North South Security          |                                           |                            |                    |                                            |      | Qse   |         |       |
| III Gateway Firewall          | Edit<br>Delete                            | rvice Profile Description  | Redirection Action | Vendor Template<br>Gigamon Vendor Template | Tags |       | Status  |       |
| 미 Network Introspection (N-S) | Copy path to clipboard                    |                            | сору               | Giganon venuor rempiate                    | 0    |       | • op C  |       |
| Endpoint Protection           |                                           |                            |                    |                                            |      |       |         |       |
| I Endpoint Protection Rules   |                                           |                            |                    |                                            |      |       |         |       |
|                               |                                           |                            |                    |                                            |      |       |         |       |
| Settings                      |                                           |                            |                    |                                            |      |       |         |       |
| E Security Profiles           |                                           |                            |                    |                                            |      |       |         |       |

# Remove Service Deployments

To remove Service Profiles:

- 1. From NSX-T Manager, navigate to **System > Service Deployments**.
- 2. In the **DEPLOYMENT** tab, Select the **GigaVUE Cloud Suite** partner service.

| vm NSX-T                                                                                                    |                      |                             |                     |                   |      |            |              | Q                | <b>₽</b> .<br>1<br>2.<br>2. | admin               |       |
|----------------------------------------------------------------------------------------------------|----------------------|-----------------------------|---------------------|-------------------|------|------------|--------------|------------------|-----------------------------|---------------------|-------|
| Home Networking S                                                                                                   | ecurity Inventor     | ry Plan & Troubleshoot Syst | em Advanced Ne      | tworking & Securi | ty   |            |              |                  |                             |                     |       |
| *                                                                                                    | ⊕ <sup>7</sup> DEPLO | YMENT SERVICE INSTANCES     | CATALOG             |                   |      |            |              |                  |                             |                     | ?     |
| System Overview                                                                                                    |                      |                             |                     |                   |      |            |              |                  |                             |                     | 0     |
| Configuration                                                                                                    | Partner Servic       |                             | IEW SERVICE DETAILS |                   |      |            |              |                  |                             |                     |       |
| Appliances                                                                                                    | DEPLOY SERV          | VICE                        |                     |                   |      |            |              | EXPAND ALL       | Q Search                    |                     |       |
| 🖾 Get Started                                                                                                    |                      | Service Deployment Name     | Compute Manager     | Cluster           | Host | Data Store | Networks     | Service Segments |                             | Status              |       |
| E Fabric >                                                                                                    | : > @                | β <sup>n</sup> GigaVUE-VM   | vcenter             |                   |      | loading    | View Details | GigaVUE-VM Serv  | vice Segment                | 🛡 Up 🕕              |       |
| <ul> <li> <sup>∂<sup>2</sup></sup> Service Deployments     </li> <li> <sup>1</sup> Active Directory     </li> </ul> |                      |                             |                     |                   |      |            |              |                  |                             |                     |       |
| Active Directory                                                                                                    |                      |                             |                     |                   |      |            |              |                  |                             |                     |       |
| Lifecycle Management                                                                                                |                      |                             |                     |                   |      |            |              |                  |                             |                     |       |
| Backup & Restore                                                                                                    |                      |                             |                     |                   |      |            |              |                  |                             |                     |       |
| 占 Upgrade                                                                                                    |                      |                             |                     |                   |      |            |              |                  |                             |                     |       |
| 🔄 Migrate                                                                                                    |                      |                             |                     |                   |      |            |              |                  |                             |                     |       |
| Settings                                                                                                    |                      |                             |                     |                   |      |            |              |                  |                             |                     |       |
| 答 Users                                                                                                    |                      |                             |                     |                   |      |            |              |                  |                             |                     |       |
| 🖏 Licenses                                                                                                    |                      |                             |                     |                   |      |            |              |                  |                             |                     |       |
| Certificates                                                                                                    |                      |                             |                     |                   |      |            |              |                  |                             |                     |       |
| <ul> <li>Support Bundle</li> <li>Customer Experience Im</li> </ul>                                                  | Cl approxim          |                             |                     |                   |      |            |              |                  |                             |                     | _     |
| i customer Experience im                                                                                            | C REFRESH            |                             |                     |                   |      |            |              |                  | 1-10                        | f 1 Service Deploym | .ents |

### 3. Delete all the existing Service Deployments.

| vm NSX-T                           |                                            |                       |               |            |              | Q                | μ.<br>Ω.    | admir               |      |
|------------------------------------|--------------------------------------------|-----------------------|---------------|------------|--------------|------------------|-------------|---------------------|------|
| Home Networking Sec                | curity Inventory Plan & Troubleshoot Syste | em Advanced Networkir | ig & Security |            |              |                  |             |                     |      |
| «                                  |                                            | CATALOG               |               |            |              |                  |             |                     |      |
| System Overview                    |                                            |                       |               |            |              |                  |             |                     |      |
| Configuration                      | Partner Service * GigaVUE Cloud Suite 🗸 VI | IEW SERVICE DETAILS   |               |            |              |                  |             |                     |      |
| Appliances                         | DEPLOY SERVICE                             |                       |               |            |              | EXPAND ALL       | Q Search    |                     |      |
| 🛄 Get Started                      | Service Deployment Name                    | Compute Manager Clust | er Host       | Data Store | Networks     | Service Segments |             | Status              |      |
| 🖥 Fabric >                         | Delete gaVUE-VM                            | vcenter               |               | loading    | View Details | GigaVUE-VM Serv  | ice Segment | 🖲 Up 🚺              |      |
| g <sup>7</sup> Service Deployments |                                            |                       |               |            |              |                  |             |                     |      |
| Active Directory                   |                                            |                       |               |            |              |                  |             |                     |      |
| ifecycle Management                |                                            |                       |               |            |              |                  |             |                     |      |
| 🖺 Backup & Restore                 |                                            |                       |               |            |              |                  |             |                     |      |
| 섬 Upgrade                          |                                            |                       |               |            |              |                  |             |                     |      |
| 🖳 Migrate                          |                                            |                       |               |            |              |                  |             |                     |      |
| ettings                            |                                            |                       |               |            |              |                  |             |                     |      |
| ያ Users                            |                                            |                       |               |            |              |                  |             |                     |      |
| & Licenses                         |                                            |                       |               |            |              |                  |             |                     |      |
| g Certificates                     |                                            |                       |               |            |              |                  |             |                     |      |
| 3 Support Bundle                   |                                            |                       |               |            |              |                  |             |                     | _    |
| Gustomer Experience Im             | C REFRESH                                  |                       |               |            |              |                  | 1 - 1 0     | of 1 Service Deploy | ymei |

To remove the Service Deployments through NSX-T API:

1. Login to Postman.

| NEW Runner Imp | oort 斗          |                                                    | Builder Team Library                     | (                                                                          | 😒 💽 offune | Sign In | 0 <b>4 5</b>   | 2      |
|----------------|-----------------|----------------------------------------------------|------------------------------------------|----------------------------------------------------------------------------|------------|---------|----------------|--------|
| Q. Filter      |                 | http • http • http • http • http •                 | http  http http http http http http http | http  http http http http http http http                                   | New        | onment  | ~ ©            | > \$   |
| All Me Team    | tions<br>⊒ ↓₹ ~ | GET 🖌 Enter request URL                            |                                          |                                                                            | Params     | Send    | ✓ Save         | . ~    |
| - Postman Echo |                 | Authorization  Headers (1) Body Pre-request Script | Tests                                    |                                                                            |            |         |                | Code   |
| 37 requests    |                 | Туре                                               | Basic Auth 🗸                             |                                                                            |            | Clear   | Update Reque   | st     |
|                |                 | Username                                           | admin                                    | The authorization header will be generated and<br>added as a custom header |            |         |                |        |
|                |                 | Password                                           | Show Password                            | Save helper data to request                                                |            |         |                |        |
|                |                 | Body Cookies Headers (11) Test Results             |                                          |                                                                            |            | Status  | 200 OK Time: 2 | 254 ms |
|                |                 | Pretty Raw Preview Text $\checkmark$ 🚍             |                                          |                                                                            |            |         | Ū              | Q      |
|                |                 | 1                                                  |                                          |                                                                            |            |         |                |        |

- 2. Get the Service ID.GET https://<NSX\_Manager\_IP>/api/v1/serviceinsertion/services/
- 3. Get the ID of the Service Deployments.**GET** https://<NSX\_Manager\_ IP>/api/v1/serviceinsertion/services/<Service\_ID>/service-deployments/
- 4. Delete all Service Deployments.**DELETE** https://<NSX\_Manager\_ IP>/api/v1/serviceinsertion/services/<Service\_ID>/service-deployments/<Service\_ Deployment\_ID>

# Remove Service Reference

To remove Service References through NSX-T API:

1. Login to Postman.

| NEW 🔲 Runner                | Import      |                                                   | Builder Team Library                     |                                                | 😒 💽 OFFUNE 🛛 Sign In | 440                    |
|-----------------------------|-------------|---------------------------------------------------|------------------------------------------|------------------------------------------------|----------------------|------------------------|
| Q. Filter                   |             | • http • http • http • http • http • http •       | http  http http http http http http http | http  http http http http http http http       | No Environment       | × ©                    |
| History                     | Collections |                                                   |                                          |                                                |                      |                        |
| M Me Team                   | C: /**      | GET V Enter request URL                           |                                          |                                                | Params Se            | nd 💙 Save 🚿            |
|                             | <u> </u>    | Authorization  Headers (1) Body Pre-request Scrip | t Tests                                  |                                                |                      | Co                     |
| Postman Echo<br>37 requests |             |                                                   |                                          |                                                |                      |                        |
|                             |             | Туре                                              | Basic Auth 🗸                             |                                                | Clear                | Update Request         |
|                             |             |                                                   |                                          |                                                |                      |                        |
|                             |             |                                                   |                                          | The authorization header will be generated and |                      |                        |
|                             |             | Username                                          | admin                                    | added as a custom header                       |                      |                        |
|                             |             | Password                                          |                                          | Save helper data to request                    |                      |                        |
|                             |             |                                                   | Show Password                            |                                                |                      |                        |
|                             |             | Body Cookies Headers (11) Test Results            |                                          |                                                | 51                   | atus: 200 OK Time: 254 |
|                             |             | Pretty Raw Preview Text 🗸 🚍                       |                                          |                                                |                      | Ē (                    |
|                             |             | 1                                                 |                                          |                                                |                      |                        |
|                             |             |                                                   |                                          |                                                |                      |                        |

- 2. Get the Service Reference ID.**GET** https://<NSX\_Manager\_IP>/policy/api/v1/infra/service-references/
- 3. Delete the Service Reference.**DELETE** https://<NSX\_Manager\_ IP>/policy/api/v1/infra/service-references/<Service\_Reference\_ID>

# Remove Service Manager

To remove Service Manager through NSX-T API:

1. Login to Postman.

| NEW C Runner Impo           | ort [+  |                                                    | Builder Team Library                     | (                                                                                                    | 😒 💽 offune | Sign In | 0 🔺 🗚          | C 🖤    |
|-----------------------------|---------|----------------------------------------------------|------------------------------------------|----------------------------------------------------------------------------------------------------|------------|---------|----------------|--------|
| C Filter<br>History Collect |         | http • http • http • http • http •                 | http  http http http http http http http | http • http • http • http • http • http • http •                                                          | New .      | onment  | ~ @            | > \$   |
|                             | a, ↓≓ × | GET 🗠 Enter request URL                            |                                          |                                                                                                    | Params     | Send    | ✓ Save         |        |
| Postman Echo                |         | Authorization  Headers (1) Body Pre-request Script | Tests                                    |                                                                                                    |            |         |                | Code   |
| Postman Echo<br>37 requests |         | Туре                                               | Besic Auth 🗸                             |                                                                                                    |            | Clear   | Update Reque   | zst    |
|                             |         | Username<br>Password                               | admin                                    | The authoritation header will be generated and<br>added as a custom header<br>Save helper data to request |            |         |                |        |
|                             |         |                                                    | Show Password                            |                                                                                                    |            |         |                |        |
|                             |         | Body Cookies Headers (11) Test Results             |                                          |                                                                                                    |            | Status  | 200 OK Time: 2 | 254 ms |
|                             |         | Pretty Raw Preview Text 🗸 👼                        |                                          |                                                                                                    |            |         | Ē              | D Q    |
|                             |         | 1                                                  |                                          |                                                                                                    |            |         |                |        |

- 2. Get the Service Manager ID.**GET** https://<NSX\_Manager\_ IP>/api/v1/serviceinsertion/service-managers/
- 3. Delete the Service Manager.**DELETE** https://<NSX\_Manager\_ IP>/api/v1/serviceinsertion/serivce-managers/<Service\_Manager\_ID>

# Remove Vendor Template and Service Definition

To remove Vendor Template and Service Definition through NSX-T API:

1. Login to Postman.

|                     |                                                    | Builder Team Library                     | 86                                                                         | orrune Sign In 🕢 🌲 🗲       |
|---------------------|----------------------------------------------------|------------------------------------------|----------------------------------------------------------------------------|----------------------------|
| Q. Filter           | http • http • http • http • http •                 | http  http http http http http http http | http  http http http http http http http                                   | No Environment $\lor$ 💿    |
| History Collections | GET V Enter request URL                            |                                          |                                                                            | Params Send V Save V       |
| All Me Team         | Authorization  Headers (1) Body Pre-request Script | Tests                                    |                                                                            | Co                         |
| 37 requests         | Туре                                               | Basic Auth 🗸                             |                                                                            | Clear Update Request       |
|                     | Type                                               | Basic Addit                              |                                                                            | crear opuare request       |
|                     | Username                                           | admin                                    | The authorization header will be generated and<br>added as a custom header |                            |
|                     | Password                                           |                                          | Save helper data to request                                                |                            |
|                     |                                                    | Show Password                            |                                                                            |                            |
|                     | Body Cookies Headers (11) Test Results             |                                          |                                                                            | Status: 200 OK Time: 254 m |
|                     | Pretty Raw Preview Text V                          |                                          |                                                                            | Ē C                        |
|                     | 1                                                  |                                          |                                                                            |                            |

- 2. Get the Service ID.GET https://<NSX\_Manager\_IP>/api/v1/serviceinsertion/services/
- 3. Get the Vendor Templates' ID.**GET** https://<NSX\_Manager\_ IP>/api/v1/serviceinsertion/services/<Service\_ID>/vendor-templates/
- Delete the Vendor Templates. DELETE https://<NSX\_Manager\_ IP>/api/v1/serviceinsertion/services/<Service\_ID>/vendor-templates/<Vendor\_Template\_ ID>
- 5. Delete the Service.**DELETE** https://<NSX\_Manager\_ IP>/api/v1/serviceinsertion/services/<Service\_ID>

# Additional Sources of Information

This appendix provides additional sources of information. Refer to the following sections for details:

- Documentation
- Documentation Feedback
- Contact Technical Support
- Contact Sales
- The VÜE Community

# Documentation

This table lists all the guides provided for GigaVUE Cloud Suite software and hardware. The first row provides an All-Documents Zip file that contains all the guides in the set for the release.

**Note:** In the online documentation, view What's New to access quick links to topics for each of the new features in this Release; view Documentation Downloads to download all PDFs.

### Table 1: Documentation Set for Gigamon Products

### GigaVUE Cloud Suite 6.3 Hardware and Software Guides

**DID YOU KNOW?** If you keep all PDFs for a release in common folder, you can easily search across the doc set by opening one of the files in Acrobat and choosing **Edit > Advanced Search** from the menu. This opens an interface that allows you to select a directory and search across all PDFs in a folder.

### Hardware

how to unpack, assemble, rack-mount, connect, and initially configure ports the respective GigaVUE Cloud Suite devices; reference information and specifications for the respective GigaVUE Cloud Suite devices

GigaVUE-HC1 Hardware Installation Guide

GigaVUE-HC2 Hardware Installation Guide

GigaVUE-HC3 Hardware Installation Guide

GigaVUE-HC1-Plus Hardware Installation Guide

GigaVUE-TA25E Hardware Installation Guide

GigaVUE-TA200E Hardware Installation Guide

GigaVUE-TA25 Hardware Installation Guide

### **GigaVUE Cloud Suite 6.3 Hardware and Software Guides**

GigaVUE-TA200 Hardware Installation Guide

GigaVUE-TA400 Hardware Installation Guide

GigaVUE-TA100 Hardware Installation Guide

GigaVUE-OS Installation Guide for DELL S4112F-ON

**G-TAP A Series 2 Installation Guide** 

**GigaVUE M Series Hardware Installation Guide** 

GigaVUE-FM Hardware Appliance Guide for GFM-HW1-FM010 and and GFM-HW1-FM001-HW

Software Installation and Upgrade Guides

GigaVUE-FM Installation, Migration, and Upgrade Guide

GigaVUE-OS Upgrade Guide

**GigaVUE V Series Migration Guide** 

Fabric Management and Administration Guides

**GigaVUE Administration Guide** 

covers both GigaVUE-OS and GigaVUE-FM

#### **GigaVUE Fabric Management Guide**

how to install, deploy, and operate GigaVUE-FM; how to configure GigaSMART operations; covers both GigaVUE-FM and GigaVUE-OS features

### **Cloud Guides**

how to configure the GigaVUE Cloud Suite components and set up traffic monitoring sessions for the cloud platforms

\*GigaVUE V Series Applications Guide

GigaVUE V Series Quick Start Guide

GigaVUE Cloud Suite for AWS-GigaVUE V Series 2 Guide

GigaVUE Cloud Suite for Azure–GigaVUE V Series 2 Guide

GigaVUE Cloud Suite for OpenStack-GigaVUE V Series 2 Guide

\*GigaVUE Cloud Suite for Nutanix Guide—GigaVUE V Series 2 Guide

GigaVUE Cloud Suite for VMware—GigaVUE V Series Guide

\*GigaVUE Cloud Suite for Third Party Orchestration

GigaVUE Cloud Suite for AnyCloud Guide

**Universal Container Tap Guide** 

### **GigaVUE Cloud Suite 6.3 Hardware and Software Guides**

**Gigamon Containerized Broker Guide** 

GigaVUE Cloud Suite for AWS–GigaVUE V Series 1 Guide

GigaVUE Cloud Suite for Azure–GigaVUE V Series 1 Guide

GigaVUE Cloud Suite for OpenStack–GigaVUE V Series 1 Guide

GigaVUE Cloud Suite for Nutanix Guide—GigaVUE-VM Guide

GigaVUE Cloud Suite for VMware—GigaVUE-VM Guide

GigaVUE Cloud Suite for AWS Secret Regions Guide

### **Reference Guides**

### GigaVUE-OS CLI Reference Guide

library of GigaVUE-OS CLI (Command Line Interface) commands used to configure and operate GigaVUE HC Series and TA Series devices

**GigaVUE-OS Security Hardening Guide** 

GigaVUE Firewall and Security Guide

### **GigaVUE Licensing Guide**

### GigaVUE-OS Cabling Quick Reference Guide

guidelines for the different types of cables used to connect Gigamon devices

GigaVUE-OS Compatibility and Interoperability Matrix

compatibility information and interoperability requirements for Gigamon devices

GigaVUE-FM REST API Reference in GigaVUE-FM User's Guide

samples uses of the GigaVUE-FM Application Program Interfaces (APIs)

#### **Release Notes**

### GigaVUE-OS, GigaVUE-FM, GigaVUE-VM, G-TAP A Series, and GigaVUE Cloud Suite Release Notes

new features, resolved issues, and known issues in this release ;

important notes regarding installing and upgrading to this release

**Note:** Release Notes are not included in the online documentation.

**Note:** Registered Customers can log in to My Gigamon to download the Software and Release Notes from the Software & Docs page on to My Gigamon. Refer to How to Download Software and Release Notes from My Gigamon.

### **In-Product Help**

### GigaVUE-FM Online Help

how to install, deploy, and operate GigaVUE-FM.

## How to Download Software and Release Notes from My Gigamon

Registered Customers can download software and corresponding Release Notes documents from the **Software & Release Notes** page on to My Gigamon. Use the My Gigamon Software & Docs page to download:

- Gigamon Software installation and upgrade images,
- Release Notes for Gigamon Software, or
- Older versions of PDFs (pre-v5.7).

### To download release-specific software, release notes, or older PDFs:

- 1. Log in to My Gigamon
- 2. Click on the **Software & Release Notes** link.
- 3. Use the **Product** and **Release** filters to find documentation for the current release. For example, select Product: "GigaVUE-FM" and Release: "5.6," enter "pdf" in the search box, and then click **GO** to view all PDF documentation for GigaVUE-FM 5.6.xx.

**Note:** My Gigamon is available to registered customers only. Newer documentation PDFs, with the exception of release notes, are all available through the publicly available online documentation.

# **Documentation Feedback**

We are continuously improving our documentation to make it more accessible while maintaining accuracy and ease of use. Your feedback helps us to improve. To provide feedback and report issues in our documentation, send an email to: documentationfeedback@gigamon.com

Please provide the following information in the email to help us identify and resolve the issue. Copy and paste this form into your email, complete it as able, and send. We will respond as soon as possible.

| Documentation Feedback Form |              |  |  |  |  |
|-----------------------------|--------------|--|--|--|--|
|                             | Your Name    |  |  |  |  |
| About You                   | Your Role    |  |  |  |  |
|                             | Your Company |  |  |  |  |
|                             |              |  |  |  |  |

|                   | Online doc link                 | (URL for where the issue is)                                                         |
|-------------------|---------------------------------|--------------------------------------------------------------------------------------|
| For Online Topics | Topic Heading                   | (if it's a long topic, please provide the heading of the section where the issue is) |
|                   |                                 |                                                                                      |
|                   | Document Title                  | (shown on the cover page or in page header )                                         |
|                   | Product Version                 | (shown on the cover page)                                                            |
| For PDF Topics    | Document Version                | (shown on the cover page)                                                            |
|                   | Chapter Heading                 | (shown in footer)                                                                    |
|                   | PDF page #                      | (shown in footer)                                                                    |
|                   |                                 |                                                                                      |
|                   | Describe the issue              | Describe the error or issue in the documentation.                                    |
|                   |                                 | (If it helps, attach an image to show the issue.)                                    |
| How can we        | How can we improve the content? |                                                                                      |
| improve?          | Be as specific as possible.     |                                                                                      |
|                   | Any other<br>comments?          |                                                                                      |
|                   |                                 |                                                                                      |

# Contact Technical Support

For information about Technical Support: Go to **Settings** > **Support > Contact Support** in GigaVUE-FM.

You can also refer to https://www.gigamon.com/support-and-services/contact-support for Technical Support hours and contact information.

Email Technical Support at <a href="mailto:support@gigamon.com">support@gigamon.com</a>.

# **Contact Sales**

Use the following information to Gigamon channel partner or Gigamon sales representatives.

Telephone: +1.408.831.4025

Sales: inside.sales@gigamon.com

Partners: www.gigamon.com/partners.html

## Premium Support

Email Gigamon at inside.sales@gigamon.com for information on purchasing 24x7 Premium Support. Premium Support entitles you to round-the-clock phone support with a dedicated Support Engineer every day of the week.

# The VÜE Community

The VÜE Community is a technical site where Gigamon users, partners, security and network professionals and Gigamon employees come together to share knowledge and expertise, ask questions, build their network and learn about best practices for Gigamon products.

Visit the VÜE site to:

- Find knowledge base articles and documentation
- Ask and answer questions and learn best practices from other members.
- Join special-interest groups to have focused collaboration around a technology, usecase, vertical market or beta release
- Take online learning lessons and tutorials to broaden your knowledge of Gigamon products.
- Open support tickets (Customers only)
- Download the latest product updates and documentation (Customers only)

The VÜE Community is a great way to get answers fast, learn from experts and collaborate directly with other members around your areas of interest.

### Register today at community.gigamon.com

Questions? Contact our Community team at community@gigamon.com.

# Glossary

### D

### decrypt list

need to decrypt (formerly blacklist)

### decryptlist

need to decrypt - CLI Command (formerly blacklist)

### drop list

selective forwarding - drop (formerly blacklist)

### F

### forward list

selective forwarding - forward (formerly whitelist)

### L

#### leader

leader in clustering node relationship (formerly master)

#### Μ

#### member node

follower in clustering node relationship (formerly slave or non-master)

### Ν

### no-decrypt list

no need to decrypt (formerly whitelist)

### nodecryptlist

no need to decrypt- CLI Command (formerly whitelist)

### Ρ

#### primary source

root timing; transmits sync info to clocks in its network segment (formerly grandmaster)

R

### receiver

follower in a bidirectional clock relationship (formerly slave)

### S

#### source

leader in a bidirectional clock relationship (formerly master)